# **Vakuumski krmilnik**

VACUU·SELECT®

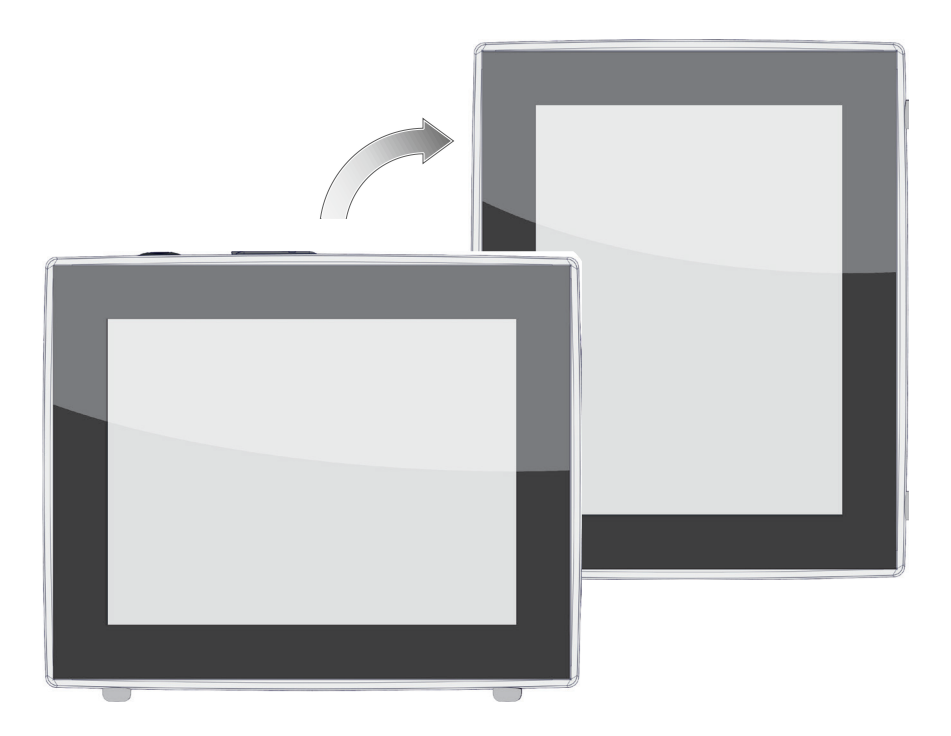

# **Navodila za obratovanje**

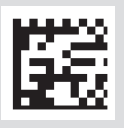

Izvirna navodila za obratovanje SL izvirna navodil: 20999346

#### **Izvirna navodila za obratovanje Shranite za prihodnjo uporabo!**

Dokument je dovoljeno uporabljati in izročiti naprej le v celoti in nespremenjen. Uporabnik je sam odgovoren zagotoviti veljavnost tega dokumenta z ozirom na svoj izdelek.

Proizvajalec:

VACUUBRAND GMBH + CO KG Alfred-Zippe-Str. 4 97877 Wertheim NEMČIJA

Tel.: Centrala: +49 9342 808‑0 Prodaja: +49 9342 808‑5550 Servis: +49 9342 808-5660

Faks: +49 9342 808‑5555 E‑pošta: info@vacuubrand.com Splet: www.vacuubrand.com

Zahvaljujemo se vam za zaupanje, ki ste nam ga izkazali z nakupom tega izdelka podjetja VACUUBRAND GMBH + CO KG. S tem ste se odločili za sodoben, kakovosten izdelek.

# KAZALO VSEBINE

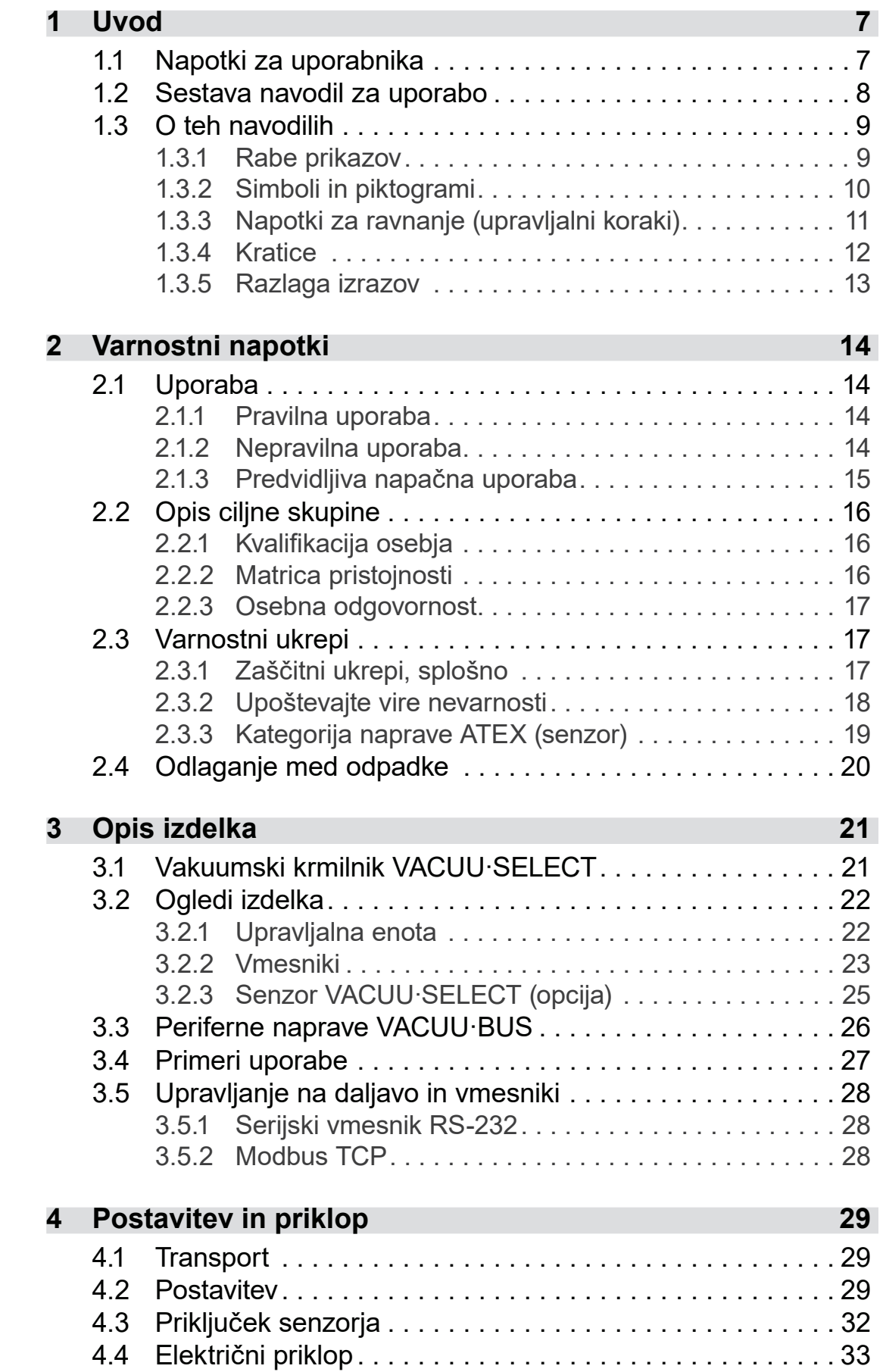

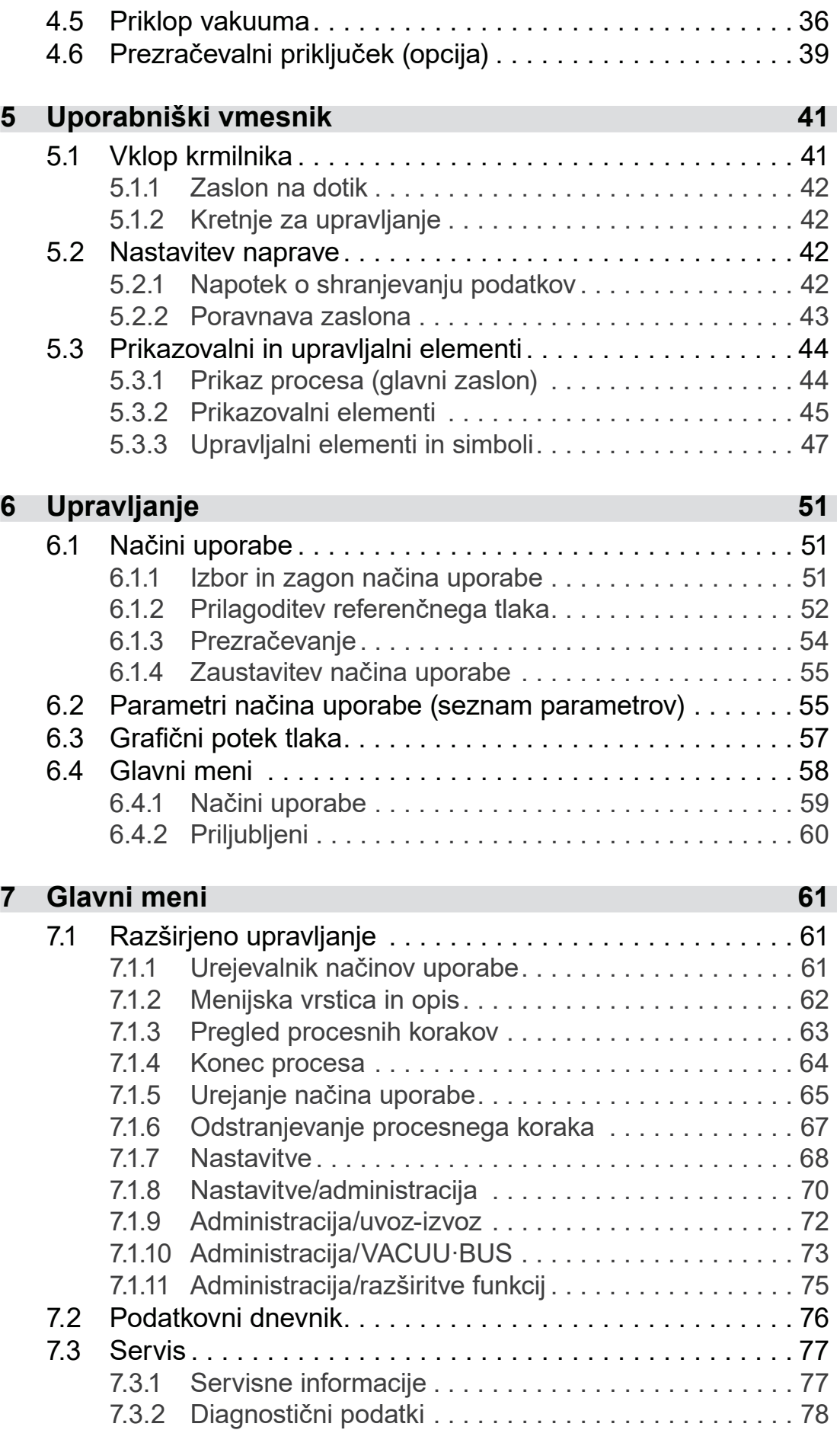

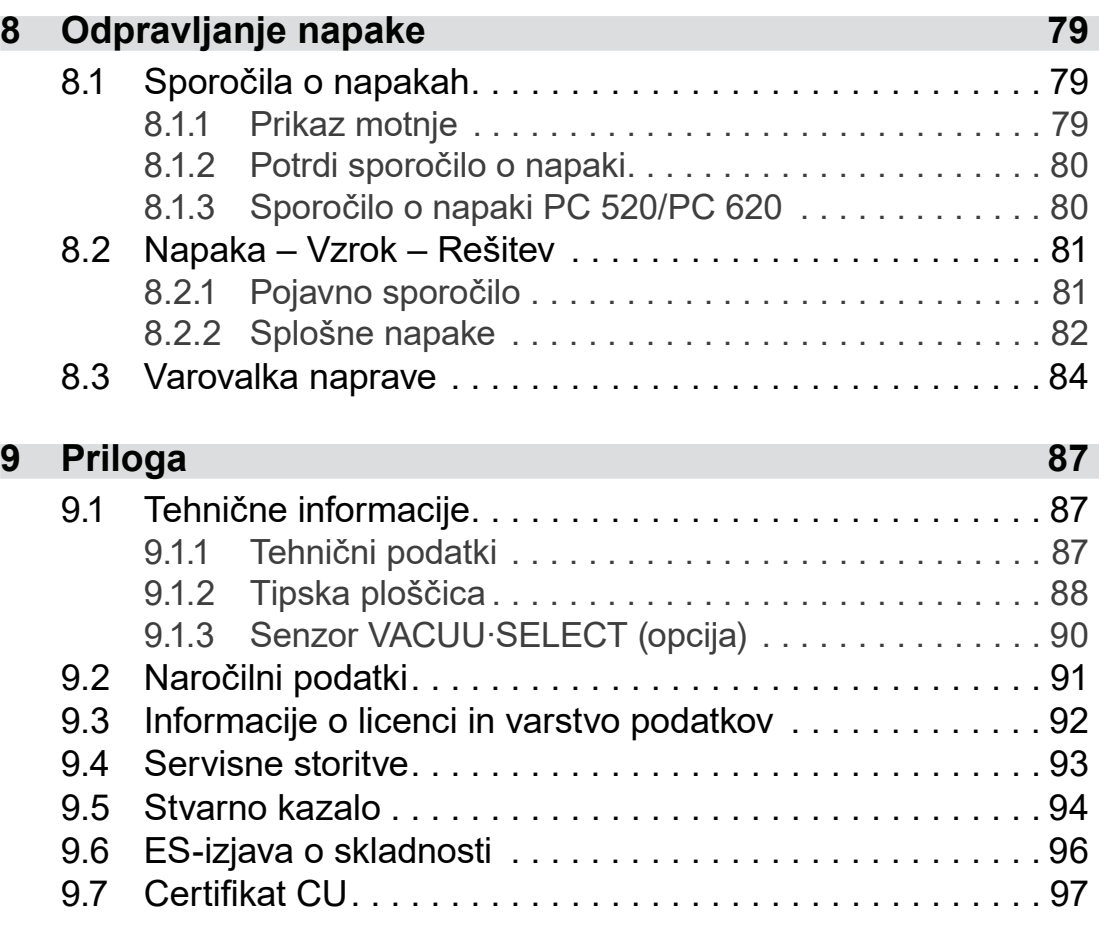

## <span id="page-6-0"></span>**1 Uvod**

Ta navodila za uporabo so sestavni del vašega kupljenega izdelka.

## **1.1 Napotki za uporabnika**

#### **Varnost**

 Pred uporabo izdelka pozorno preberite navodila za uporabo. Navodila za uporabo hranite tako, da bodo vedno dostopna in Navodila za uporabo in varnost

- pri roki.
- Pravilna uporaba izdelka je nujno potrebna za varno obratovanje. Upoštevajte predvsem vse varnostne napotke!
- Poleg napotkov v teh navodilih za uporabo upoštevajte tudi veljavne nacionalne predpise za preprečevanje nesreč in varnost pri delu.

#### **Splošno**

Splošni napotki

- Zaradiboljšečitljivostisenamestoimenaizdelka **VA***CUU·SELECT* enakovredno uporablja splošna oznaka krmilnik.
	- Pri posredovanju izdelka tretjim osebam vselej priložite tudi navodila za uporabo.
	- Vse slike in skice so primeri in služijo zgolj za boljše razumevanje.
	- Tehnične in oblikovne spremembe so pridržane zaradi stalnih izboljšav izdelka.

#### **Avtorske pravice**

Vsebina teh navodil za uporabo je zaščitena z avtorskimi pravicami. Kopije so dovoljene za interne namene, kot so npr. šolanja. Copyright © in avtorske pravice

#### © VACUUBRAND GMBH + CO KG

#### **Stik**

<span id="page-7-0"></span>Stopite v stik z nami

- Pri nepopolnih navodilih za uporabo lahko prosite za nadomestna. Prav tako jih lahko prenesete s portala za prenos: www. vacuubrand.com
- Ob stiku z našo servisno službo pripravite serijsko številko in tip izdelka glejte *[Tipska ploščica](#page-87-1)* na izdelku.
- Kadar koli se lahko pisno ali po telefonu obrnete na nas, če potrebujete nadaljnje informacije, imate vprašanja o naših izdelkih ali nam želite posredovati povratne informacije.

## **1.2 Sestava navodil za uporabo**

Modularna navodila za uporabo

Razčlenitev navodil

 $\rightarrow$  Primer

za uporabo

Navodila za uporabo krmilnika, vakuumskih črpalk, stojal za čr‑ palke in morebitnih dodatkov so modularno sestavljena, kar pomeni, da so navodila razdeljena v ločene brošure z navodili.

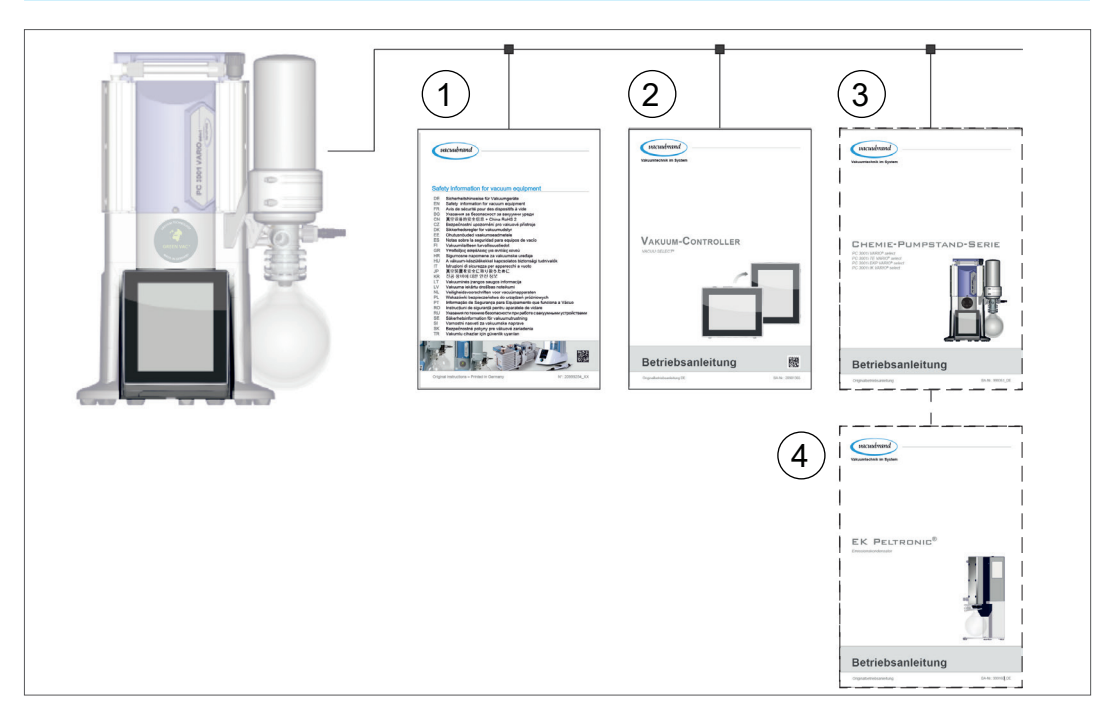

#### **Moduli navodil**

- **1** Varnostni napotki za vakuumske naprave
- **2** Opis: vakuumski krmilnik krmiljenje in upravljanje
- **3** Opcijski opis: stojalo za črpalko ali vakuumska črpalka priklop, obratovanje, vzdrževanje, mehanika
- **4** Opcijski opis: dodatki

## **1.3 O teh navodilih**

## **1.3.1 Rabe prikazov**

#### **Opozorila**

<span id="page-8-0"></span>Rabe prikazo

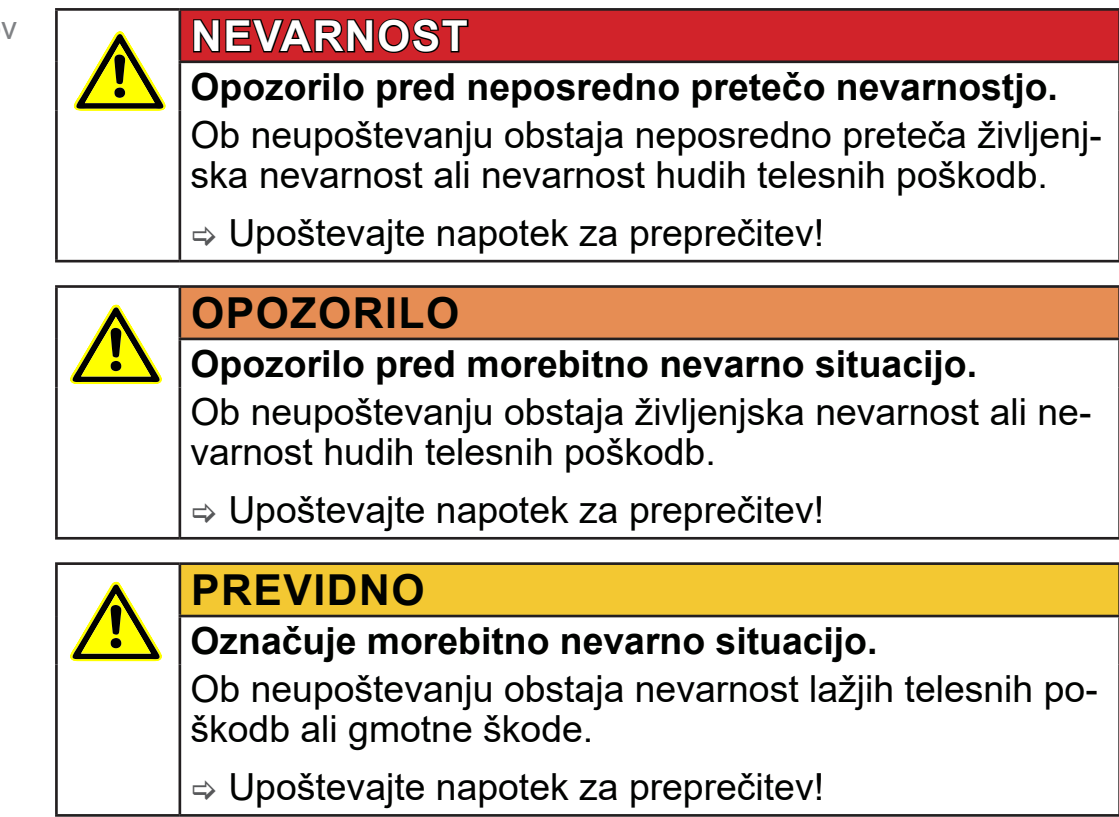

## *NAPOTEK*

#### **Sklic na morebitno škodljivo situacijo.**

Ob neupoštevanju lahko nastane gmotna škoda.

#### **Dopolnilni napotki**

> Opis, ki ga morate upoštevati pri ravnanju. **POMEMBNO!**

> > Pomembne informacije za brezhibno obratovanje vašega izdelka.

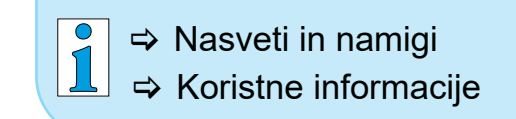

## <span id="page-9-0"></span>**1.3.2 Simboli in piktogrami**

Ta navodila za uporabo uporabljajo simbole in piktograme. Varnostni simboli opozarjajo na posebne nevarnosti pri ravnanju z izdelkom. Simboli in piktogrami bi naj pomagali pri lažiem razumevanju opisov.

#### **Varnostni simboli**

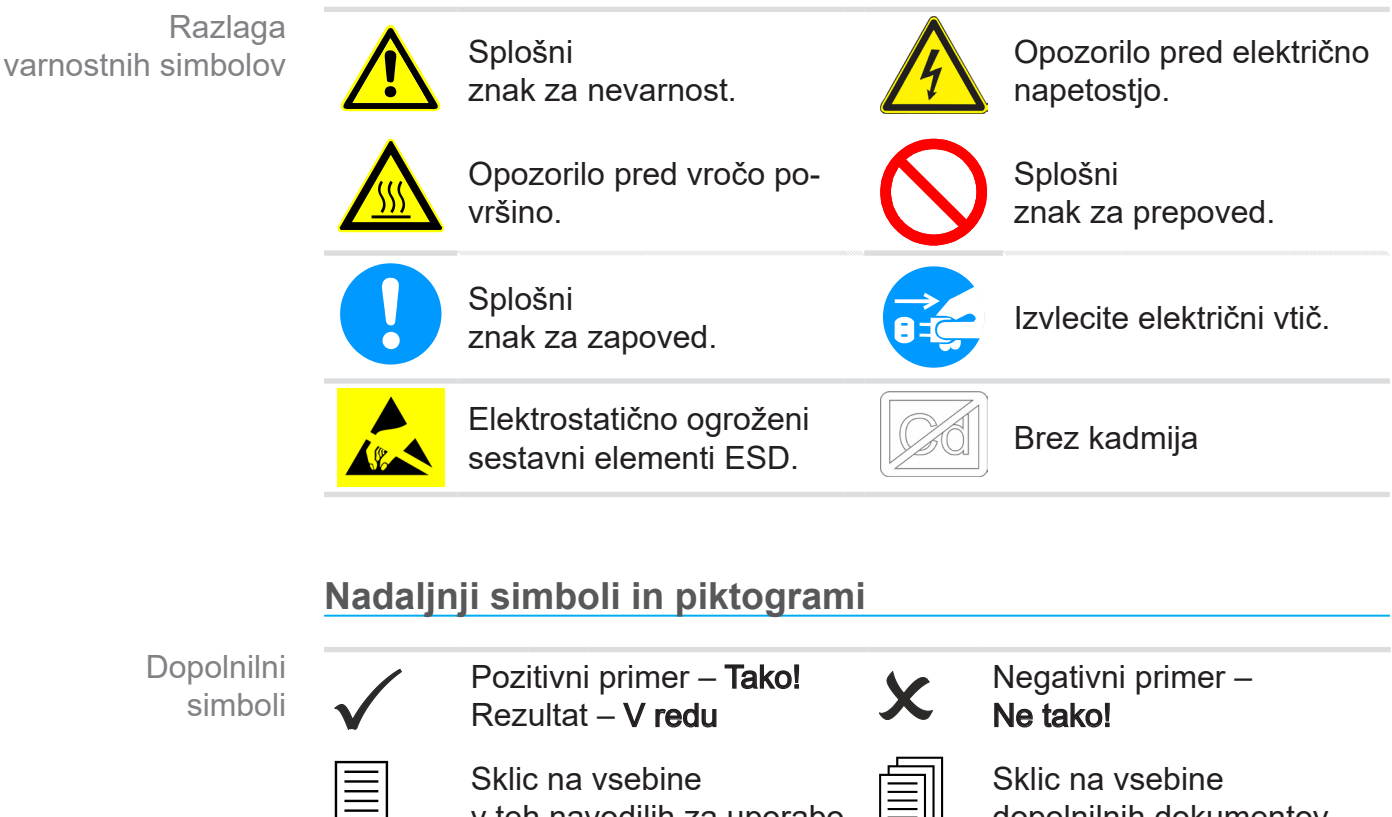

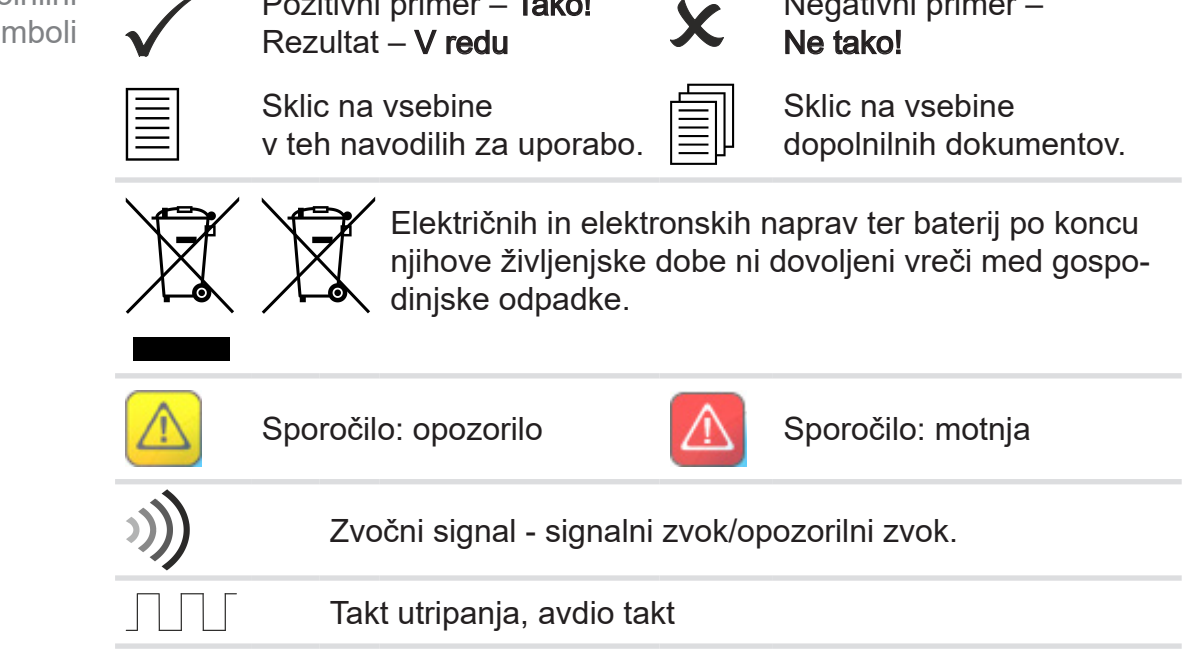

#### **Simboli in kretnje za upravljanje**

 glejte poglavje: *[5.3 Prikazovalni in upravljalni elementi na stra](#page-43-1)[ni 44](#page-43-1)*

<span id="page-10-0"></span> $\int_{0}^{0}$ > Nadaljnje podrobne opise o simbolih (ikonah) in signalih na zaslonu najdete v poglavju *[5.3 Prikazovalni in upravljalni](#page-43-1)  [elementi](#page-43-1)*.

## **1.3.3 Napotki za ravnanje (upravljalni koraki)**

#### **Napotek za ravnanje** (preprost)

Prikaz upravljalnih korakov kot besedilo

- $\Rightarrow$  Od vas se pričakuje dejanje.
	- $\boxtimes$  Rezultat dejanja

#### **Napotek za ravnanje** (več korakov)

- 1. Prvi upravljalni korak
- 2. Naslednji upravljalni korak
	- $\boxtimes$  Rezultat dejanja

Upravljalne napotke z več koraki je treba izvesti v opisanem za‑ poredju.

#### **Napotek za ravnanje** (grafično prikazano)

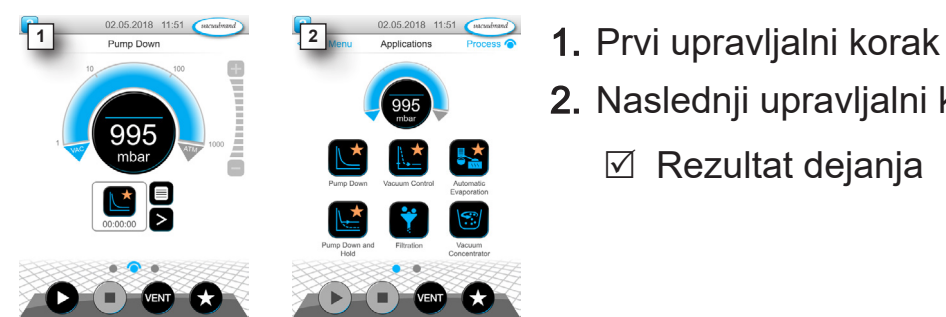

- 
- 2. Naslednji upravljalni korak
	- $\boxtimes$  Rezultat dejanja

Prikaz principa upravljalni koraki kot grafika

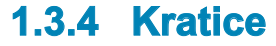

<span id="page-11-0"></span>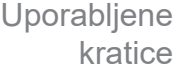

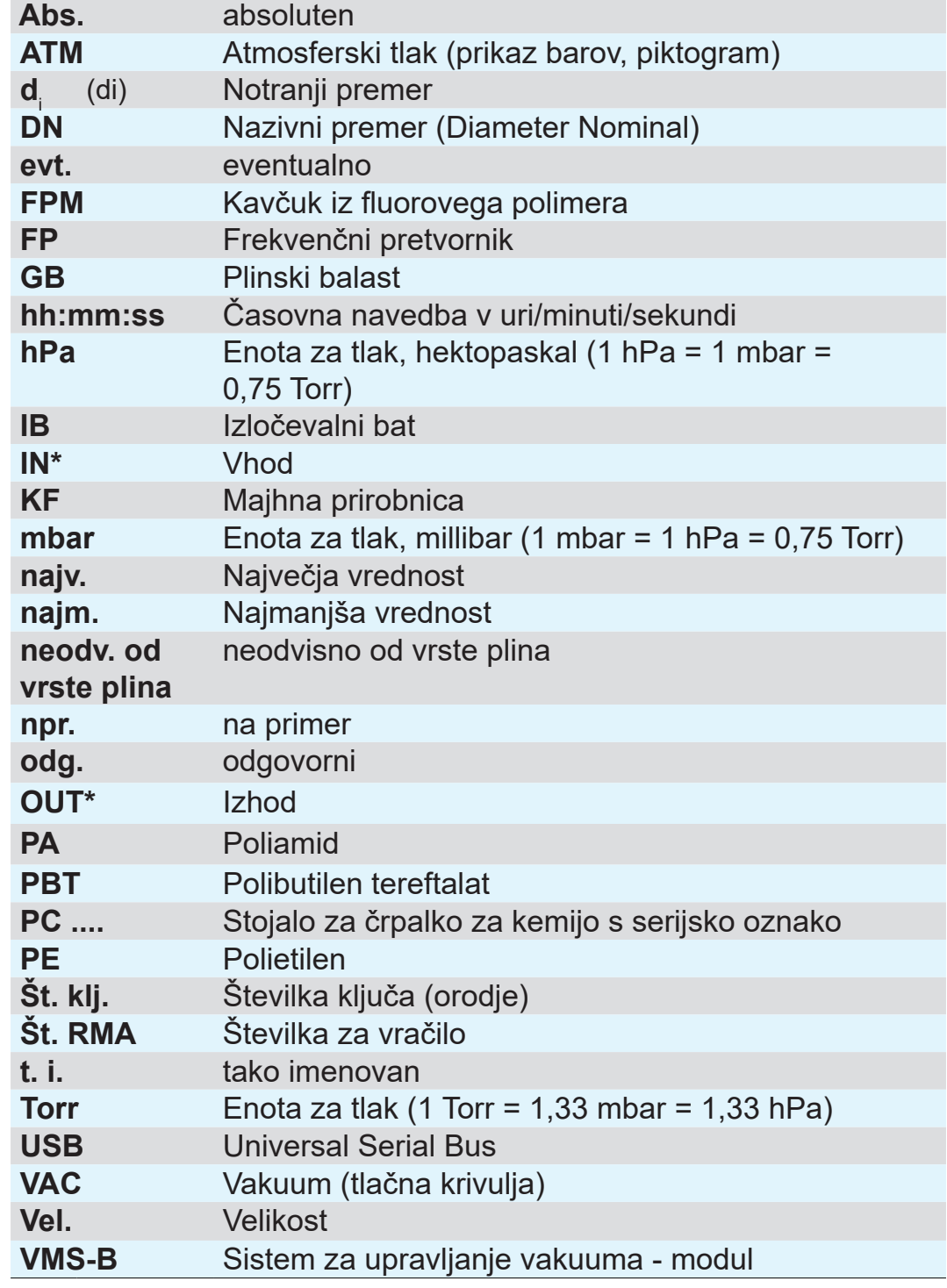

*\* oznaka na vakuumski črpalki*

#### <span id="page-12-0"></span>**VACUUBRAND®**

## **1.3.5 Razlaga izrazov**

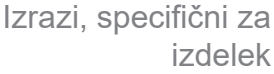

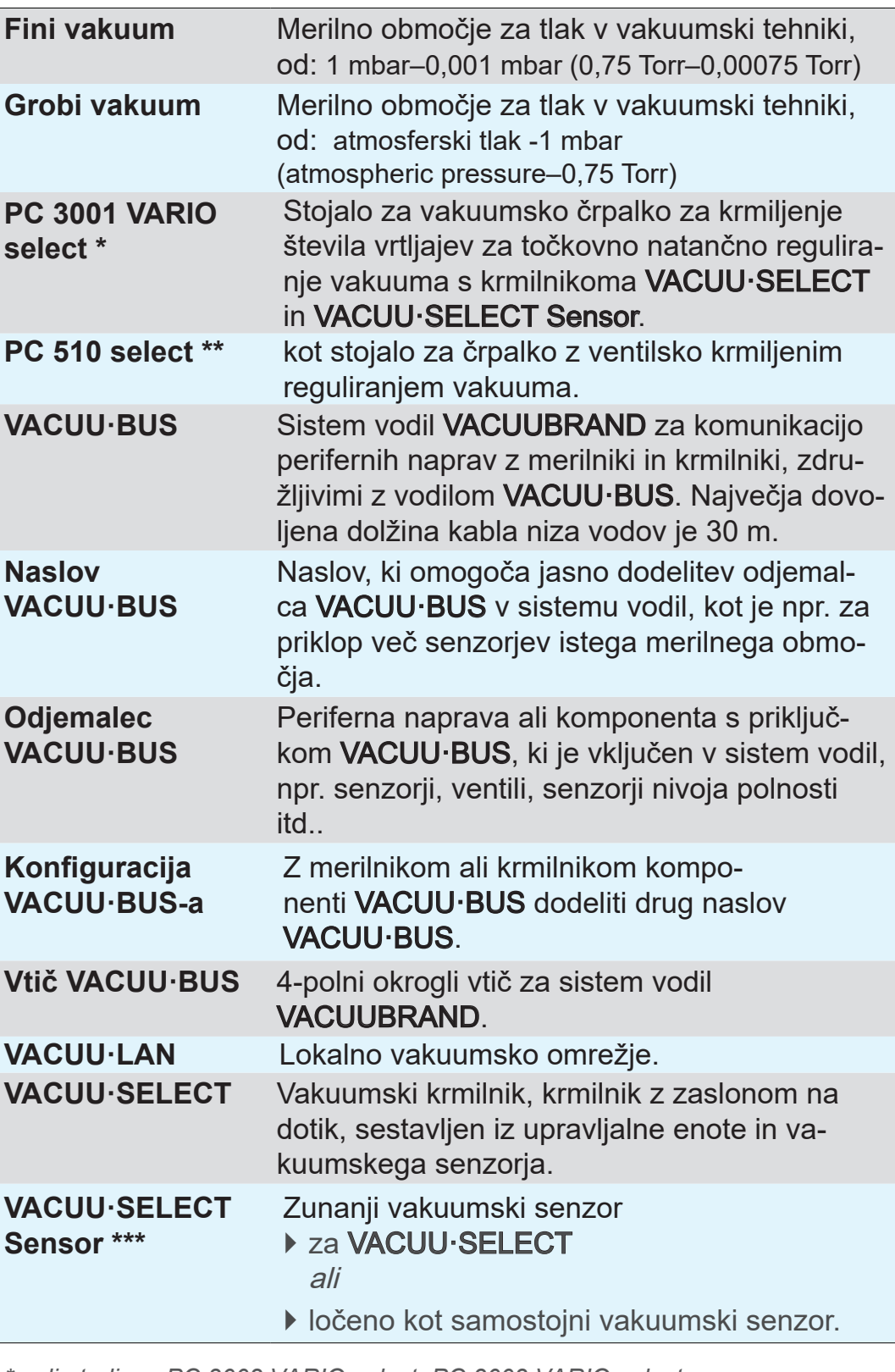

*\* velja tudi za: PC 3002 VARIO select, PC 3003 VARIO select, PC 3004 VARIO select*

- *\*\* velja tudi za: PC 510 select, PC 511 select, PC 520 select, PC 610 select, PC 611 select, PC 620 select*
- *\*\*\* na voljo s prezračevalnim ventilom in več*

## <span id="page-13-0"></span>**2 Varnostni napotki**

Informacije v tem poglavju morajo upoštevati vse osebe, ki delajo s tukaj opisano napravo.

Varnostni napotki veljajo za vse življenjske faze naprave.

## **2.1 Uporaba**

Napravo je dovoljeno uporabljati samo v tehnično brezhibnem stanju.

#### **2.1.1 Pravilna uporaba**

Vakuumski krmilnik *VACUU·SELECT* je laboratorijski instrument, ki je z ustreznimi perifernimi napravami<sup>1</sup> predviden za reguliranje absolutnega tlaka grobega in finega vakuuma. Pravilna uporaba

> Napravo je dovoljeno uporabljati samo v notranjih prostorih v neeksplozivnem okolju. Naprava je predvidena za trajno obratovanje od 10 °C–40 °C.

#### **K pravilni uporabi sodi tudi:**

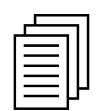

- **upoštevanje napotkov v dokumentu Varnostni napotki za** vakuumske naprave;
- upoštevanje navodil za uporabo;
- upoštevanje navodil za uporabo priključenih komponent;
- samo uporaba odobrenih dodatkov in nadomestnih delov.

Druga ali drugačna uporaba od opisane velja za neprimerno.

#### **2.1.2 Nepravilna uporaba**

Pri nepravilni uporabi ter kakršni koli uporabi, ki ne ustreza tehničnim podatkom, lahko pride do telesnih poškodb ali gmotne škode. **Nepravilna** uporaba

*<sup>1</sup> Za vakuumske črpalke, senzorje in dodatke podjetja VACUUBRAND glejte tudi [3.3 Periferne naprave VACUU·BUS na strani 26](#page-25-1)*

### <span id="page-14-0"></span>**VACUU**BRAND®

#### **Kot nepravilna uporaba velja:**

**Nepravilna** uporaba

- uporaba v nasprotiu s pravilno uporabo;
- obratovanje pri nedovoljenih okoljskih in obratovalnih pogojih;
	- reguliranje vakuuma v eksplozivnem ozračju, ki ne ustreza dovoljenju ATEX senzorja  $\rightarrow$  glejte tipsko tablico senzorja.
	- obratovanje pri očitnih motnjah ali okvarah varnostnih naprav;
	- uporaba v nepopolnem stanju;
	- vtične povezave izvlecite za kabel iz vtičnice;
	- uporaba pri rudarjenju ali pod zemljo.

## **2.1.3 Predvidljiva napačna uporaba**

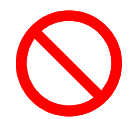

Poleg napačne uporabe obstajajo tudi načini uporabe, ki so prepovedani pri ravnanju z napravo:

Morebitna predvidljiva napačna uporaba

- postavitev in obratovanje v okolici, kjer obstaja nevarnost eksplozije;
- samovoljne dogradnje in predelave, predvsem, če te vplivajo na varnost;
- popolna izpostavitev naprave vakuumu, potopitev v tekočine, izpostavljanje vodnim ali parnim curkom;
- reguliranje vakuuma medijev, ki so vroči, neobstojni, lahko eksplodirajo ali so eksplozivni;
- upravljanje s predmeti z ostrimi robovi;
- vklop/izklop naprave z orodjem ali s stopalom;
- krmilnik upravljati na daljavo brez poznavanja povezanega vakuumskega sistema.

## **2.2 Opis ciljne skupine**

<span id="page-15-0"></span>Uporabniki kompetenčnih področij, navedenih v *[Matrica pristoj](#page-15-1)[nosti](#page-15-1)*, morajo imeti ustrezno kvalifikacijo za navedene dejavnosti. **POMEMBNO!**

## **2.2.1 Kvalifikacija osebja**

Pomen Kvalifikacija osebja

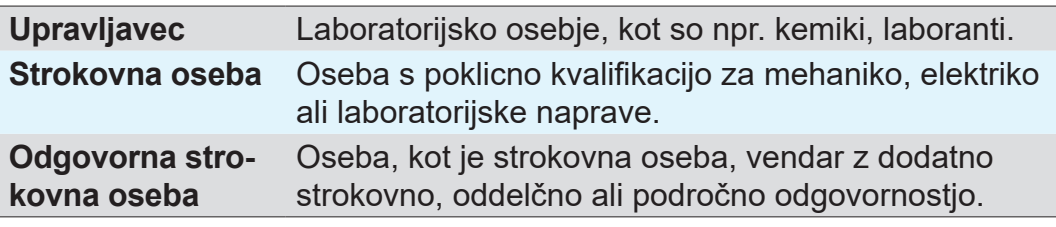

## <span id="page-15-1"></span>**2.2.2 Matrica pristojnosti**

Matrika pristojnosti in kompetenčna območja

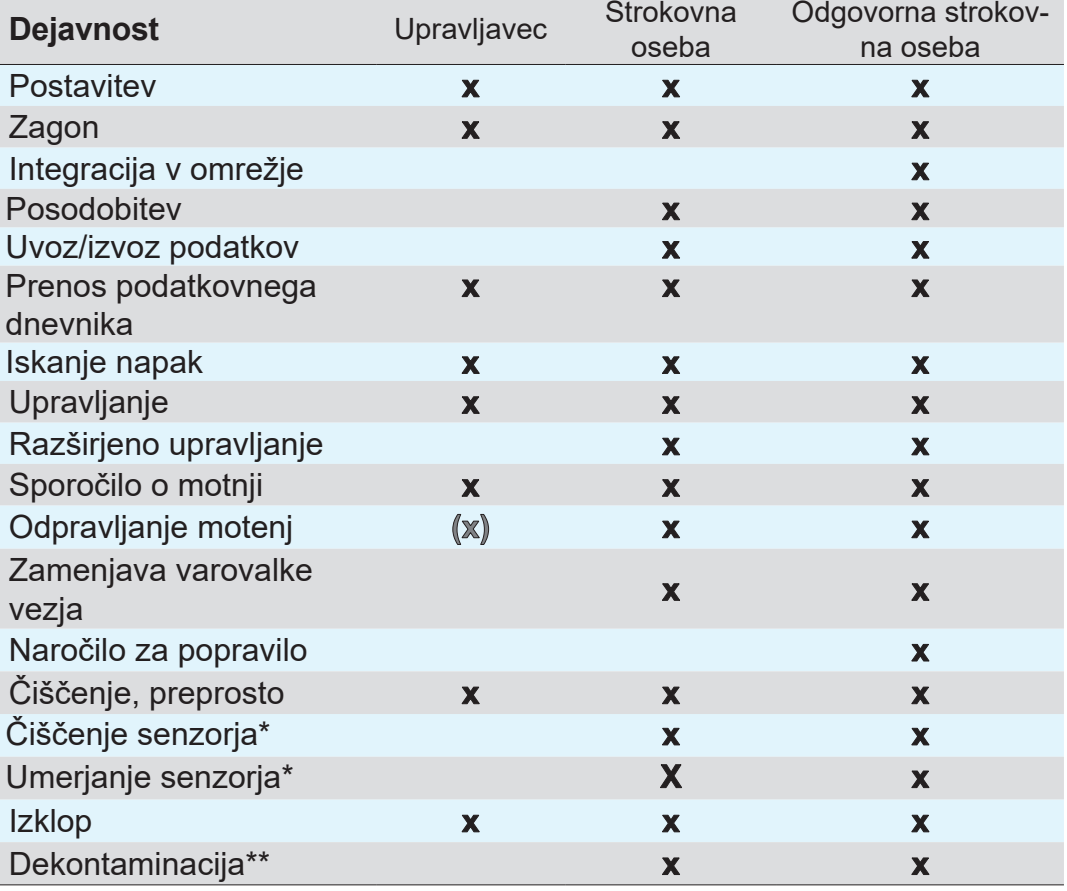

*\* Opcija*

*\*\* ali pa naj dekontaminacijo opravi usposobljen izvajalec*

## **2.2.3 Osebna odgovornost**

<span id="page-16-0"></span>Največjo prioriteto imata varnost in zaščita oseb. Dejavnosti in procesi, ki predstavljajo potencialno nevarnost, niso dovoljeni. Varno delo

Vedno delajte varno. Upoštevajte navodila za uporabo upravitelja ter nacionalna določila glede preprečevanja nesreč, varnosti in zaščite pri delu.

 $\Rightarrow$  Krmilnik uporabljajte samo, če ste razumeli navodila za uporabo in način delovanja.

Zaščitna oblačila

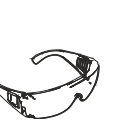

 $\Rightarrow$  Pri dejavnostih, pri katerih so potrebna zaščitna oblačila, je treba nositi zaščitno opremo, ki jo je pred‑ pisal upravitelj.

## **2.3 Varnostni ukrepi**

Zahtevana kakovost in varnost

Izdelki podjetja **VACUUBRAND GMBH + CO KG** morajo prestati zahtevne kontrole kakovosti glede varnosti in obratovanja. Pred dostavo vsak izdelek opravi obsežen testni program.

## **2.3.1 Zaščitni ukrepi, splošno**

- $\Rightarrow$  Pri ravnanju s kontaminiranimi deli upoštevajte veljavne predpise in zaščitne ukrepe.
- $\Rightarrow$  Popravila naj vam opravi servisna služba proizvajalca.

#### **Pri vseh servisnih storitvah je treba izključiti nevarne snovi. POMEMBNO!**

- $\Rightarrow$  Upoštevajte, da sprijeti procesni mediji predstavljajo nevarnost za človeka in okolje. Zato izvedite primerne ukrepe za dekontaminacijo.
- > Preden naprave pošljete našemu servisu, morate izpolniti potrdilo o neoporečnosti, podatke potrditi s svojim podpisom in nam to potrdilo poslati vnaprej.

### **2.3.2 Upoštevajte vire nevarnosti**

**Kritični procesi pri reguliranju vakuuma**

<span id="page-17-0"></span>Nevarnost eksplozije pri kritičnih procesih **NEVARNOST**

**Nevarnost eksplozije zaradi krmiljenja kritičnih procesov.**

Glede na proces se lahko v napravi ustvari eksplozivna mešanica.

> Kritičnih procesov nikoli ne krmilite brez nadzora!

#### **Poškodovani sestavni deli**

Poškodovane sestavne dele, predvsem tiste, ki vplivajo na varnost, je treba nemudoma zamenjati. **POMEMBNO!**

- > Pazite, da ne boste delali s poškodovanimi sestavnimi deli.
- > Poškodovane sestavne dele takoj zamenjajte, kot so npr. zlomljeni kabli, pokvarjeni vtiči.

#### **Nevarnosti zaradi električne energije**

Ko krmilnik izključite in ločite od električnega omrežja, so lahko na vtičnem napajalniku še vedno prisotne nevarnosti zaradi pre‑ ostalih energij: Električna energija

- $\Rightarrow$  V primeru okvare zamenjajte vtični napajalnik.
- > Vtičnega napajalnika nikoli ne odpirajte.

#### **Pošiljanje na servis**

Izdelke, ki predstavljajo morebitno nevarnost, je dovoljeno poslati na servis, vzdrževati ali popraviti šele, ko odstranite vse nevarne nečistoče. Varnost pri servisnih delih

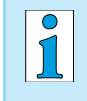

> Obrazec za potrditev neoporečnosti je na voljo v PDFobliki na naši domači strani: Potrdilo o neoporečnosti.

## **2.3.3 Kategorija naprave ATEX (senzor)**

#### **Postavitev in eksplozivna okolica**

<span id="page-18-0"></span>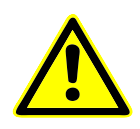

**Postavitev in obratovanje upravljalne enote v območjih, v katerih se lahko pojavi eksplozivno ozračje v nevarni količini, nista dovoljena.**

ATEX-dovoljenje<sup>2</sup> za vakuumske senzorje eventualno velja samo za **notranje območje vakuumskega senzorja, ki je v stiku z medijem**, in ne za njegovo okolico.

#### **Oznaka naprave ATEX**

Kategorija naprav ATEX

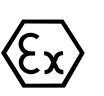

- Z oznako  $\langle x \rangle$  označene vakuumske naprave imajo dovoljenje v skladu z oznako ATEX na tipski ploščici.
- > Napravo uporabljajte samo v tehnično brezhibnem stanju.
- $\Rightarrow$  Naprave so predvidene za nizko stopnjo mehanske nevarnosti in jih je treba postaviti tako, da jih od zunaj ni mogoče mehansko poškodovati.
- > Po posegih na napravi je treba preveriti stopnjo puščanja naprave.
- Pri uporabi naprave v aparaturah z ozračjih, ki so lahko eksplozivna (v skladu z njenim dovoljenjem), spremembe naprave niso dovoljenje in vodijo do izničenja njenega dovoljenja ATEX. Sestavni deli na napravi, ki pridejo v stik z mediji, morajo imeti najmanj enakovredno dovoljenje ATEX kot naprava sama in ne smejo ne‑ gativno vplivati na dovoljenje ATEX, predvsem na temperaturo na območju v stiku z mediji. Dovoljenje ATEX

Uporaba plinskega balasta in/ali prezračevalnih ventilov je dovoljena samo, če je zagotovljeno, da se zaradi tega v notranjosti naprave običajno ali pa po vsej verjetnosti le kratkočasno ali redko ustvarijo eksplozivne mešanice. Preprečitev eksplozivnih mešanic

 $\Rightarrow$  Po potrebi prezračite z inertnim plinom.

Informacije o kategoriji naprav ATEX so na voljo tudi na naši spletni strani: www.vacuubrand.com/.../Information-ATEX

*<sup>2 -&</sup>gt; Primerjajte tipsko ploščico: VACUU·SELECT Sensor, VACUU·VIEW (extended), VSK 3000*

#### **Omejitev obratovalnih pogojev**

Pomen za naprave, označene z X:

- Naprave imajo nizko mehansko zaščito in jih je treba postaviti tako, da se od zunaj ne morejo mehansko poškodovati. To pomeni, da je treba npr. stojala črpalk postaviti tako, da bodo zaščitena pred udarci zaradi morebitne implozije in namestiti zaščito pred ostružki za steklene bate itd.
	- Naprave so zasnovane za temperaturo okolice in medija pri obratovanju od +10 °C – +40 °C. Te temperature okolice in medija se ne smejo nikakor prekoračiti. Pri pretakanju/merjenju neeksplozivnih plinov veljajo razširjene temperature za sesanje plinov; glejte poglavje: Tehnične informacije, Temperatura medijev.

## **2.4 Odlaganje med odpadke**

## *NAPOTEK*

#### **Elektronskih sestavnih delov in baterij po koncu njihove življenjske dobe ni dovoljeni vreči med gospodinjske odpadke.**

Elektronske odpadne naprave in baterije vsebujejo škodljive snovi, ki lahko škodijo okolju ali zdravju. Izrabljene elektronske naprave poleg tega vsebujejo dragocene surovine, iz katerih je mogoče pri pravilnem odlaganju s postopkom recikliranja pri‑ dobiti dragocene surovine.

Končni uporabniki so zakonsko dolžni odpadne elektronske in električne naprave kot tudi baterije odnesti na ustrezno zbirno mesto.

- $\Rightarrow$  Na lastno odgovornost izdelajte varnostno kopijo podatkov, ki so na vaši elektronskih napravi, in jih izbrišite z nje.
- ⇒ Če so vsebovane baterije: preden napravo zavržete, izvzemite iz nje stare baterije. Sie können diese kostenfrei an einer zugelassenen Sammelstelle zurückgeben.

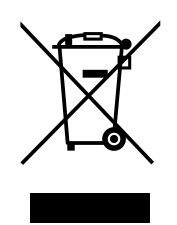

- > Elektronski odpad, elektronske komponente in baterije po koncu njihove življenjske dobe pravilno odstranite.
- > Upoštevajte nacionalne predpise za odlaganje odpadkov in varstvo okolja.

[https://www.vacuubrand.com/20901490](https://www.vacuubrand.com/en/page682.html)

<span id="page-19-0"></span>Razlaga pogojev uporabe X Primer - izsek tipske tablice

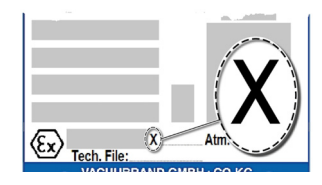

## **3 Opis izdelka**

## **3.1 Vakuumski krmilnik VACUU·SELECT**

<span id="page-20-0"></span>Opis vakuumskega regulatorja

VACUU·SELECT je vakuumski regulator, sestavljen iz upravljalne enote in zunanjega vakuumskega senzorja, kot je npr. senzor VACUU·SELECT.

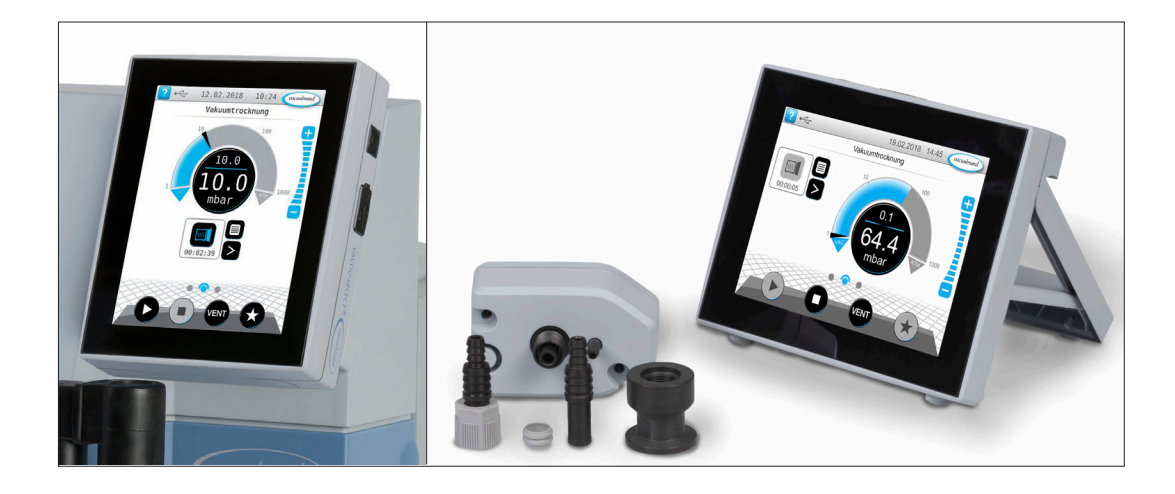

Krmilnik je bil razvit za uporabe, pri katerih je potreben reguliran vakuum. Za upravljanje in reguliranje vakuuma so na voljo različni načini uporabe in meniji. Upravljanje krmilnika poteka preko zaslona na dotik. Meniji so uporabniku prijazno zasnovani.

Glede na način delovanja in priključeno periferijo krmilnik skladno s potrebo uravnava procesni vakuum.

Kot sestavni del sistema *VACUU·BUS* krmilnik nudi številne možnosti za priklop za najrazličnejše uporabe.

Vakuumski procesi se uravnavajo s krmiljenjem vakuumskih čr‑ palk, ventilov za sesalne vode in/ali prezračevalnih ventilov. Če je priključenih več ventilov iste vrste, se bodo ti aktivirali hkrati, kot je npr. več prezračevalnih ventilov.

 $\sqrt{\phantom{a}}$ 

Za obratovanje krmilnika kot regulatorja vakuuma so potrebni najmanj en vakuumski senzor, ventili in/ali vakuumske črpalke.

Brez upravljavljivih ventilov/vakuumskih črpalk in samo z vakuumskim senzorjem krmilnik ne deluje.

## <span id="page-21-0"></span>**3.2 Ogledi izdelka**

 $\sqrt{1}$ 

## **3.2.1 Upravljalna enota**

Upravljalna enota je opremljena z barvnim zaslonom na dotik. Glede na način vgradnje je mogoče prikaz zavrteti za 90°.

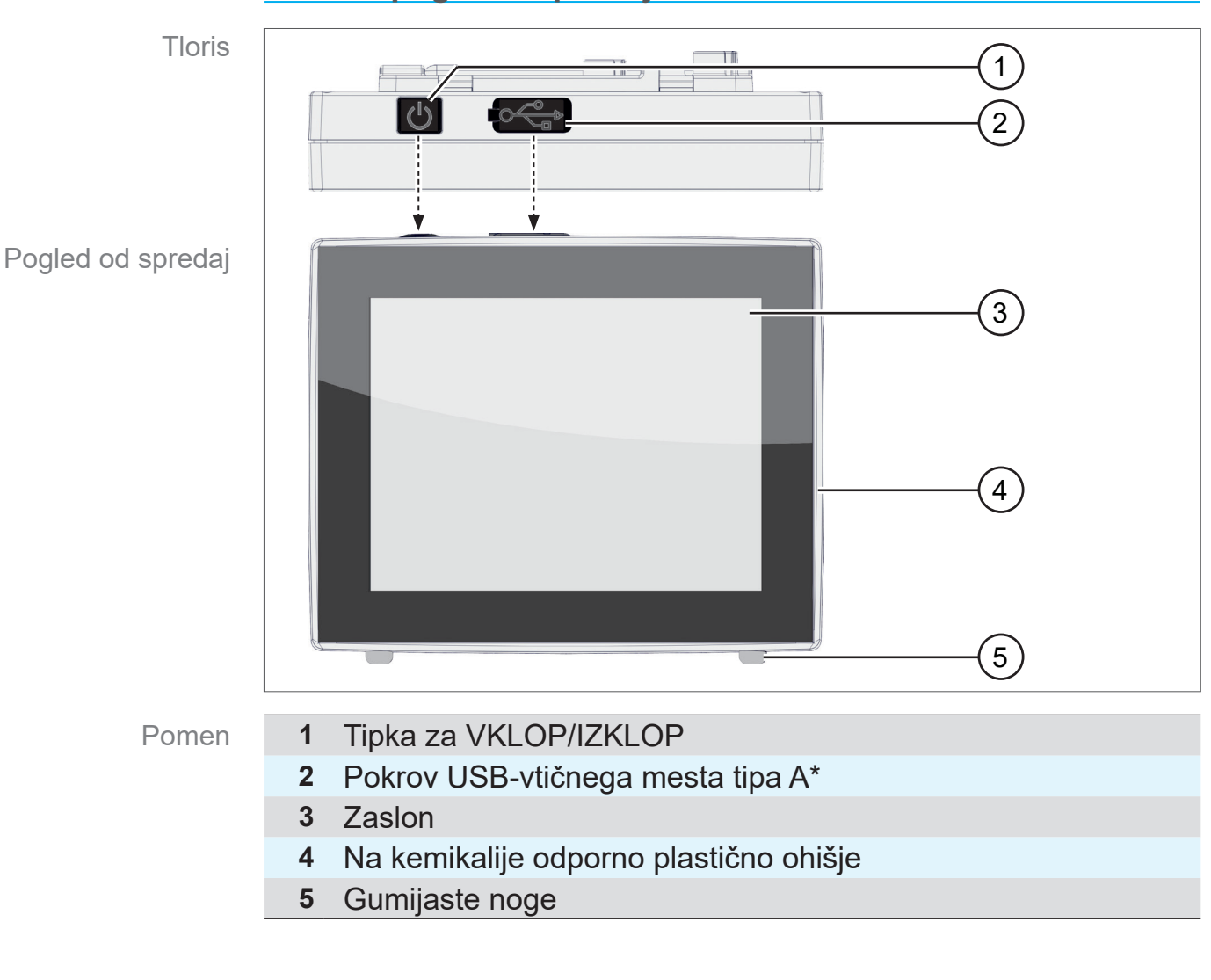

#### **Tloris + pogled s sprednje strani**

**USB tipa A**\* je primeren samo za priklop USB-pomnilnika ali USB-adapterjev za WLAN in ne za priklop na nadrejeno USB-enoto, kot je npr. osebni računalnik.

## <span id="page-22-1"></span>**3.2.2 Vmesniki**

#### **Hrbtna stran**

<span id="page-22-0"></span>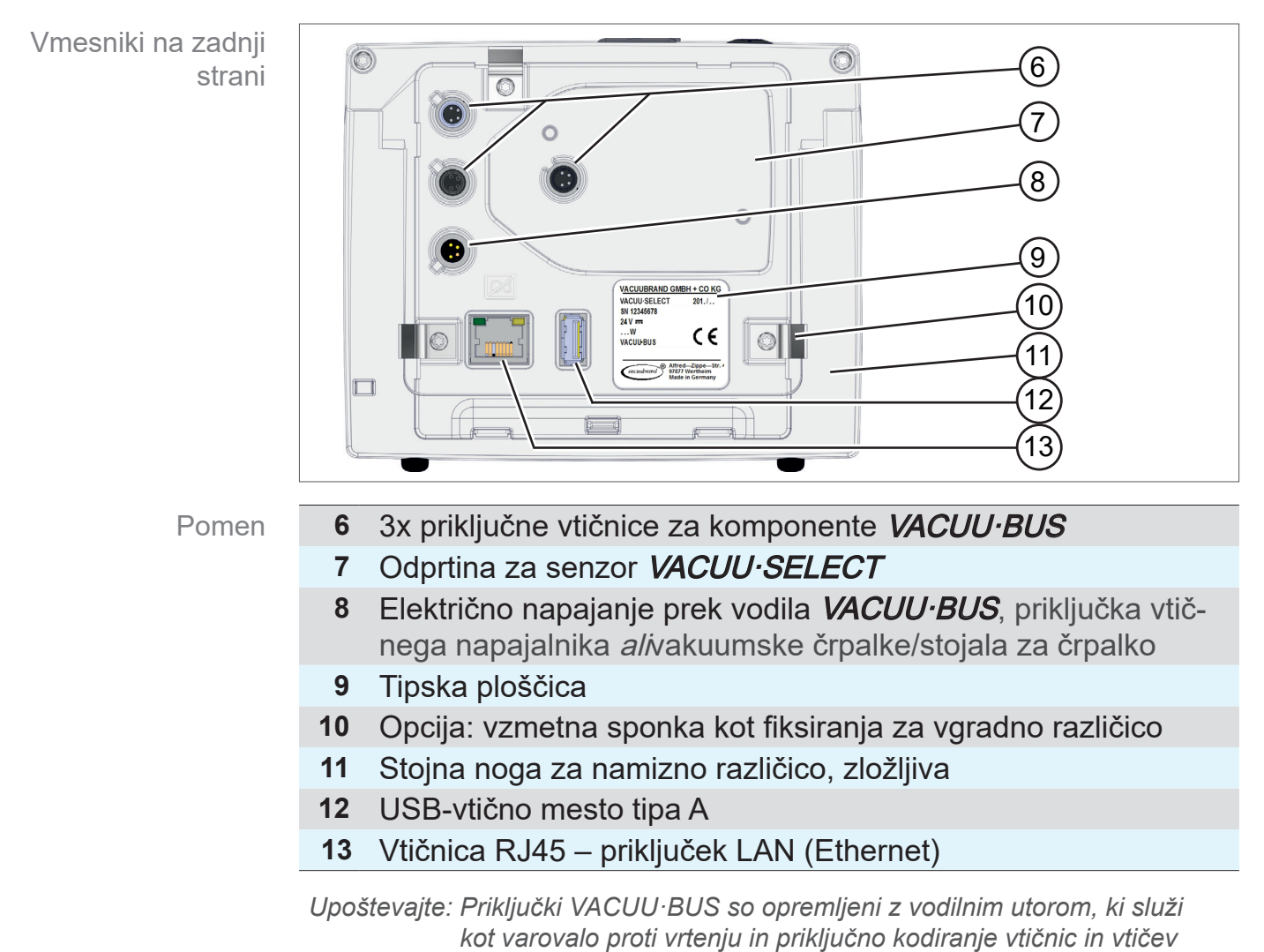

*VACUU·BUS.*

**POMEMBNO!**

> USB-priključkov ne uporabljajte kot razdelilnikov, razen za USB-zvezdišča z lastnim električnim napajanjem.

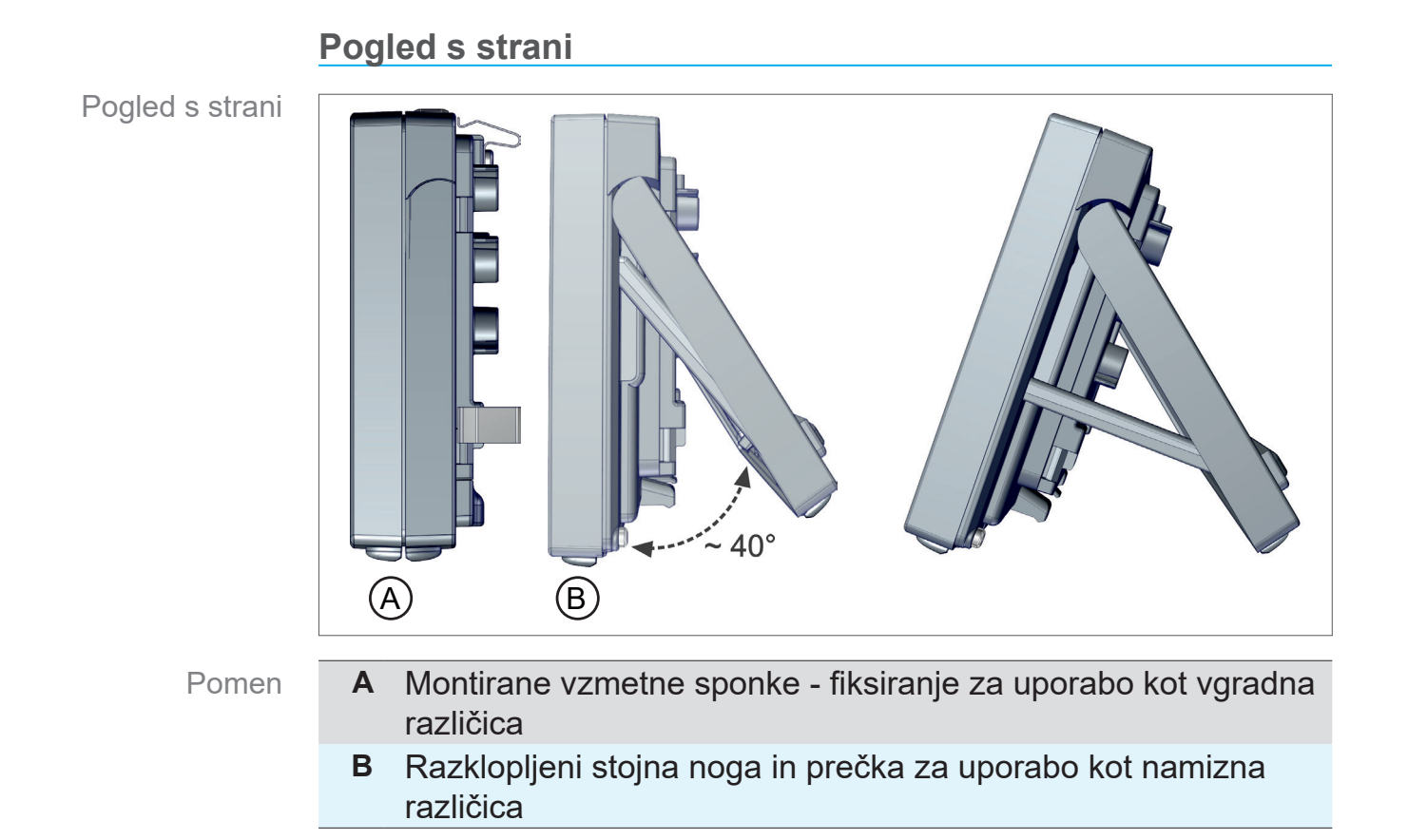

## **3.2.3 Senzor VACUU·SELECT (opcija)**

<span id="page-24-0"></span>Opis senzorja VACUU·SELECT

Vakuumski senzor se pri izdelku VACUU·SELECT montira na zunanjosti, npr. na ohišju VACUU·SELECT-a, na nastavek ali v stojalo za črpalko. Komunikacija s krmilnikom poteka preko vodila VACUU·BUS.

Senzor VACUU·SELECT je na voljo v dveh različicah in sicer s prezračevalnim ventilom in brez.

Vakuumski senzor je zasnovan za merjenje na območju grobega vakuuma s visoko kemično odpornostjo. Za vakuumski priključek so predvidene 3 možnosti: majhna prirobnica, cevni nastavek ali neposredno priključena gibka cev.

#### **Tloris, pogled s strani**

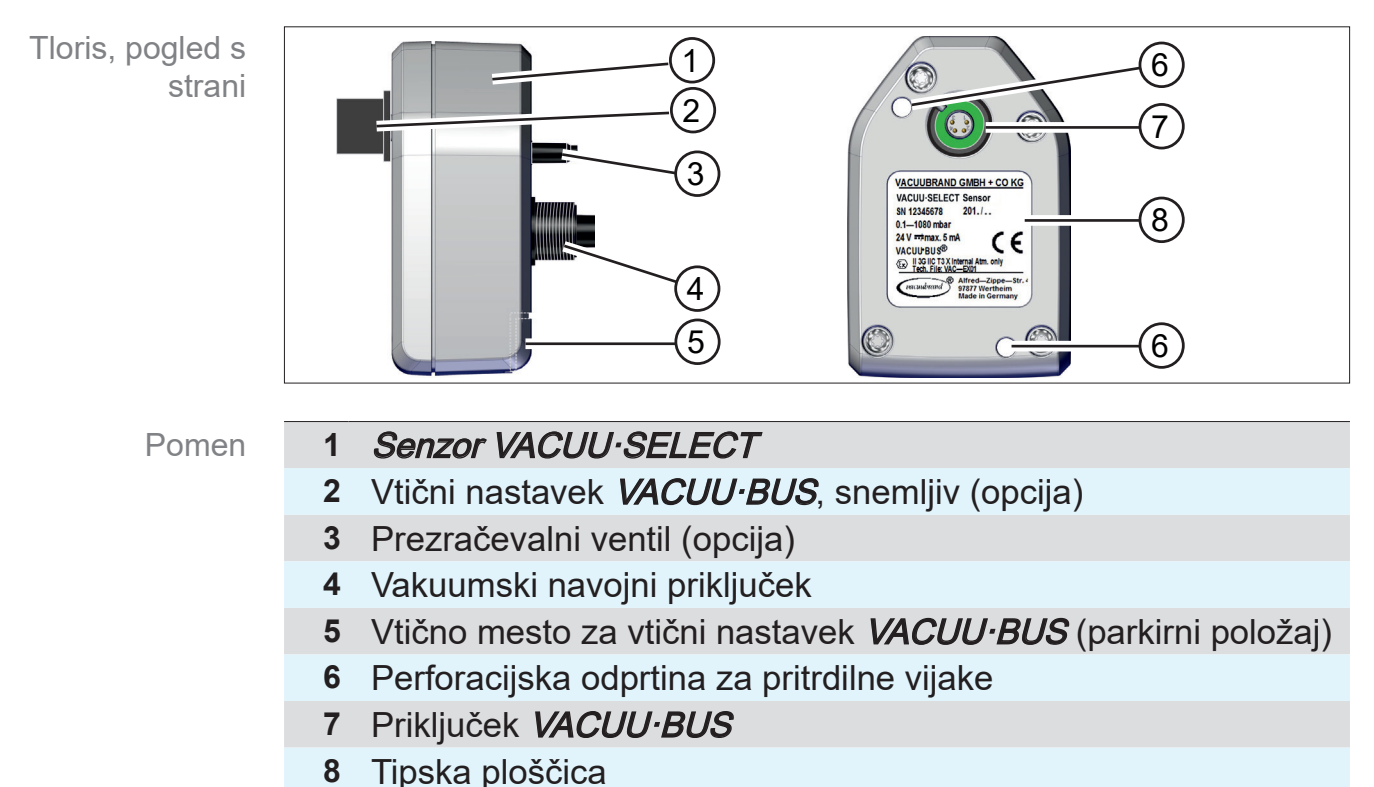

#### **Krmilnik in senzor VACUU·SELECT**

<span id="page-24-1"></span>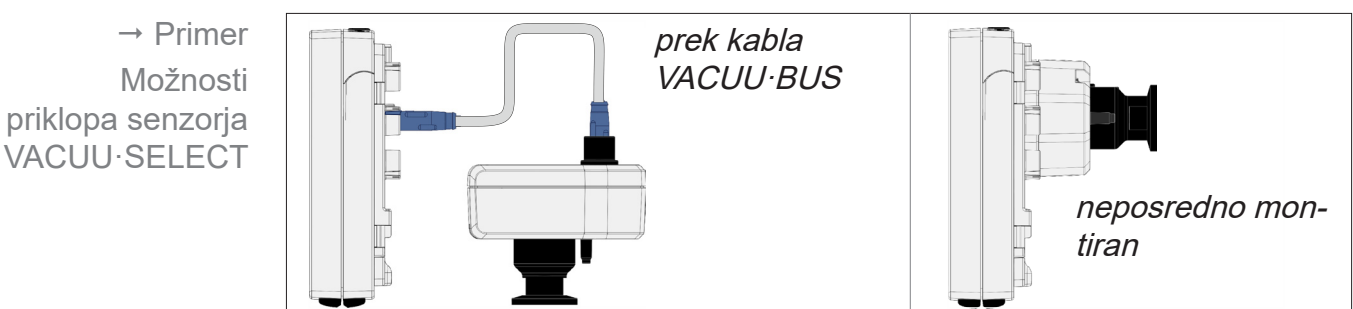

 $\rightarrow$  Primer

Princip delovanja VACUU·BUS-a z različnimi komponentami

## <span id="page-25-1"></span><span id="page-25-0"></span>**3.3 Periferne naprave VACUU·BUS**

Zunanji ventili, senzorji za nivo polnosti in vakuumski senzorji (vse do območja finega vakuuma) so sestavni deli, ki jih je mogoče na krmilnik priključiti neposredno prek VACUU·BUS-a.

S pomočjo funkcije za prepoznavanje sestavnih delov je mogoče kadar koli in povsem enostavno dodati ali odstraniti sestavne dele VACUU·BUS. Funkcija za aktivacijo sestavnega dela omogoča aktivacijo ali deaktivacijo priključenih sestavnih delov.

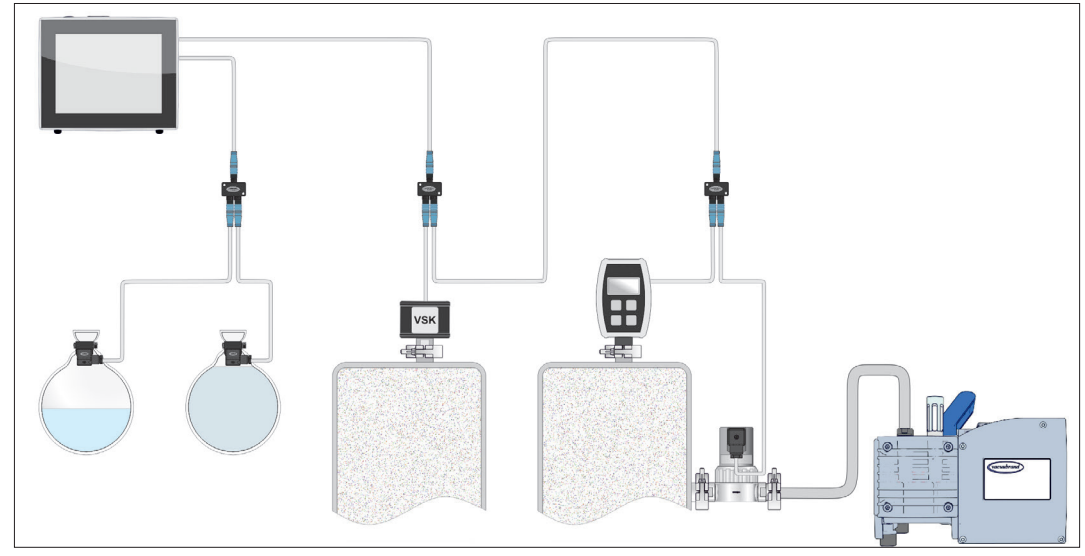

#### **Sestavni deli VACUU·BUS**<sup>1</sup>  **(odjemalci)**

Ob vklopu krmilnik preveri trenutno konfiguracijo. Sestavni deli VACUU·BUS se zaznajo samodejno, uporabljajo in nadzirajo pa se do izklopa krmilnika. Če prej priključenega sestavnega dela ni več mogoče najti, krmilnik prikaže sporočilo o napaki.

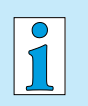

Pri VACUU·SELECT-u je mogoče vse sestavne dele VACUU·BUS aktivirati ali deaktivirati posamično, ne da bi bilo treba izvleci vtič. Tudi prezračevalni ventil senzorja VACUU·SELECT je mogoče preprosto deaktivirati na krmilniku.

Glejte tudi poglavje: *[7.1.10 Administracija/VACUU·BUS](#page-72-1)*

*<sup>1</sup> glejte tudi tabelo v poglavju: [9.2 Naročilni podatki na strani 91](#page-90-1)*

## **3.4 Primeri uporabe**

<span id="page-26-0"></span>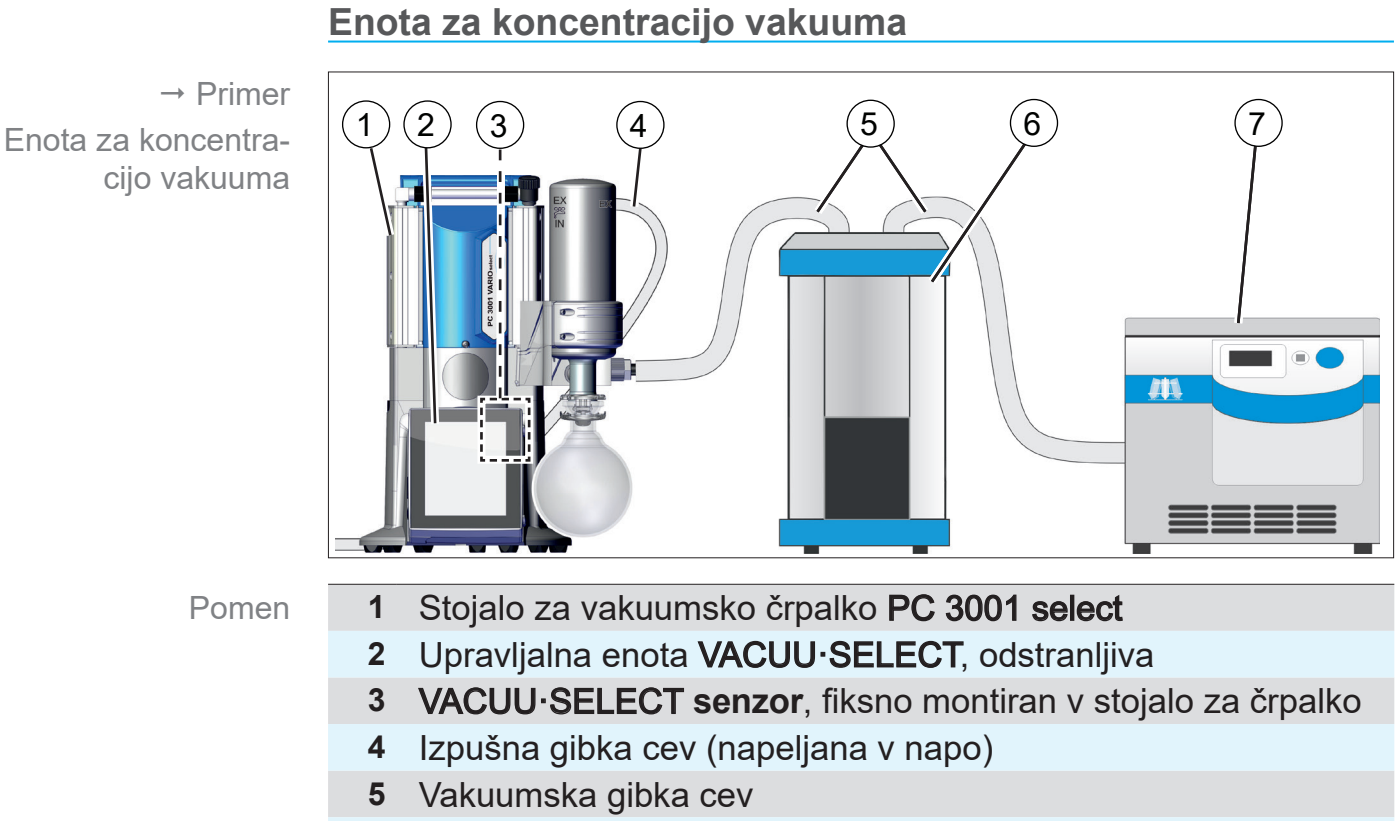

- **6** Primer uporabe: hladilna past
- **7** Primer uporabe: enota za koncentracijo vakuuma

#### **Vakuumsko sušenje**

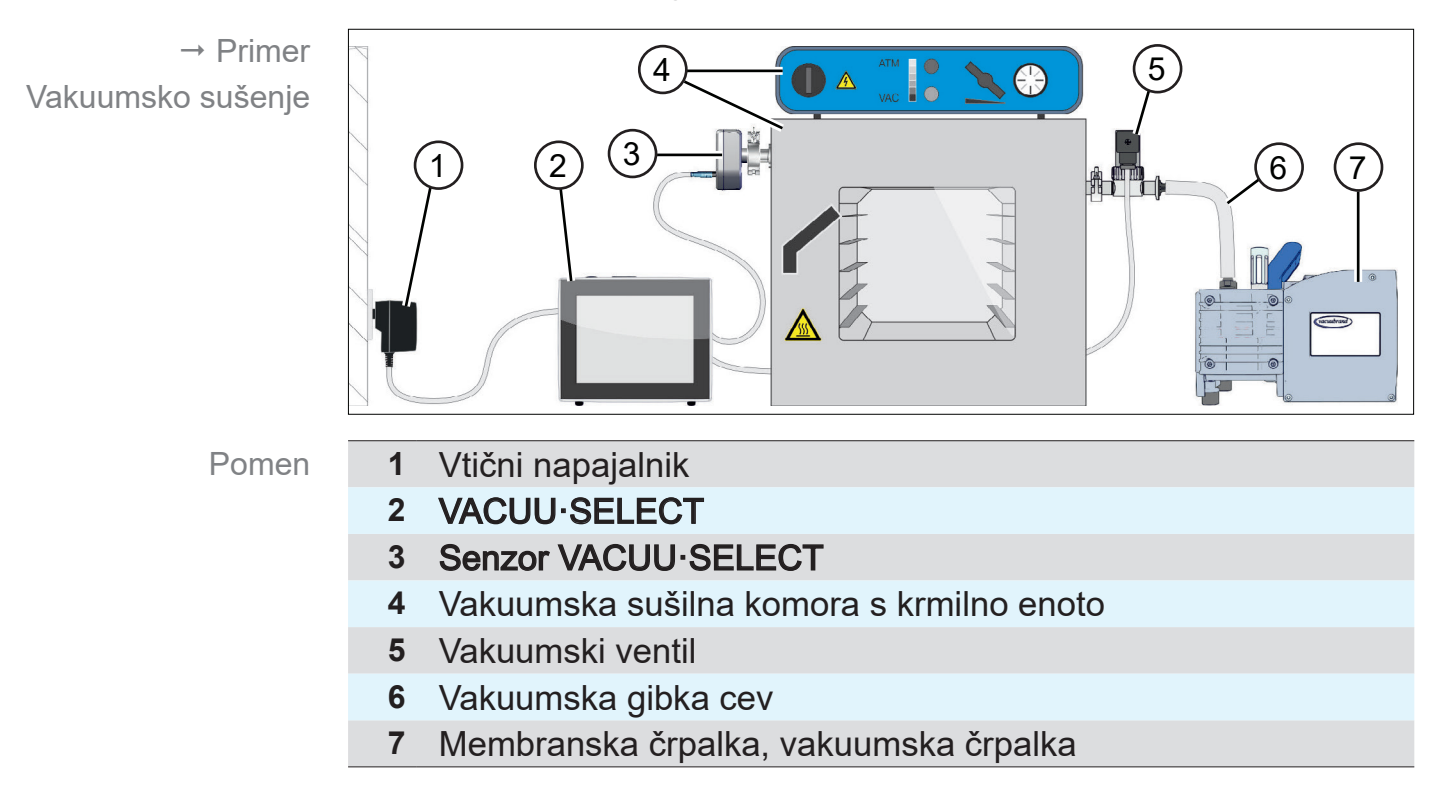

## <span id="page-27-0"></span>**3.5 Upravljanje na daljavo in vmesniki**

Od različice [Softwareversion](#page-86-1) V1.04/V1.00 enote VACUU·SELECT je komunikacija podprta prek priključka RS-232 ter vodila Modbus TCP. Tako lahko s centralnega mesta krmilnik nadzirate ali upravljate na daljavo, npr. z osebnim računalnikom ali s sistemom za nadzor procesov.

Priključki ; glejte poglavje: *[3.2.2 Vmesniki na strani 23](#page-22-1)*

## **3.5.1 Serijski vmesnik RS-232**

Kot serijski vmesnik lahko na enega od USB-priključkov krmilnika priključite USB-adapter za RS‑232.

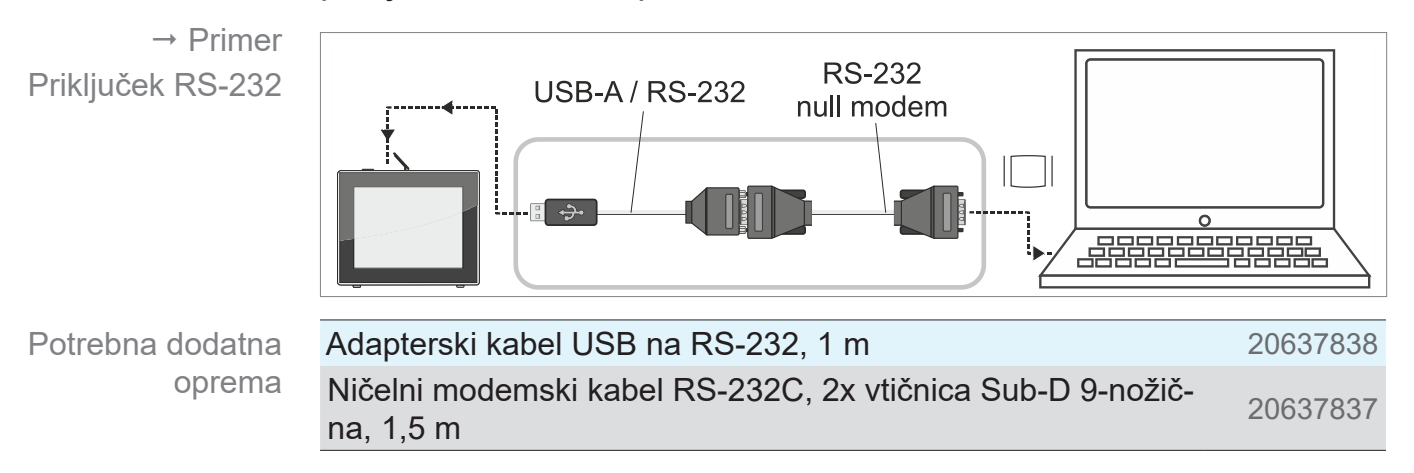

## **3.5.2 Modbus TCP**

Za daljinsko upravljanje prek vodila Modbus TCP uporabite Ethernetni priključek RJ45 na zadnji strani krmilnika.

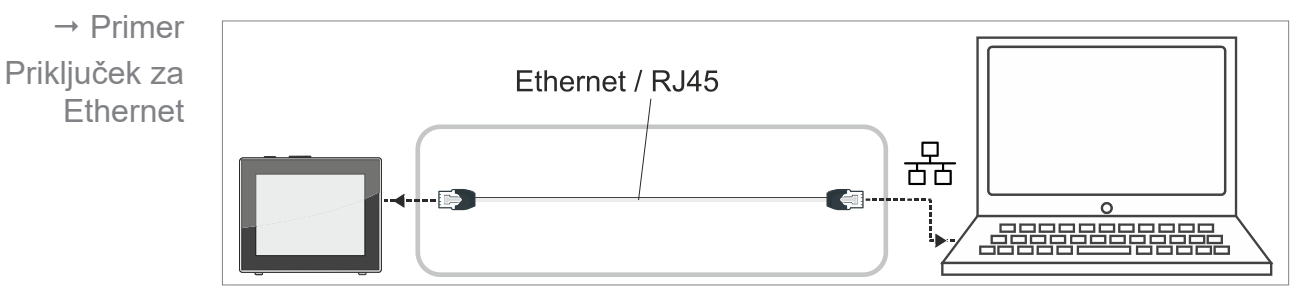

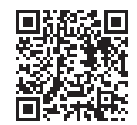

Podrobne opise vmesnikov najdete tukaj: [Navodila za uporabo](https://shop.vacuubrand.com/en/vacuum-gauges-controllers/vacuum-controller.html) [vmesnikov.](https://shop.vacuubrand.com/en/vacuum-gauges-controllers/vacuum-controller.html)

## <span id="page-28-0"></span>**4 Postavitev in priklop**

## **4.1 Transport**

Izdelki **VACUUBRAND** so zapakirani v embalažo, ki je varna za transport in primerna za recikliranje.

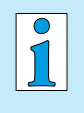

- Za zagotovitev varnega prevoza je originala embalaža natančno prilagojena vašemu izdelku.
- $\Rightarrow$  Če je mogoče, originalno embalažo shranite, če bo treba izdelek npr. poslati na popravilo.

#### **Prejem blaga**

Pregled prejete pošiljke

Takoj po prejemu preverite pošiljko glede morebitnih transportnih poškodb in popolnosti.

- $\Rightarrow$  Transportne poškodbe nemudoma in pisno prijavite dobavitelju.
- $\Rightarrow$  Primeriajte obseg dostave z dobavnico.

## **4.2 Postavitev**

#### **Pregled pogojev postavitve**

Uskladitev pogojev postavitve

- Naprava je aklimatizirana.
- Okoljski pogoji so upoštevani in so v mejah uporabe.

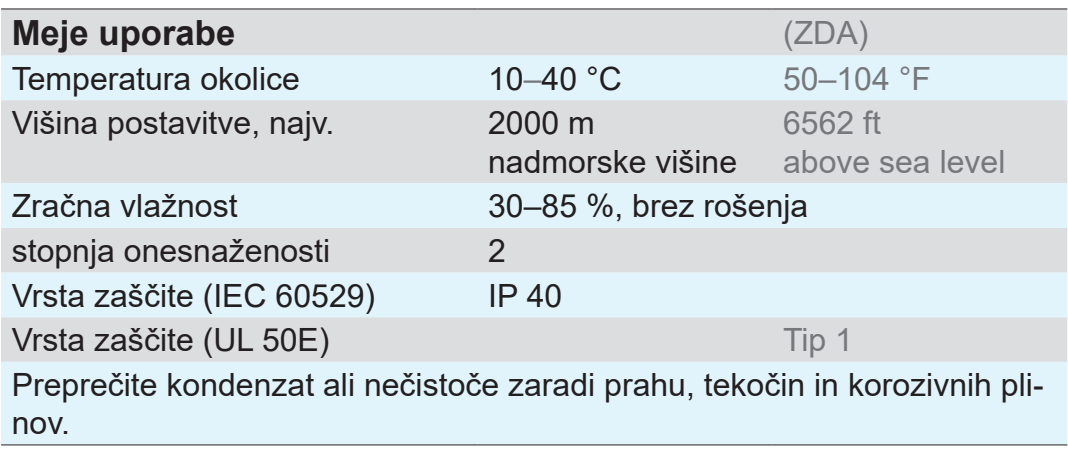

#### > Upoštevajte IP-zaščito krmilnika. **POMEMBNO!**

 $\Rightarrow$  IP-zaščita je zagotovljena samo, če je krmilnik ustrezno montiran ali postavljen.

#### *NAPOTEK*

#### **Kondenzat lahko škodi elektroniki.**

Velika temperaturna razlika med mestom skladiščenja in mestom postavitve lahko vodi do nastanka kondenzata.

⇒ Vakuumsko napravo po prejemu ali skladiščenju pred zagonom pustite stati 3-4 ure, da se aklimatizira.

#### **Namizna različica**

Uporaba kot namizna naprava

Če stojno nogo zadaj razklopite in fiksirate s prečko, lahko krmilnik postavite in priključite neposredno na delovni površini, kot je npr. laboratorijska miza.

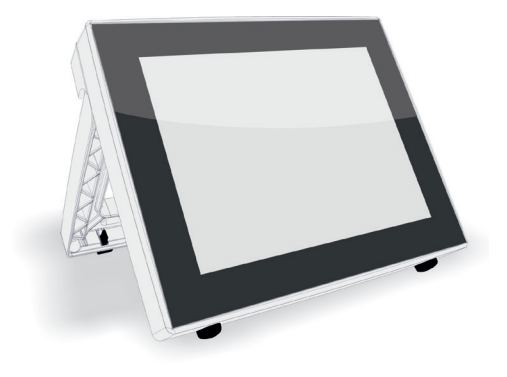

#### **Vgradna različica\***

Uporaba kot vgradna naprava

Za vgradnjo so na krmilniku integrirana držala ali vzmetne sponke. Upravljalni del krmilnika je mogoče vpeti neposredno v vgradno režo na stojalu za črpalko *VARIO*, laboratorijskega pohištva ali stikalne omarice.

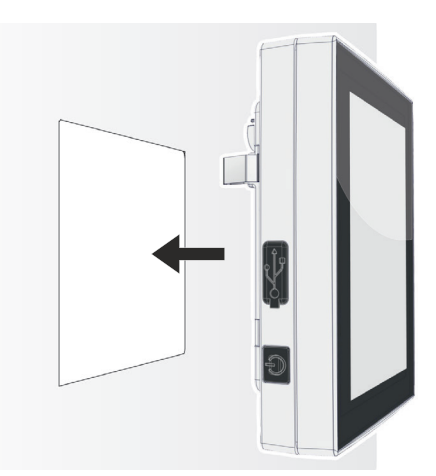

*\* Stojna noga je fiksna na napravi, kar pomeni, da je mogoče vgradno različico kadar koli uporabljati ob razklopljeni nogi kot namizno različico.*

## **VACUUBRAND®**

#### **Vgradna reža (v stikalni tabli, laboratorijskem pohištvu, kabelskemu kanalu)**

Velikost izreza za vgradnjo

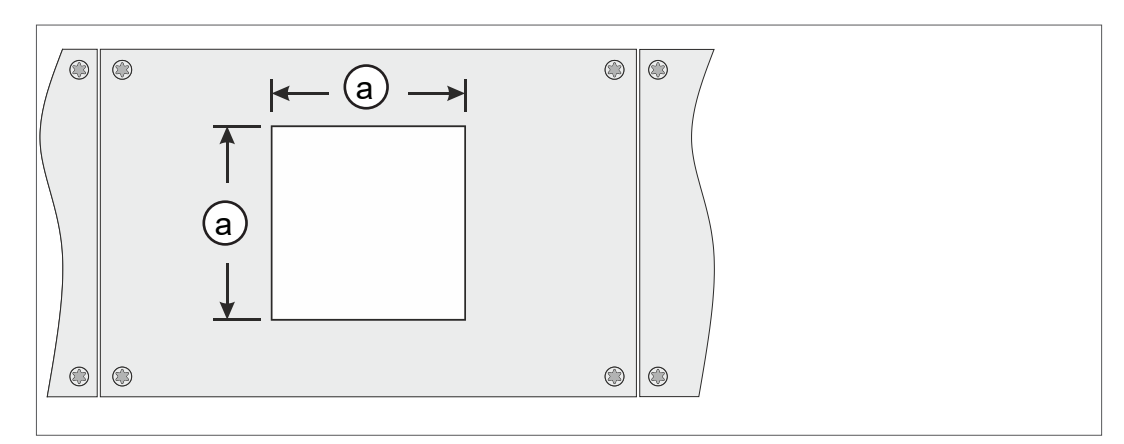

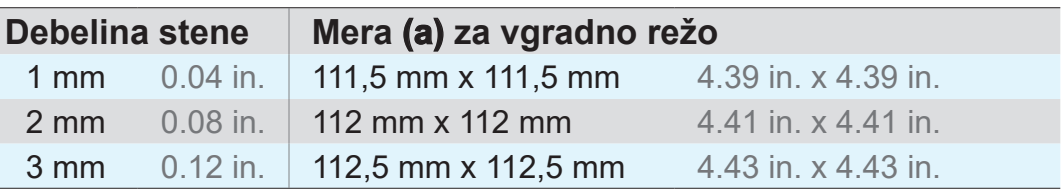

Glede na debelino stene držala je treba vgradno režo izrezati z ustreznimi tolerancami.

#### **Pritrditev vzmetnih sponk**

Pritrditev vzmetnih sponk

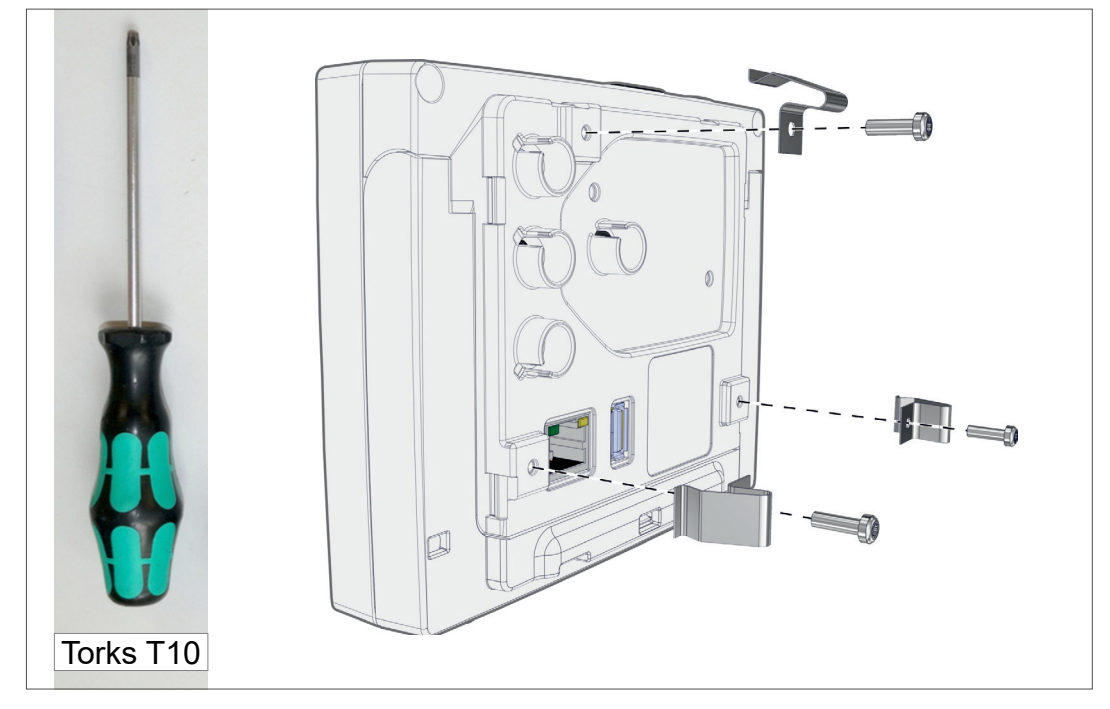

Vzmetne sponke + vijaki D3 x 10 20636593

## **4.3 Priključek senzorja**

**Priklop in montaža senzorja VACUU·SELECT**

(c) (a) (e) Križni<br>izvijač **(b) (c) (d)** izvijač vel. 2

- 1. Izvlecite vtični nastavek VACUU·BUS (a) in ga priključite na (d).
- 2. Priključite senzor VACUU·SELECT (c) v priključek VACUU·BUS krmilnika (b) v predizdelani vdolbini.
- 3. S križnim izvijačem ročno privijte pritrdilne vijake (e).

#### **Priklop drugih vakuumskih senzorjev (opcija)**

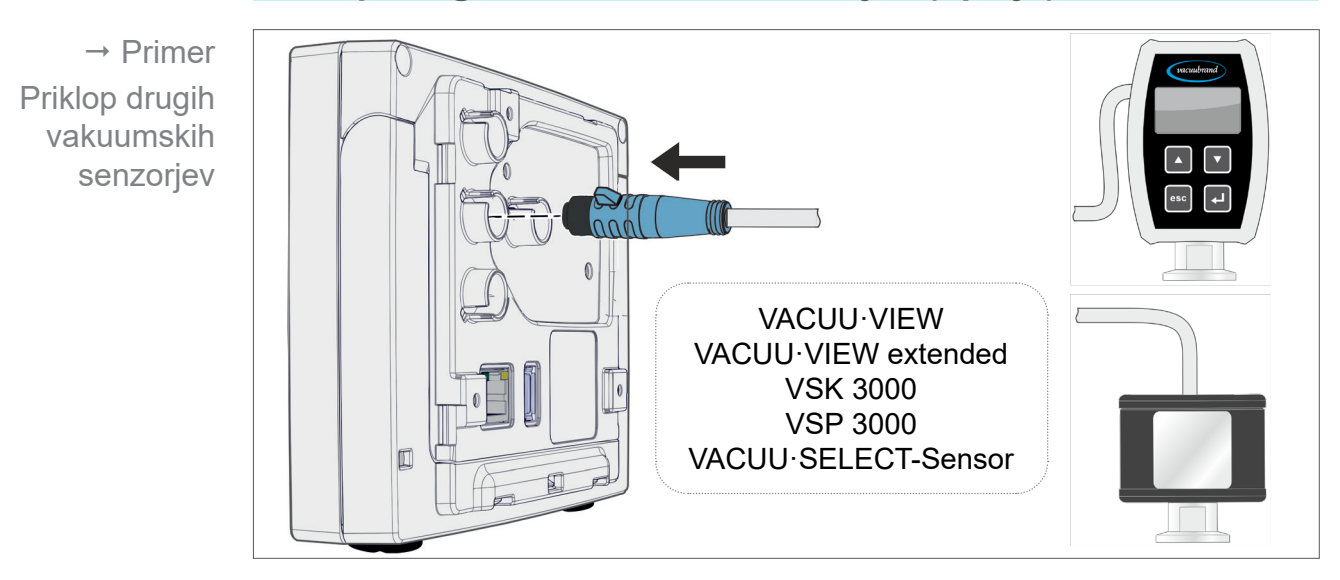

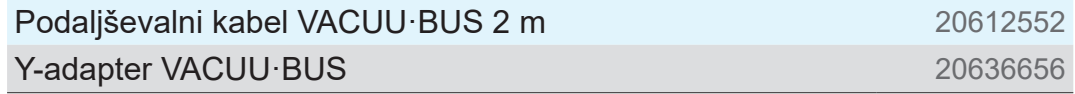

<span id="page-31-0"></span>Montaža in priklop senzorja VACUU·SELECT

Vtični napajalnik

## **4.4 Električni priklop**

<span id="page-32-0"></span>> Priključni kabel napeljite tako, da ga ostri robovi, kemikalije ali vroče površine ne bodo mogli poškodovati. **POMEMBNO!**

#### *NAPOTEK*

**Veljavnost oznake CE/UKCA in certifikata za ZDA/Kanado (glejte tipsko tablico) lahko poteče, če se ne uporablja električni napajalnik VACUUBRAND.** 

- > Za električno napajanje uporabite napajalnik VACUUBRAND ali drugo periferno napravo VACUUBRAND (npr. kemijsko stojalo za črpalko PC 3001 VARIO select).
- > Če električno napajanje ne poteka z napajalnikom VACUUBRAND ali drugo periferno napravo VACUUBRAND, mora električno napajanje zagotavljati stabilizirano 24-voltno enosmerno napetost, ki tudi v primeru okvare ne sme dovajati več kot 6,25 A.
- > Pri uporabi dodatnih zaščitnih naprav za prekomerni tok (npr. varovalk) morajo te pri najv. toku 8,4 A prekiniti dovod toka po najpozneje 120 s.

#### **Električno napajanje prek vtičnega napajalnika\***

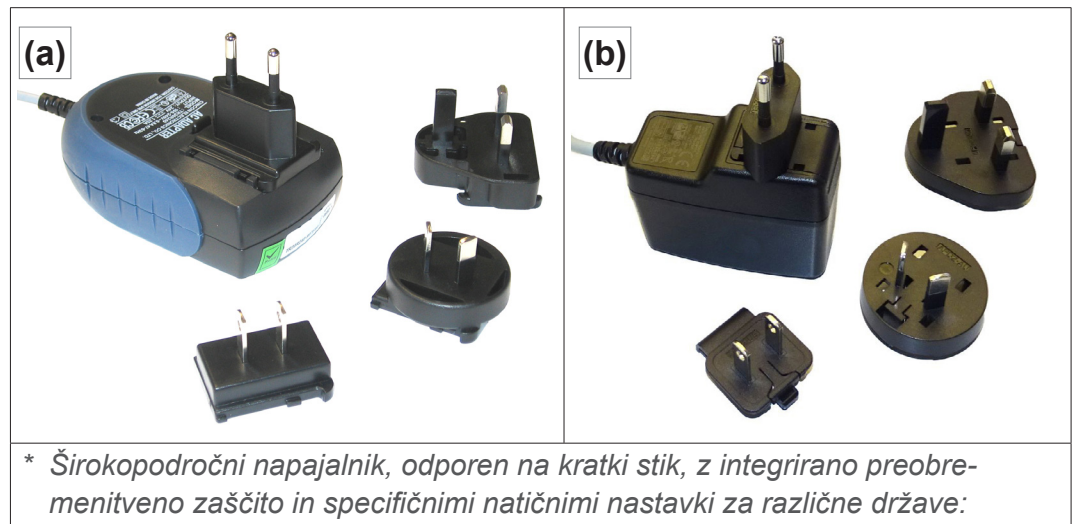

*(a) do 11/2020 (b) od 12/2020*

#### **Priprava vtičnega napajalnika**

Priprava priklopa

Odstranjevanje vtičnega nastavka z

napajalnika

- 1. Vzemite napajalnik in vtične nastavke iz embalaže.
	- 2. Vtični nastavek izberite tako, da se bo prilegal vaši vtičnici.
	- 3. Priključite vtični nastavek na kovinske kontakte napajalnika.
	- 4. Pomaknite vtični nastavek, da se bo zaskočil.

#### **Snemanje vtičnega nastavka**

- 1. Pritisnite fiksirni gumb na napajalniku.
- 2. Snemite vtični nastavek z napajalnika.
	- $\boxtimes$  Sedaj lahko pritrdite drug vtični nastavek.

#### **Priklop vtičnega napajalnika na krmilnik**

 $\Rightarrow$  Priključite kabel VACUU·BUS-a vtičnega napajalnika v vtični priključek krmilnika.

Električno napajanje prek vtičnega napajalnika

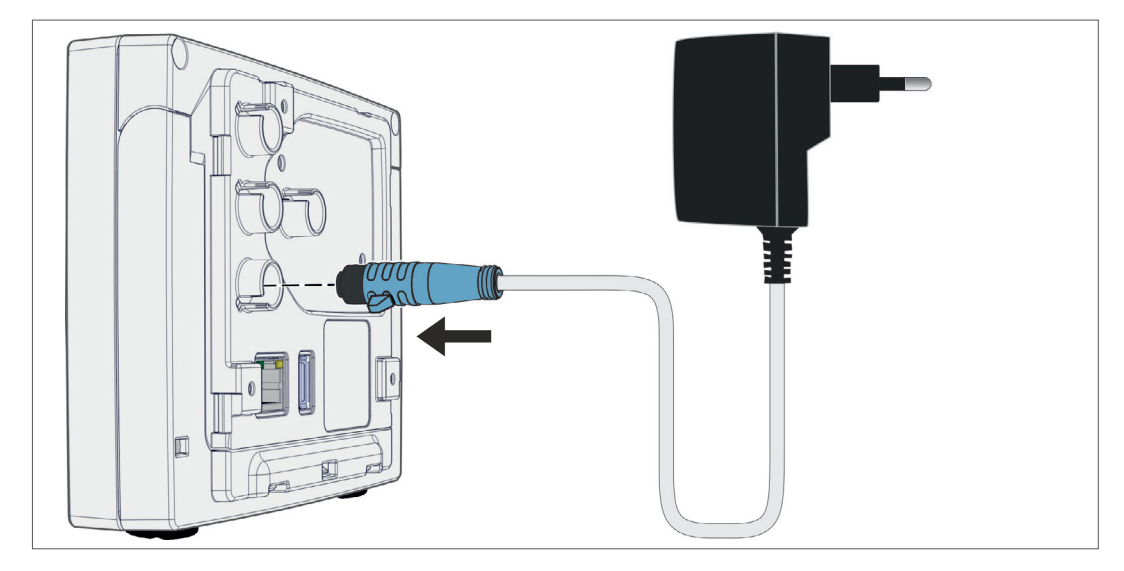

#### **Priklop električnega napajanja**

> Vtaknite vtični napajalnik v omrežno vtičnico.

#### **Priklop električnega napajanja prek perifernih naprav**

 $\Rightarrow$  **Priključite kabel VACUU·BUS-a periferne naprave, kot je npr.** kemijsko stojalo črpalke PC 3001 VARIO select, v vtični priključek krmilnika.

Električno napajanje krmilnika prek perifernih naprav

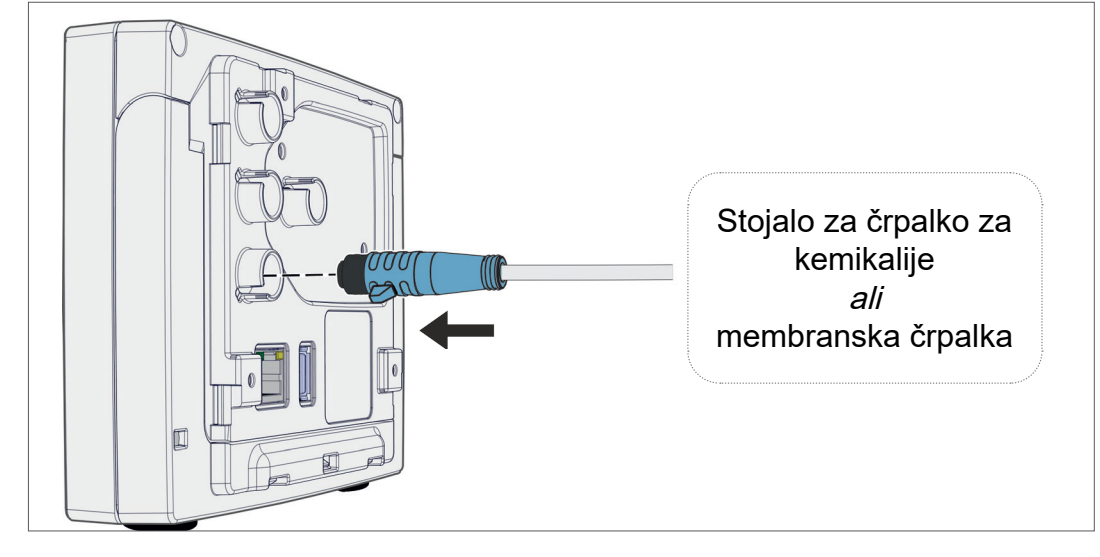

Možnosti priklopa

VACUU·SELECT

na senzor

## <span id="page-35-0"></span>**4.5 Priklop vakuuma**

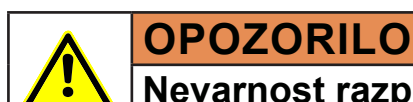

## **Nevarnost razpočenja zaradi nadtlaka**

 $\Rightarrow$  Preprečite nenadzorovan nadtlak npr. pri povezovanju z zaprtim ali blokiranim sistemom napeljave.

Vakuum se priklopi na priključen vakuumski senzor. Za priklop so vam na voljo različne možnosti.

#### **Možnosti priklopa**

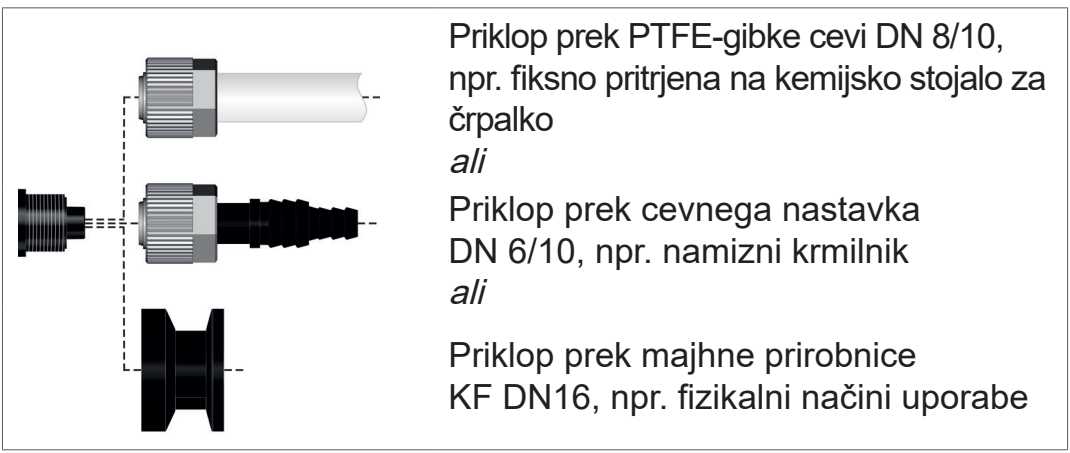

> Uporabite vakuumsko gibko cev, primerno za vakuumsko območje. **POMEMBNO!**

- > Cevne napeljave do senzorja napeljite tako, da bodo čim krajše, ali pa senzor priključite čim bližje procesu.
- $\Rightarrow$  Umazanija, prepognjene cevi ali poškodbe na priključku senzoria lahko vplivajo na meritev.
#### **Priklop PTFE-gibke cevi**

**Potreben priključni material:** prekrivna matica M14x1, tesnilni obroč, PTFE-gibka cev.

- 1. Povežite tesnilni obroč (a), prekrivno matico (b) in PTFE-gibko cev (e), kot je prikazano.
- 2. Potisnite PTFE-gibko cev s prekrivno matico v vakuumski priključek senzorja in prekrivno matico ročno privijte.

### **Priklop senzorja na vakuum s cevni nastavek**

**Potrebni priključni material:** cevni nastavek DN 6/10 mm, prek‑ rivna matica M14x1, tesnilni obroč; opcijsko: vakuumska gibka cev in primeren cevni nastavek.

- 1. Povežite tesnilni obroč (a), prekrivno matico (b) in cevni nastavek (c), kot je prikazano.
- 2. Potisnite cevni nastavek s prekrivno matico v vakuumski priključek senzorja in prekrivno matico ročno privijte.
- 3. Potisnite vakuumsko gibko cev (d) z aparature na cevni nastavek in fiksirajte vakuumsko gibko cev npr. s cevno objemko (f).

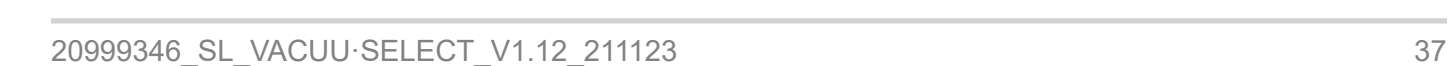

 $(d)$ 

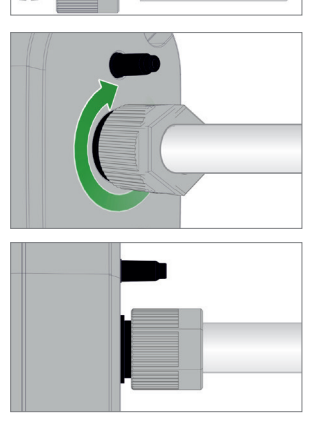

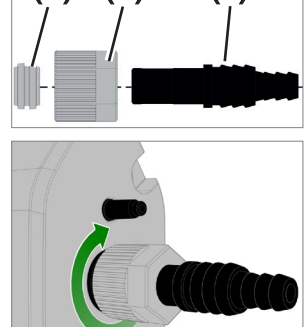

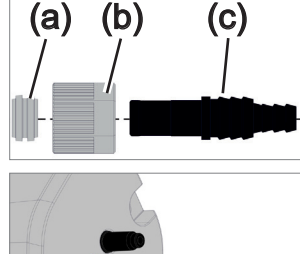

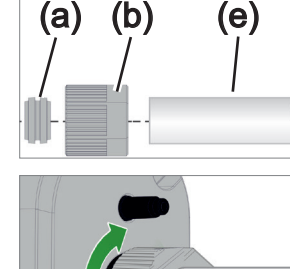

#### **Priklop senzorja prek majhne prirobnice**

**Potreben priključni material:** podaljševalni kabel VACUU·BUS za povezavo s krmilnikom (opcija), natezni obroč z univerzalnim centrirnim obročem ali notranjim centrirnim obročem za KF DN16 (orodje: viličasti ključ št. 17).

- 1. Odstranite slepi čep in namestite majhno prirobnico KF DN16 (b) na vakuumski priključek senzorja (a).
- 2. Ročno privijte majhno prirobnico KF DN16.

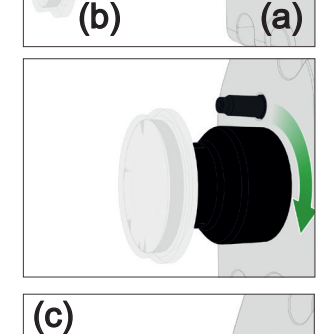

3. Odstranite protiprašno kapico (c).

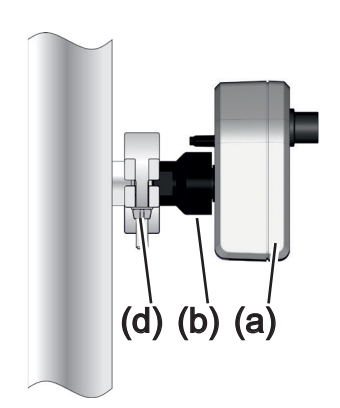

- 4. Namestite senzor s centrirnim obročem na priključek aparature  $\rightarrow$  za majhno prirobnico KF DN16 (b).
- 5. Fiksirajte senzor (a) z napenjalnim obročem (d) na vakuumski vod, kot je prikazano na sliki.

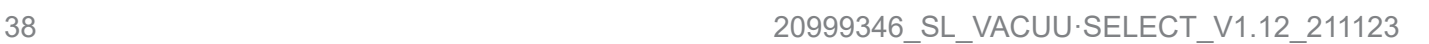

# **4.6 Prezračevalni priključek (opcija)**

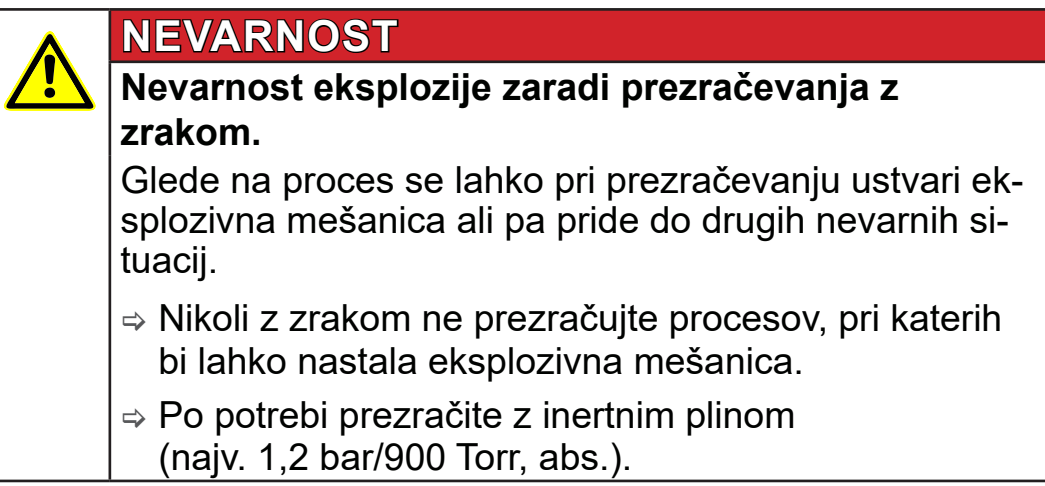

#### **Prezračevanje z okoljskim zrakom<sup>1</sup>**

Za prezračevanje **(b)** z okoljskim zrakom na senzor **(a)** ne sme biti nič priključeno.

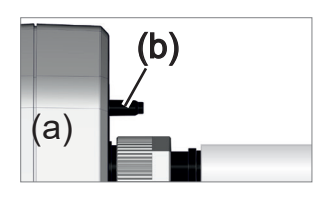

**Prezračevanje z inertnim plinom – priklop prezračevalnega ventila**<sup>1</sup>

(b) (c) (a)

**Potreben priključni material:** gibka cev za cevni nastavek, npr. silikonska gibka cev 4/5 mm

- $\Rightarrow$  Nataknite gibko cev (c) na priključek prezračevalnega ventila (b).
	- $\boxtimes$  Prezračevalni ventil z gibko cevjo za prezračevanje z inertnim plinom<sup>2</sup>.

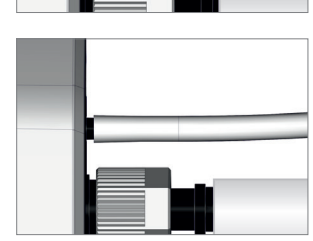

*<sup>1</sup> Velja samo za senzorje z integriranim prezračevalnim ventilom.*

*<sup>2</sup> Preprečite nadtlak.*

# **5 Uporabniški vmesnik**

# **5.1 Vklop krmilnika**

Vklop naprave

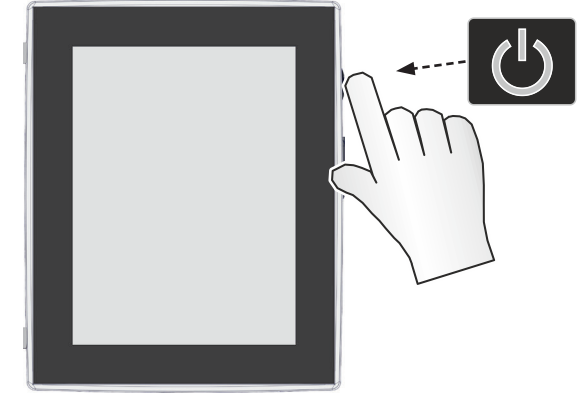

> Na krmilniku na hitro pritisnite tipko za VKLOP/IZKLOP.

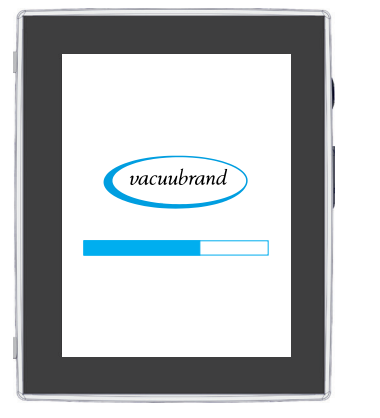

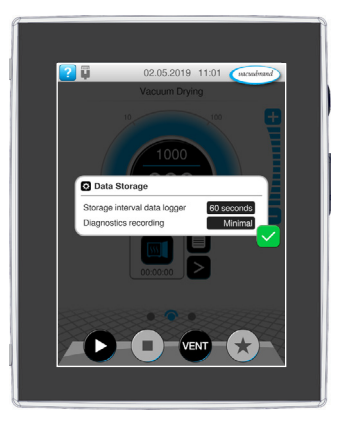

 $\boxtimes$  Naprava se zažene.  $\boxtimes$  Prikaže se opozorilo.

#### **Funkcije tipke za VKLOP/IZKLOP**

**VKLOP/ IZKLOP Pomen** *Vklop krmilnika* ▶ Na kratko pritisnite tipko za VKLOP/IZKLOP. *Izklop krmilnika* ▶ Tipko za VKLOP/IZKLOP pridržite za ~3 sekunde in potrdite pojavno sporočilo. *Zaklepanje/odklepanje krmilnika* ` Na kratko pritisnite tipko za VKLOP/IZKLOP.  $\triangleright$  Zaklenite krmilnik za nedovoljeno uporabo, npr. pri čiščenju zaslona. *Ponovni zagon krmilnika (Reboot)* ▶ Tipko za VKLOP/IZKLOP pridržite za ~10 sekund. Tipka za VKLOP/ IZKLOP

### **5.1.1 Zaslon na dotik**

Upravljanje zaslona na dotik

Krmilnik je naprava, ki se upravlja preko zaslona na dotik. Z dotiki lahko npr. izberete način uporabe ter ga zaženete ali zaustavite.

Z različnimi kretnjami lahko uporabite razširjene funkcije naprave: preklapljanje med prikazi, urejanje načinov uporabe ali uporaba funkcij za pomoč in kontekstnih funkcij.

### **5.1.2 Kretnje za upravljanje**

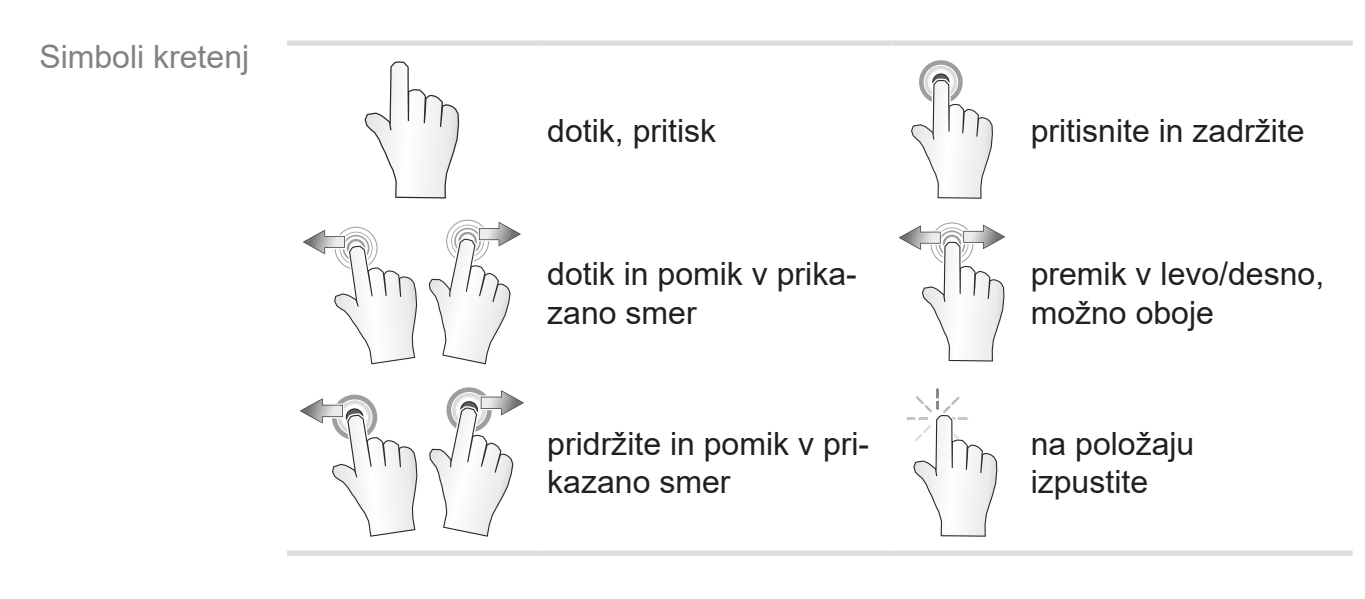

### **5.2 Nastavitev naprave**

Za nastavitev naprave ob prvem vklopu ali po ponastavitvi na tovarniške nastavitve sledite navodilom na zaslonu.

# **5.2.1 Napotek o shranjevanju podatkov**

Preden krmilnik preklopite na prikaz procesa, se bo prikazalo po‑ javno sporočilo z informacijami o trenutni varnostni kopiji podatkov

 $\rightarrow$  Primer Informacijsko pojavno okno Shranjevanje podatkov

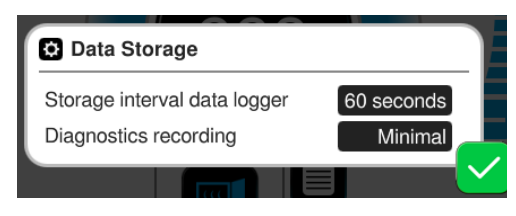

#### **Shranjevanje podatkov**

- ▶ Interval shranjevanja podatkovnega dnevnika
- ` Shranjevanje diagnostičnih podatkov

 $\Rightarrow$  Izberite želene nastavitve in potrdite sporočilo.

### **VACUU**BRAND®

V stanju ob dostavi ali po ponastavitvi na tovarniške nastavitve je podatkovni dnevnik izključen, shranjevanje diagnostičnih podatkov pa je prednastavljeno na minimalno.

Ob vsakem ponovnem zagonu krmilnika se prikaže sporočilo z napotkom za shranjevanje podatkov.

Za poznejše prilagoditve podatkovnega dnevnika

glejte poglavje: *[7.2 Podatkovni dnevnik na strani 76](#page-75-0)*

Za poznejše prilagoditve diagnostičnih podatkov

glejte poglavje: *[7.3 Servis na strani 77](#page-76-0)*

### **5.2.2 Poravnava zaslona**

#### **Podprte poravnave zaslona**

 $\rightarrow$  Primer Pogled v ležečem in pokončnem formatu

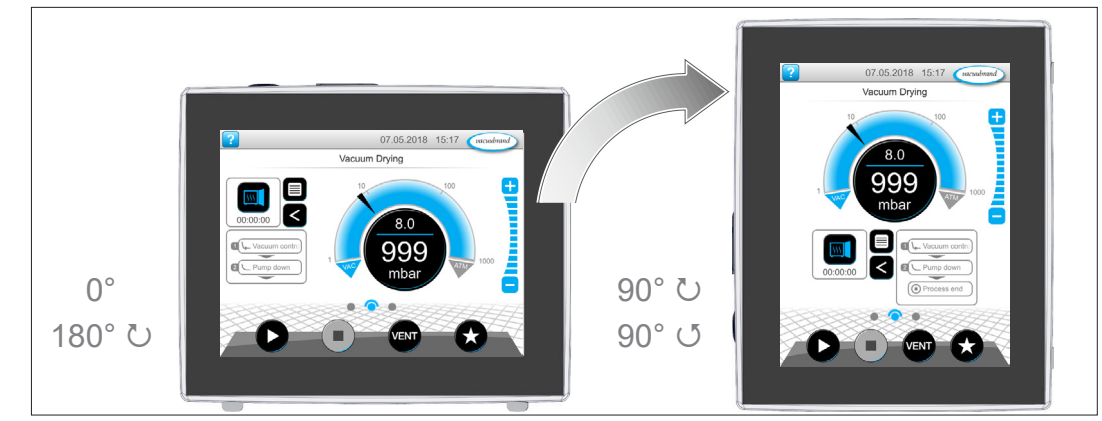

#### Naslednji opisi za upravljanje in delovanje so opisani v pokončnem formatu (Portrait). Kljub drugačni razvrstitvi upravljalnih elementov opisi veljajo tudi za ležeči format (Landscape). **POMEMBNO!**

Sprememba poravnave zaslona

glejte poglavje: *[7.1.7 Nastavitve na strani 68](#page-67-0)*

### **5.3 Prikazovalni in upravljalni elementi**

V tem poglavju so pregledno povzeti in razloženi prikazovalni in upravljalni elementi krmilnika.

 $\Rightarrow$  To poglavje uporabite, če želite pri upravljanju ponovno prebrati o pomenu posameznega prikaza ali upravljalnega elementa.

### **5.3.1 Prikaz procesa (glavni zaslon)**

Po vklopu naprave se prikaže tako imenovan prikaz procesa. Prikaz procesa je glavni zaslon krmilnika. Prikaz se prilagodi izbranemu načinu uporabe, npr. imenu postopka, procesnim korakom, referenčni vrednosti itd.

#### **Elementi prikaza procesa**

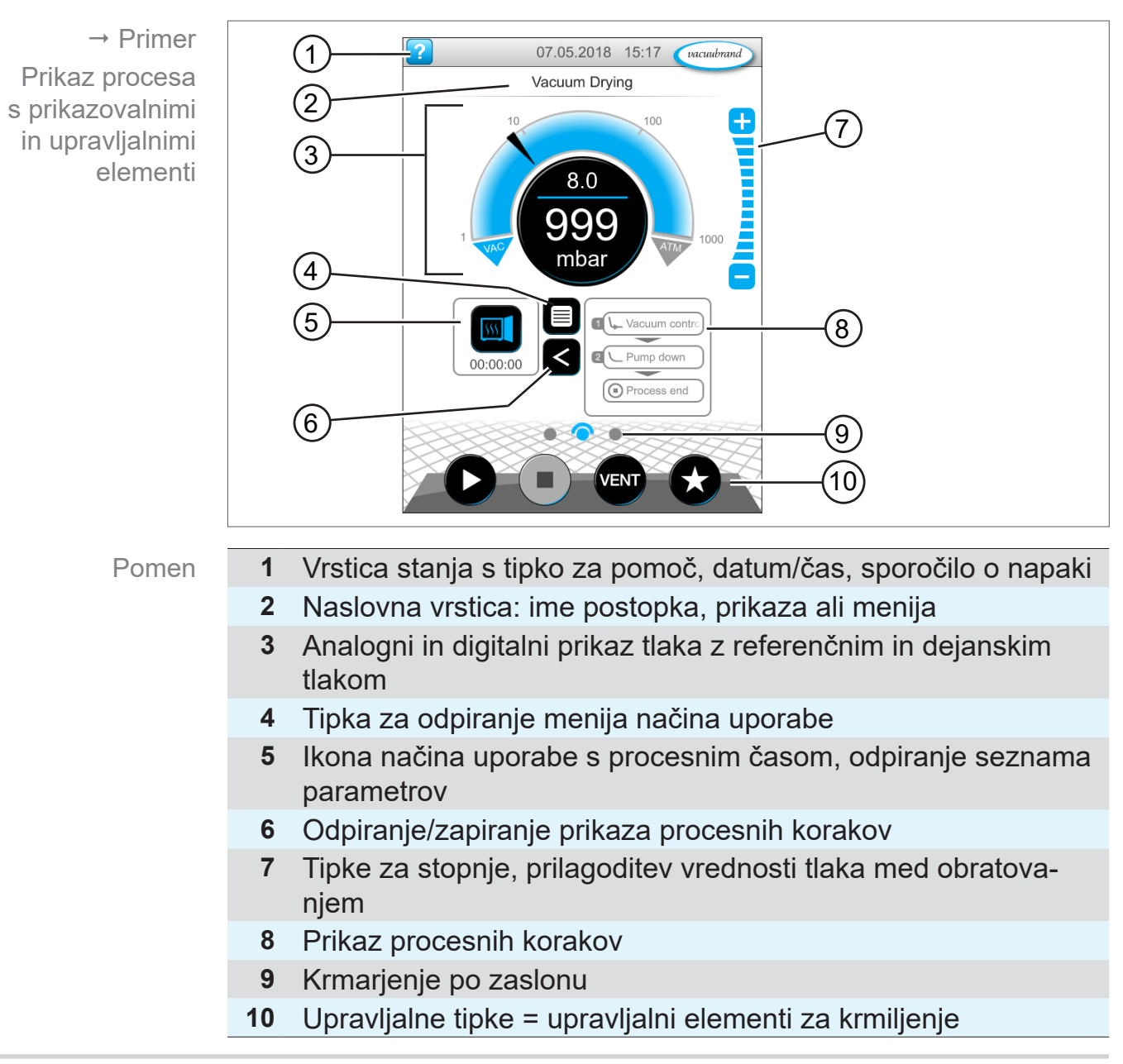

### **5.3.2 Prikazovalni elementi**

#### **Vrstica stanja**

Barvno kodiranje vrstice stanja

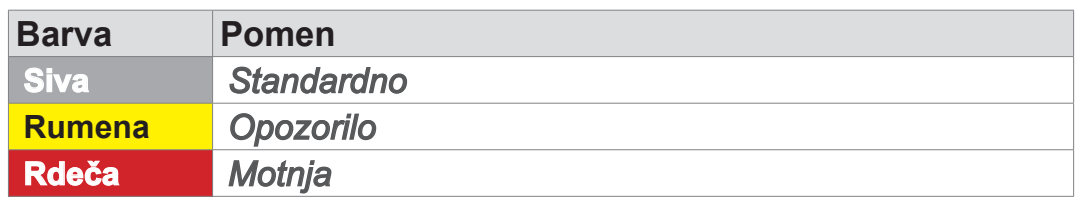

#### **Zvoki**

Zvoki

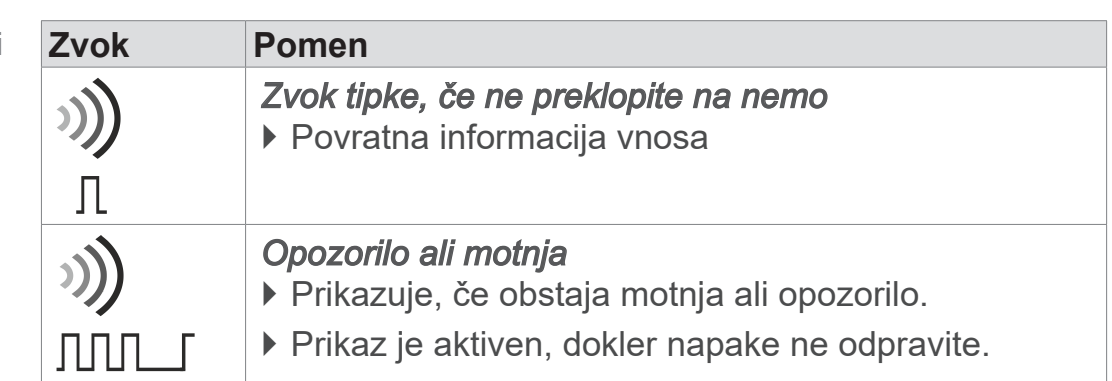

### **Prikaz tlaka**

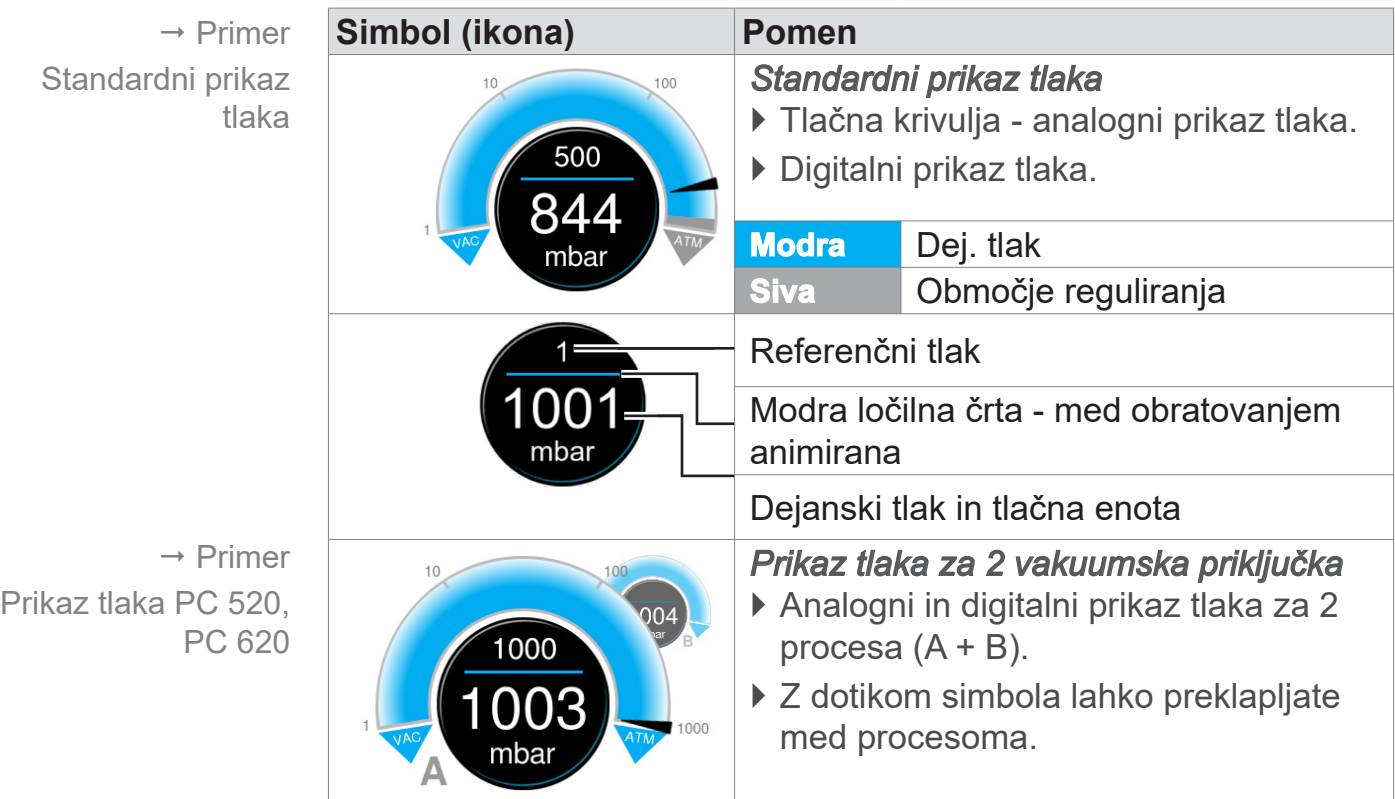

 $\rightarrow$  Primeri

Pojavno okno

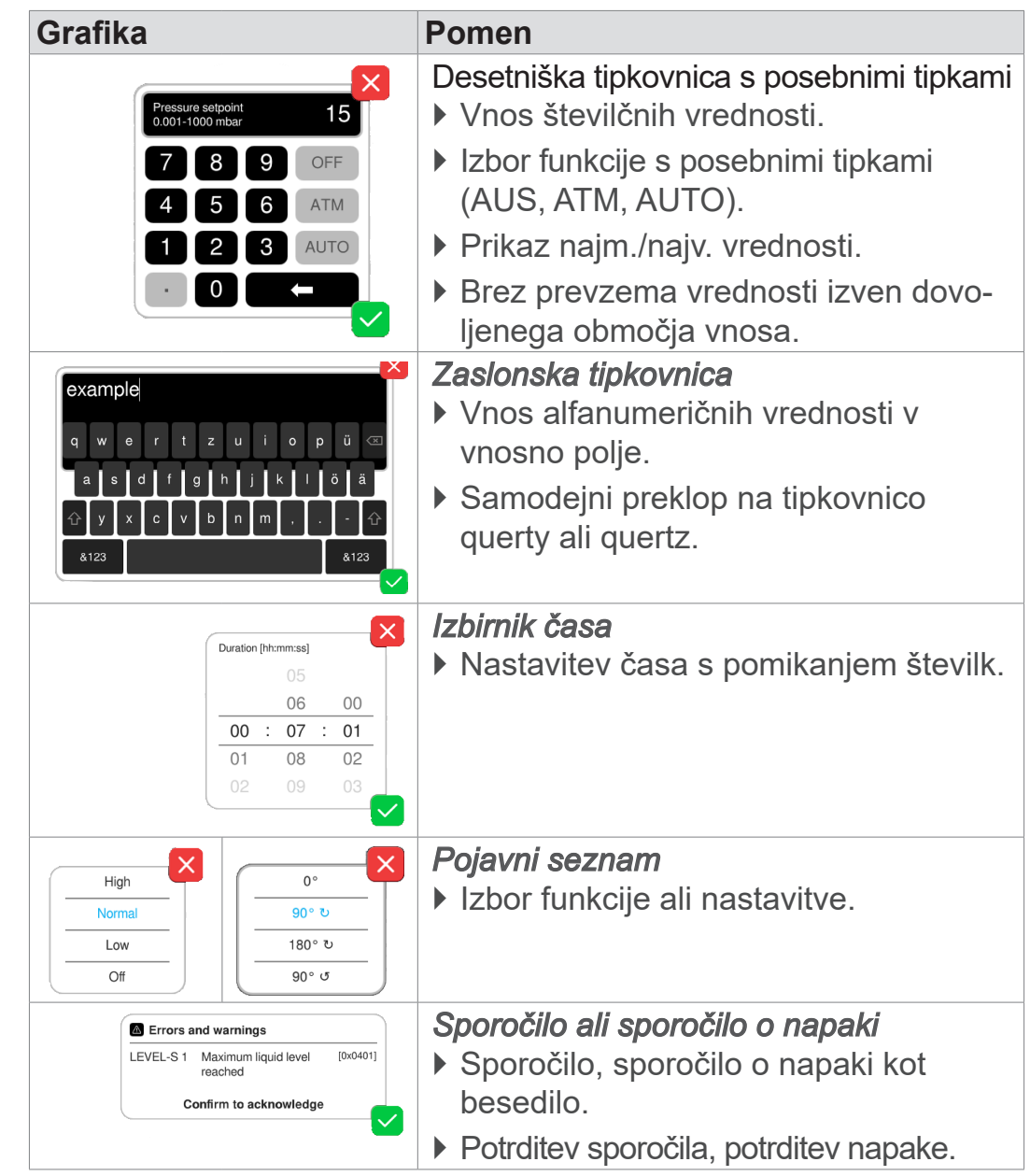

#### **Pojavno okno (kontekstni meniji)**

**Seznam parametrov**

**Grafika Pomen** *Seznam parametrov z vnosnimi polji*  $\overline{\mathsf{x}}$ ` Prikaz in prilagoditev vrednosti za  $\overline{\mathbf{a}}$  $($  test uporabo.  $\overline{\mathbf{a}}$ L Pump down  $[00:02:00]$ hh:mm:ss Duration ` Pregled, razdeljen na procesne Minimum **OFF** mbar korake.  $\overline{\mathbf{a}}$ - Hold vacuum ▶ Prikaz seznama parametrov se prila-Pressure setpoint --- mbar Duration **OFF** hh:mm:ss godi izbranemu načinu uporabe. Stop on pressure **OFF** mbar increase to Hysteresis AUTO mbar **Modra** Aktiven procesni korak  $\vert\mathbf{v}\vert$ **Siva** Neaktiven procesni korak

 $\rightarrow$  Primer Seznam parametrov

# <span id="page-46-0"></span>**5.3.3 Upravljalni elementi in simboli**

### **Vrstica stanja**

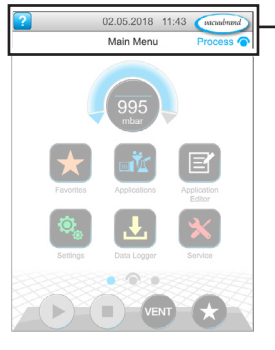

→ Primer glavnega menija

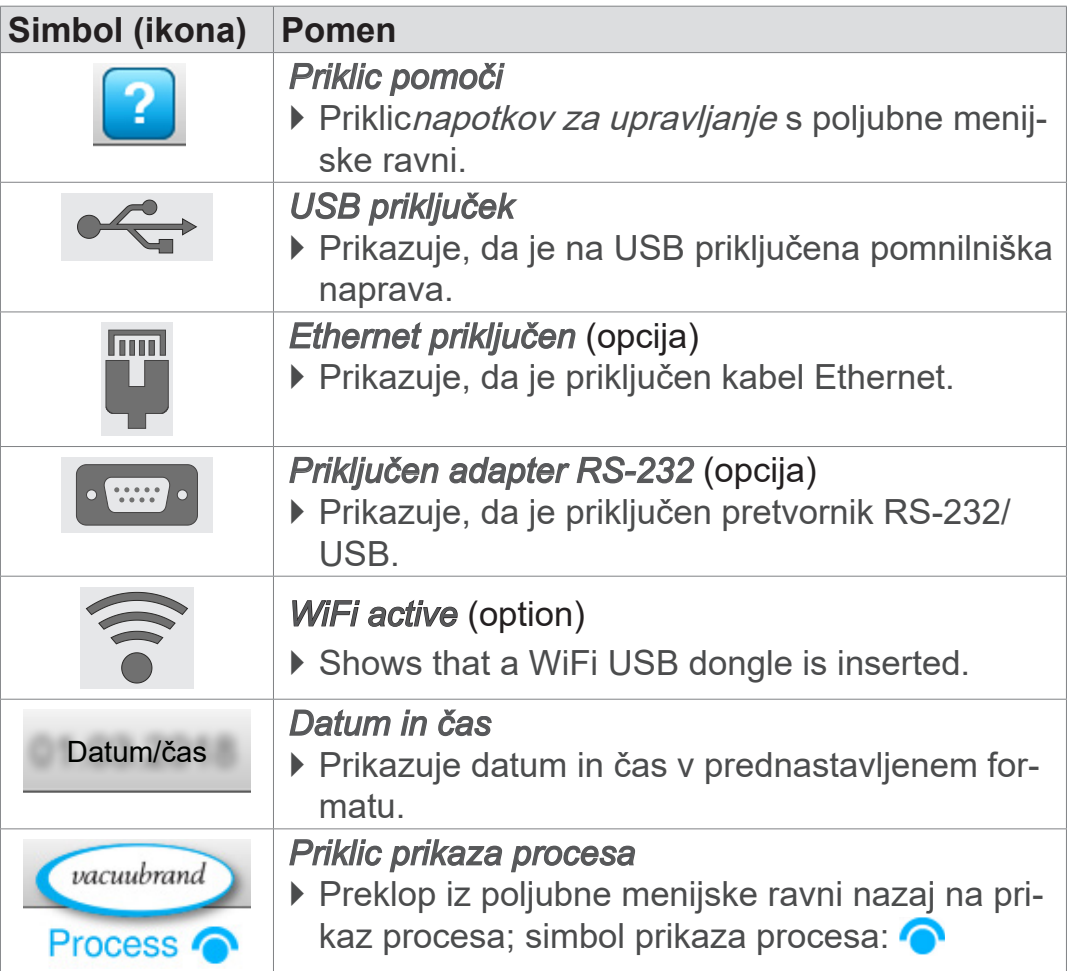

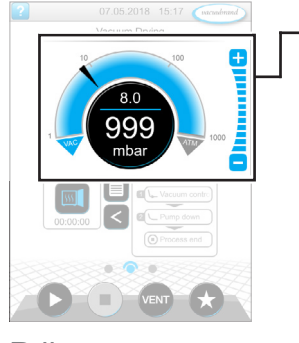

Prikaz procesa, prilagoditev referenčnega tlaka, tudi med obratovanjem

### **Upravljalni elementi – prilagoditev referenčnega tlaka**

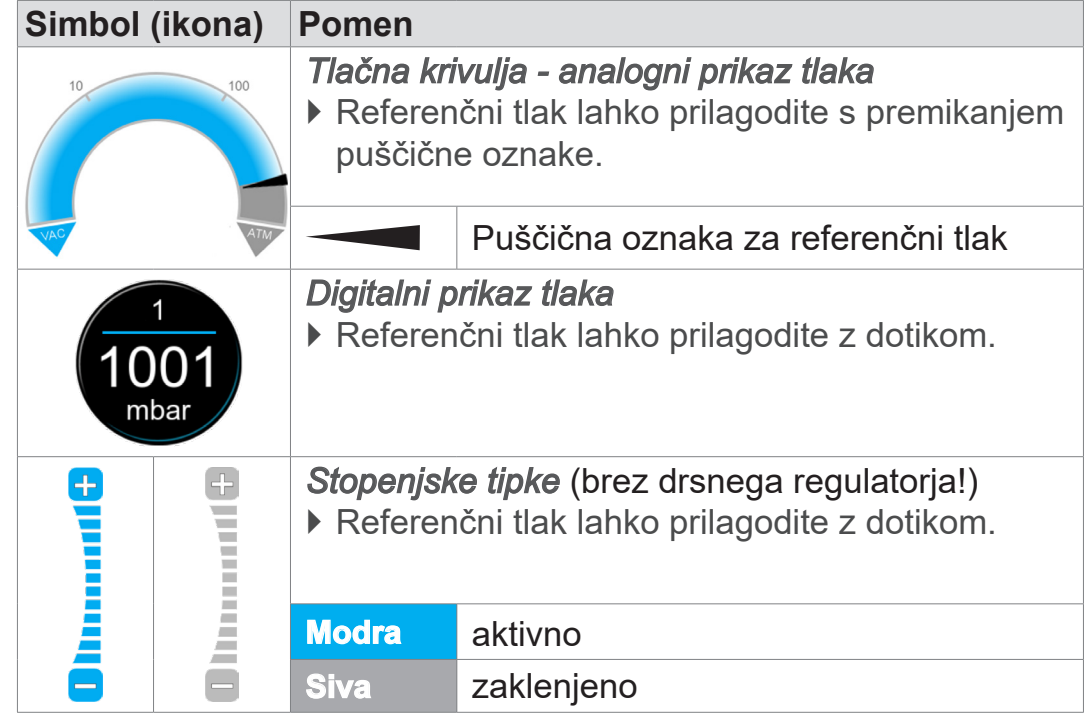

### **VACUUBRAND®**

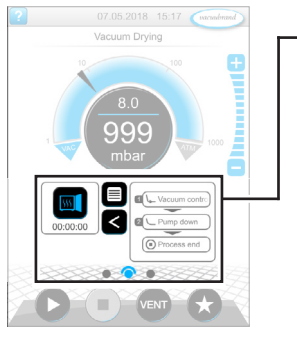

Prikaz procesa

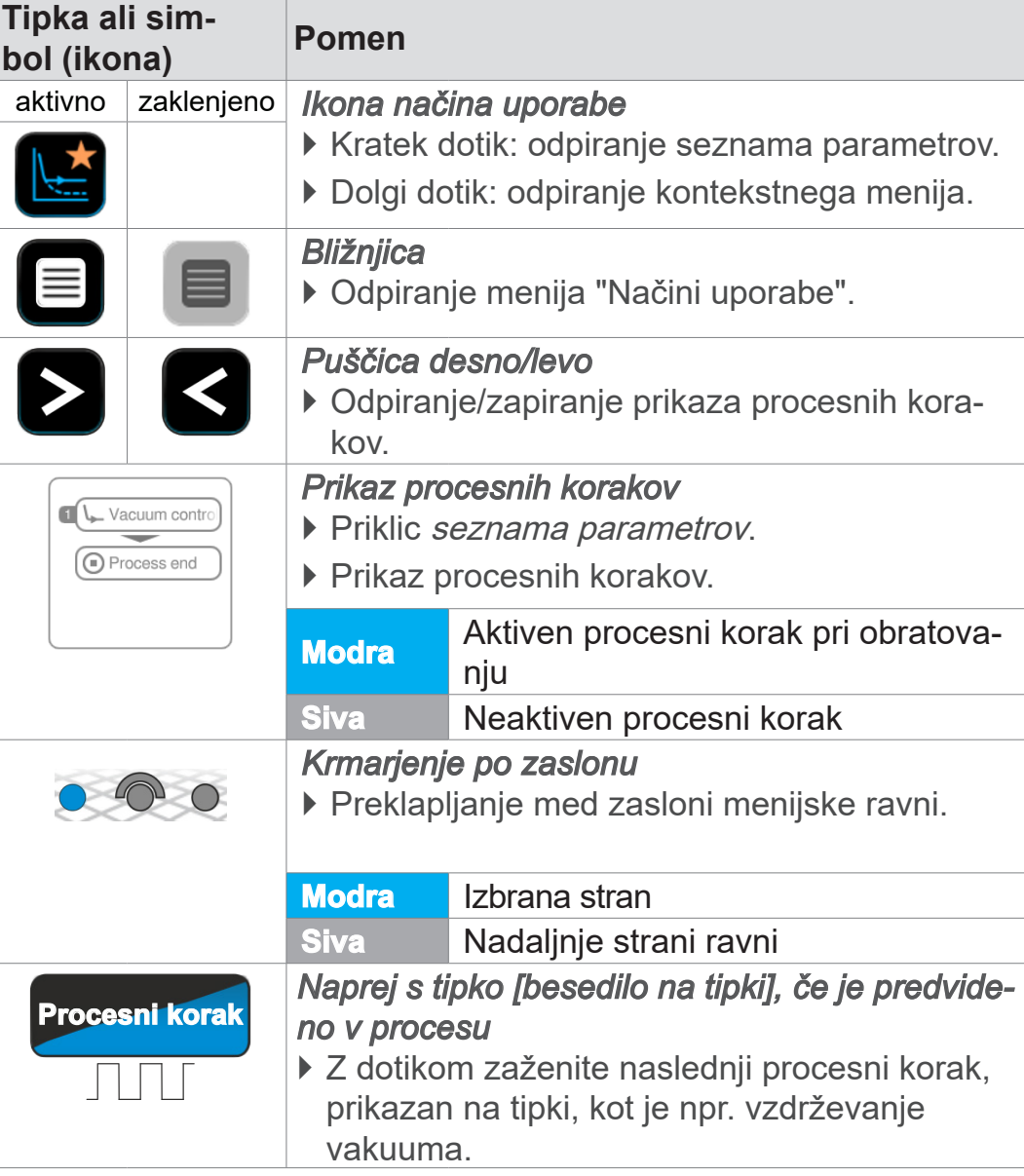

### **Upravljalni elementi – seznam parametrov**

**Upravljalni elementi – procesni koraki**

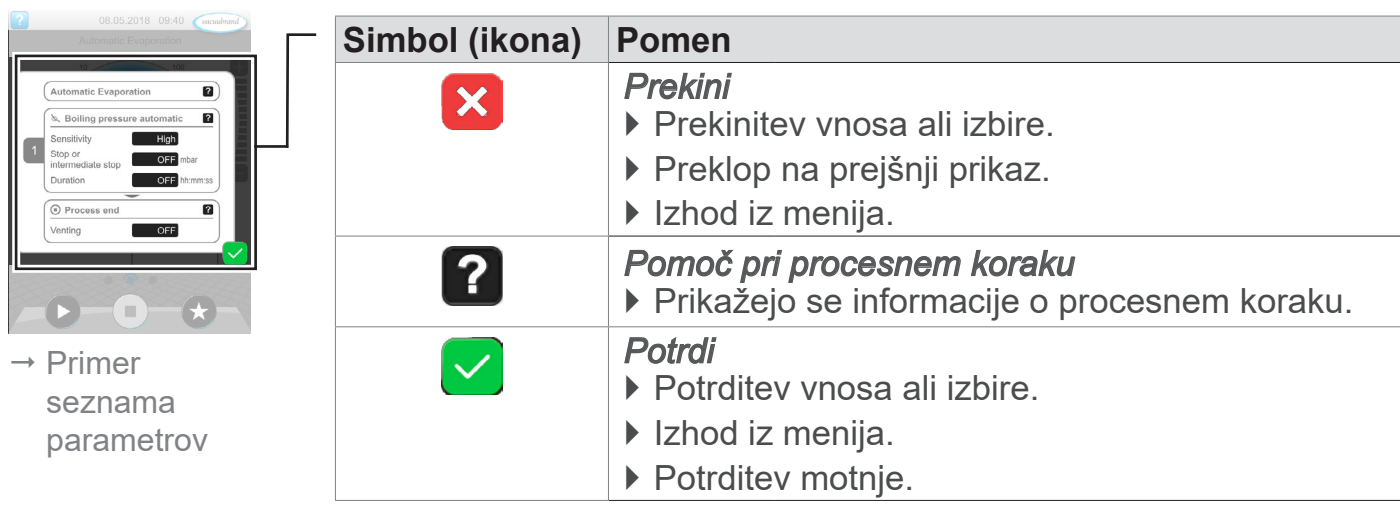

#### Seznam parametrov

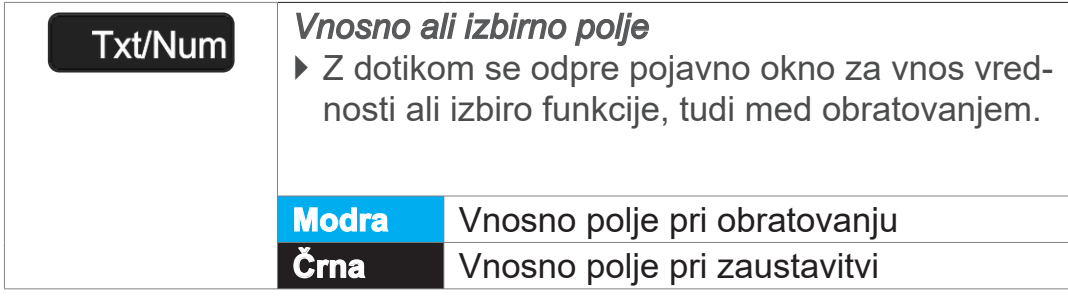

**VACUUBRAND®** 

#### **Upravljalni elementi za krmiljenje**

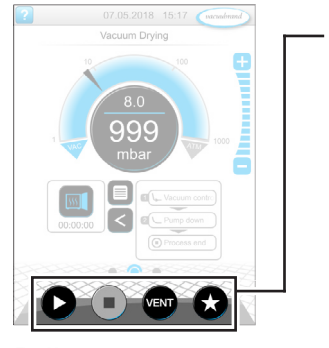

Prikaz procesa

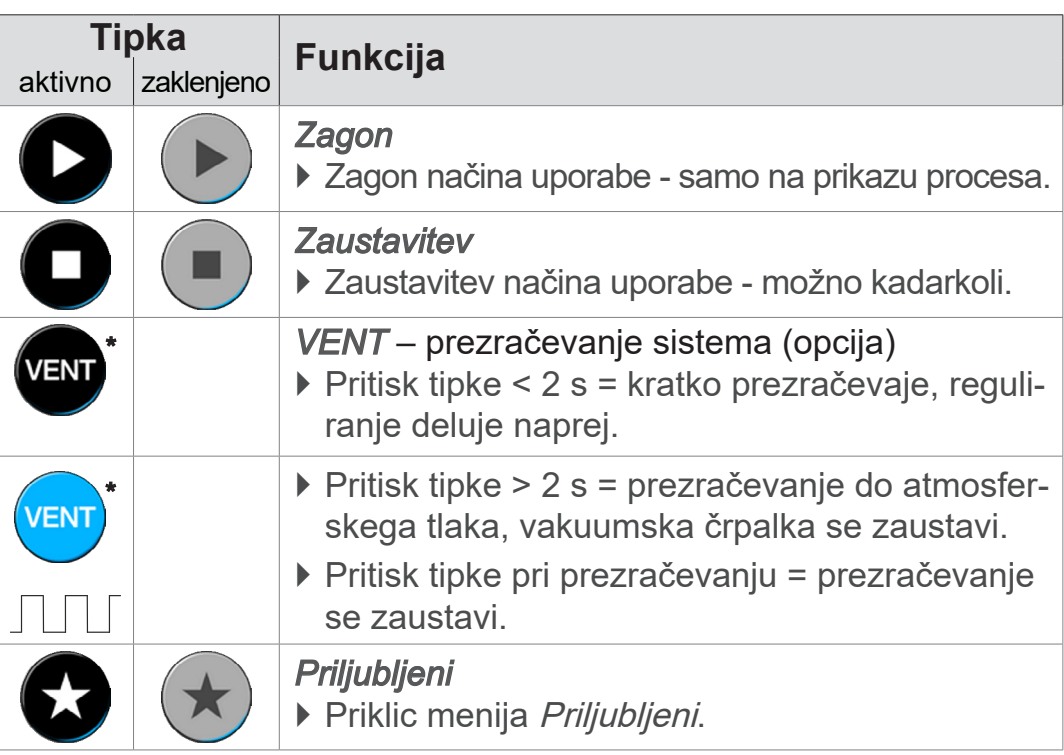

*\* Tipka se prikaže samo, če je prezračevalni ventil priključen ali aktiviran.*

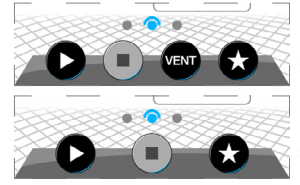

*<b>an*  $\bullet$  *= prezračevalni ventil priključen in aktiviran* 

 *= prezračevalni ventil ni priključen ali je deaktiviran*

### **Druge ikone s funkcijo**

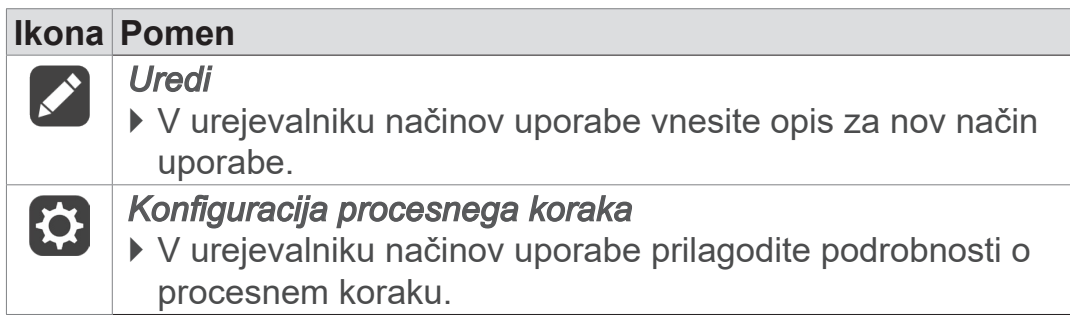

# **6 Upravljanje**

Krmilnik je mogoče upravljati glede na prakso. Iz vrste pripravljenih načinov uporabe lahko izberete, uredite in zaženete način uporabe. Natančne nastavitve za izbrani način uporabe so kadarkoli mogoče na seznamu parametrov ali neposredno preko *[5.3.3](#page-46-0) [Upravljalni elementi in simboli na strani 47](#page-46-0)*.

# **6.1 Načini uporabe**

### **6.1.1 Izbor in zagon načina uporabe**

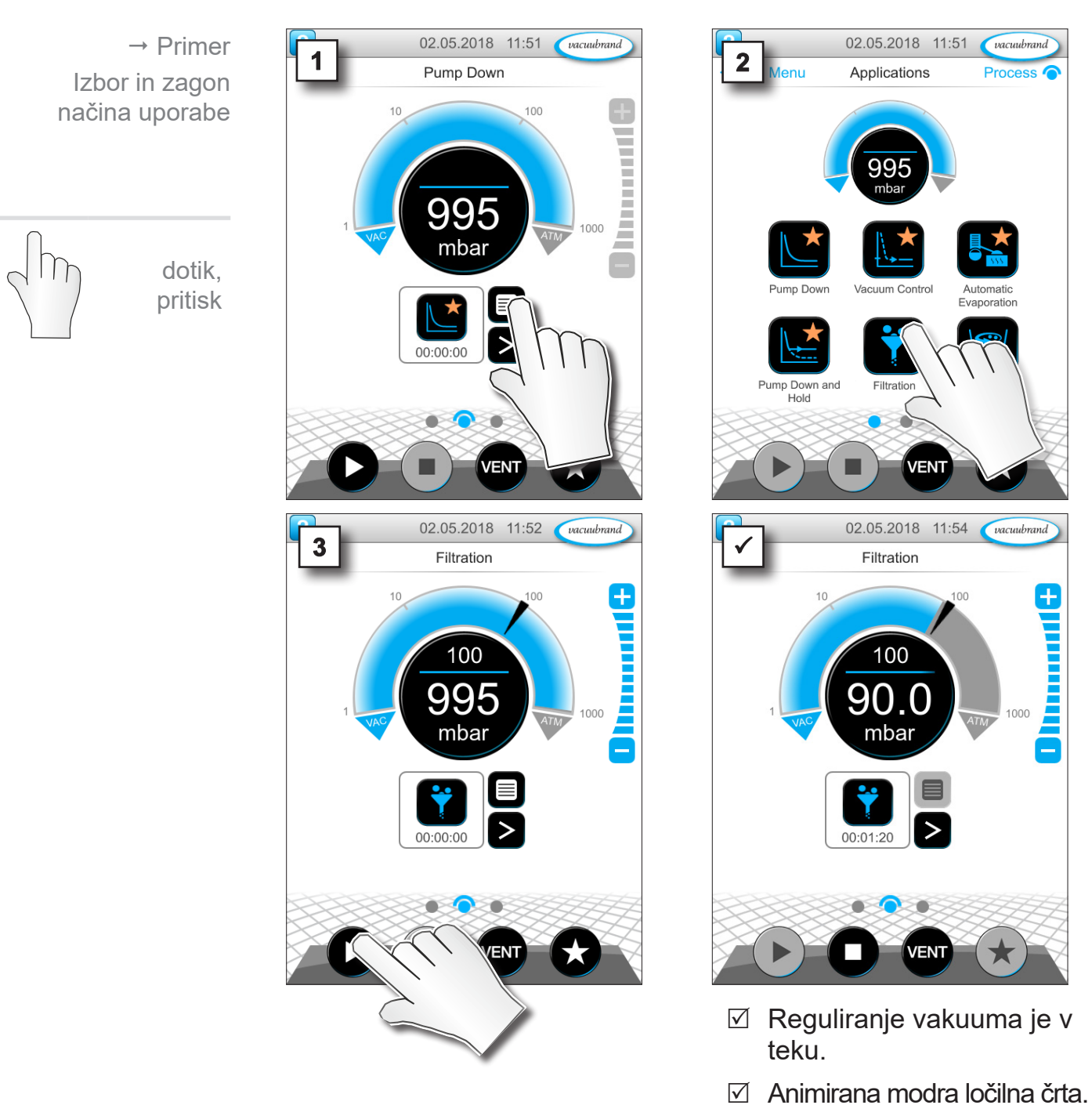

 $\overline{\mathbf{a}}$ 

 $\overline{?}$ 

0

vacuubrand

100

8<br>Berne

### **6.1.2 Prilagoditev referenčnega tlaka**

Krmilnik nudi različne možnosti za prilagajanje referenčnega tlaka tudi med tekočim obratovanjem.

### **Spreminjanje referenčnega tlaka na seznamu parametrov**

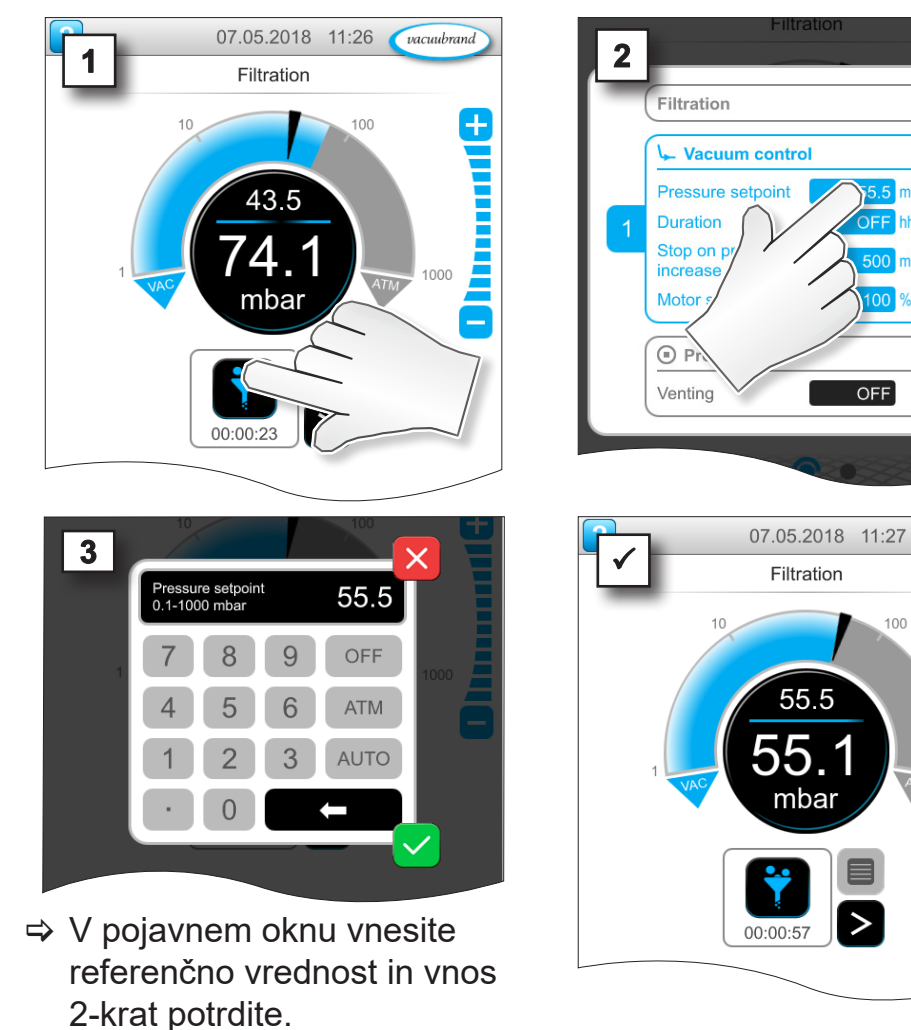

#### **Natančna prilagoditev s stopenjskimi tipkami**

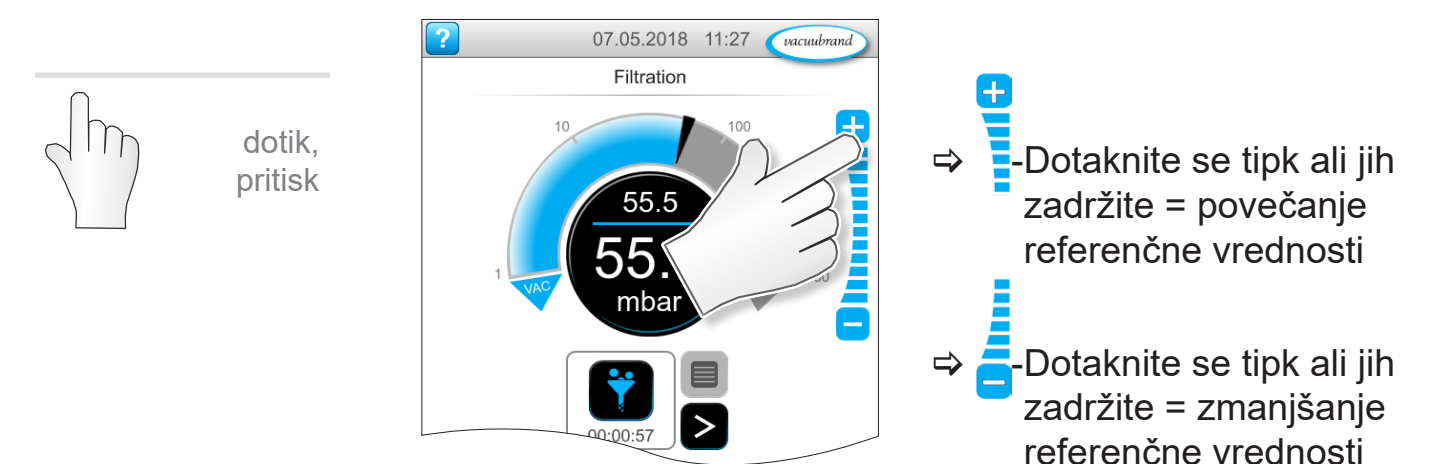

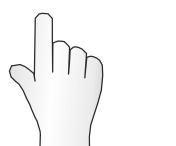

dotik, pritisk

vacuubrand

 $\pm$ 

## **VACUUBRAND**®

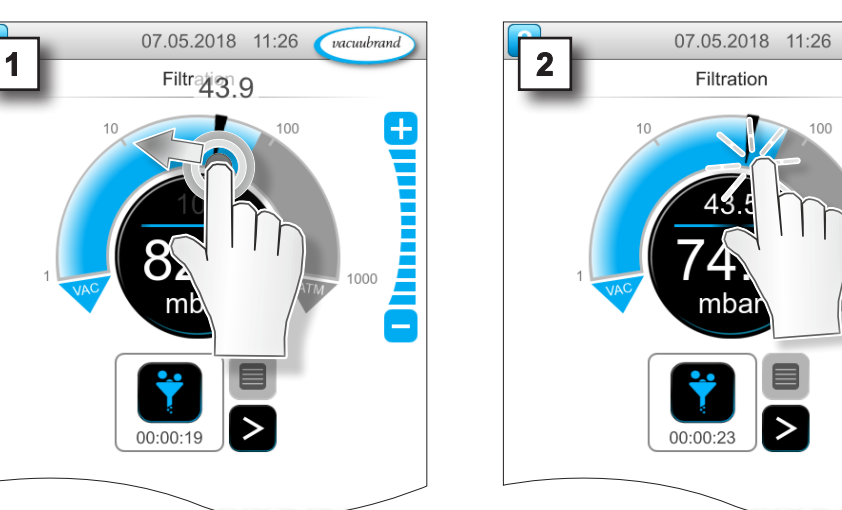

#### **Prilagoditev referenčnega tlaka s puščično oznako**

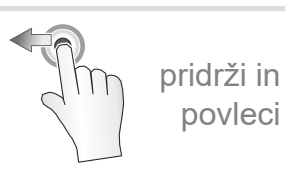

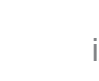

izpusti

povleci

### **Prilagoditev referenčnega tlaka na digitalnem prikazu tlaka**

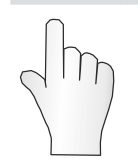

dotik, pritisk

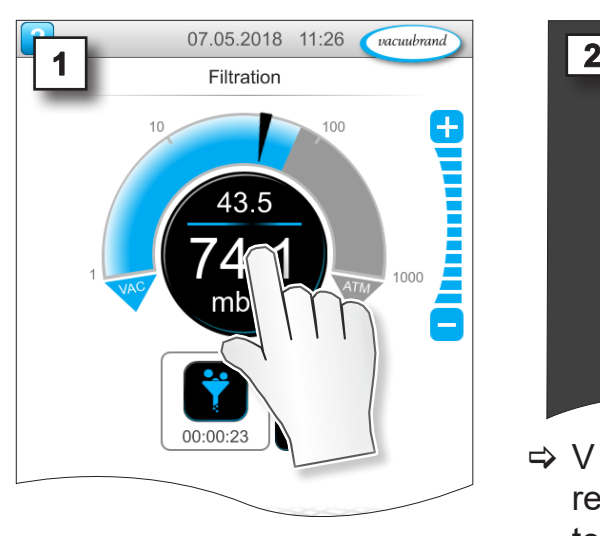

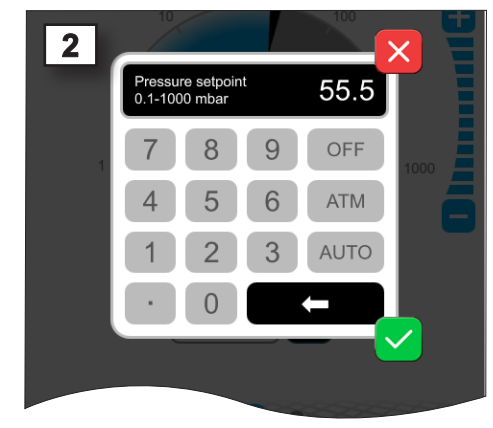

> V pojavnem oknu vnesite referenčno vrednost in potrdite vnos.

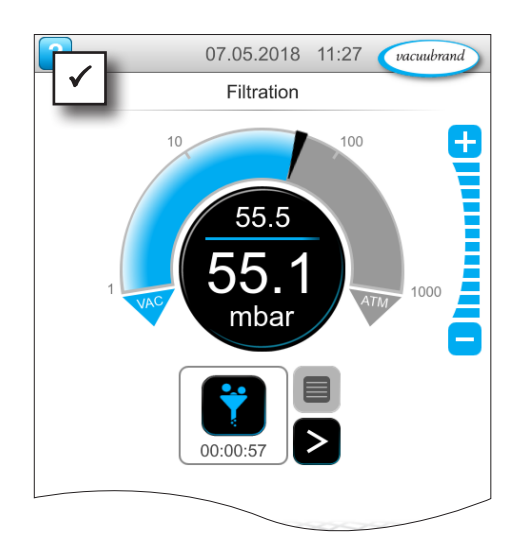

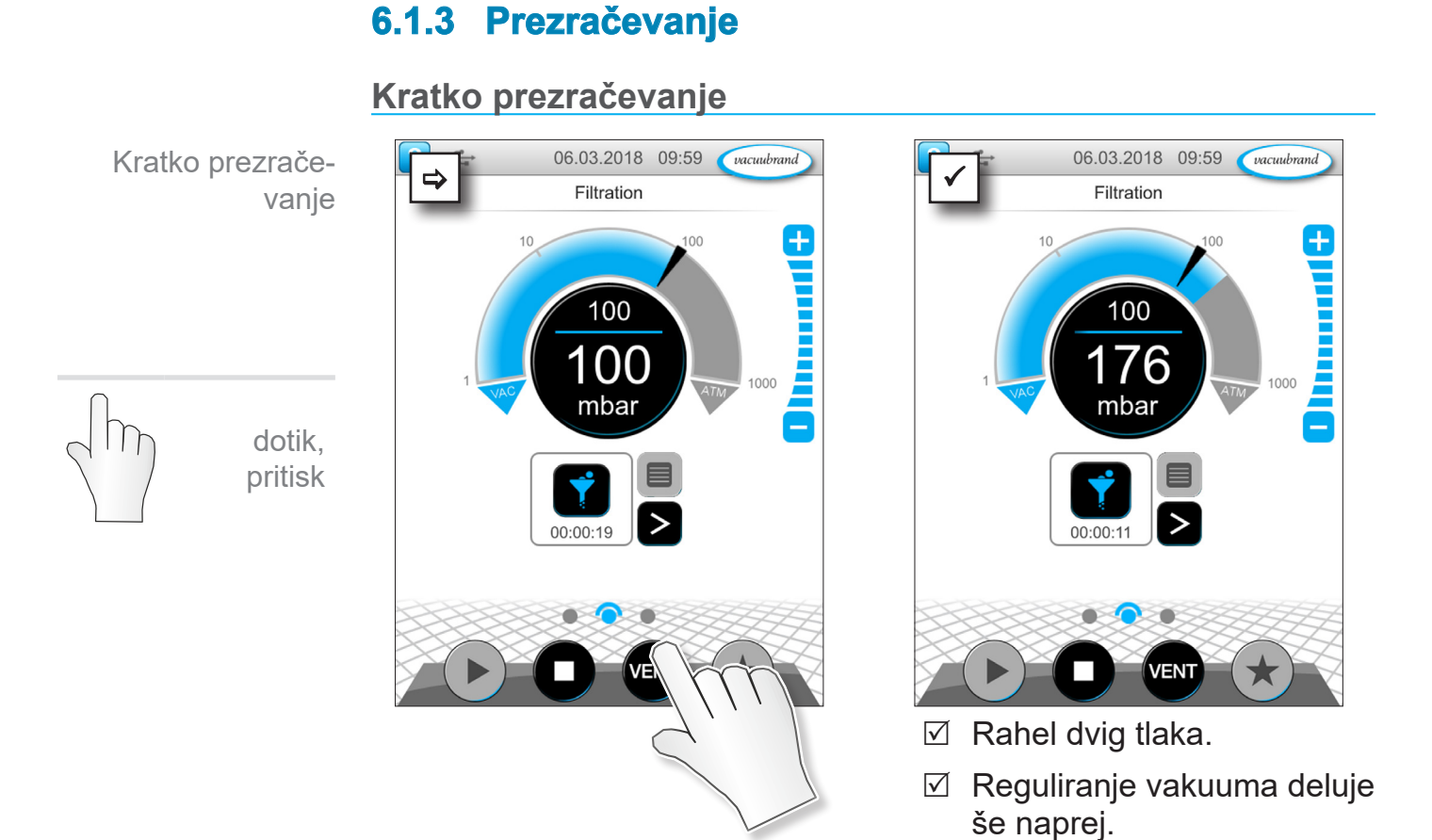

### **Prezračevanje do atmosferskega tlaka**

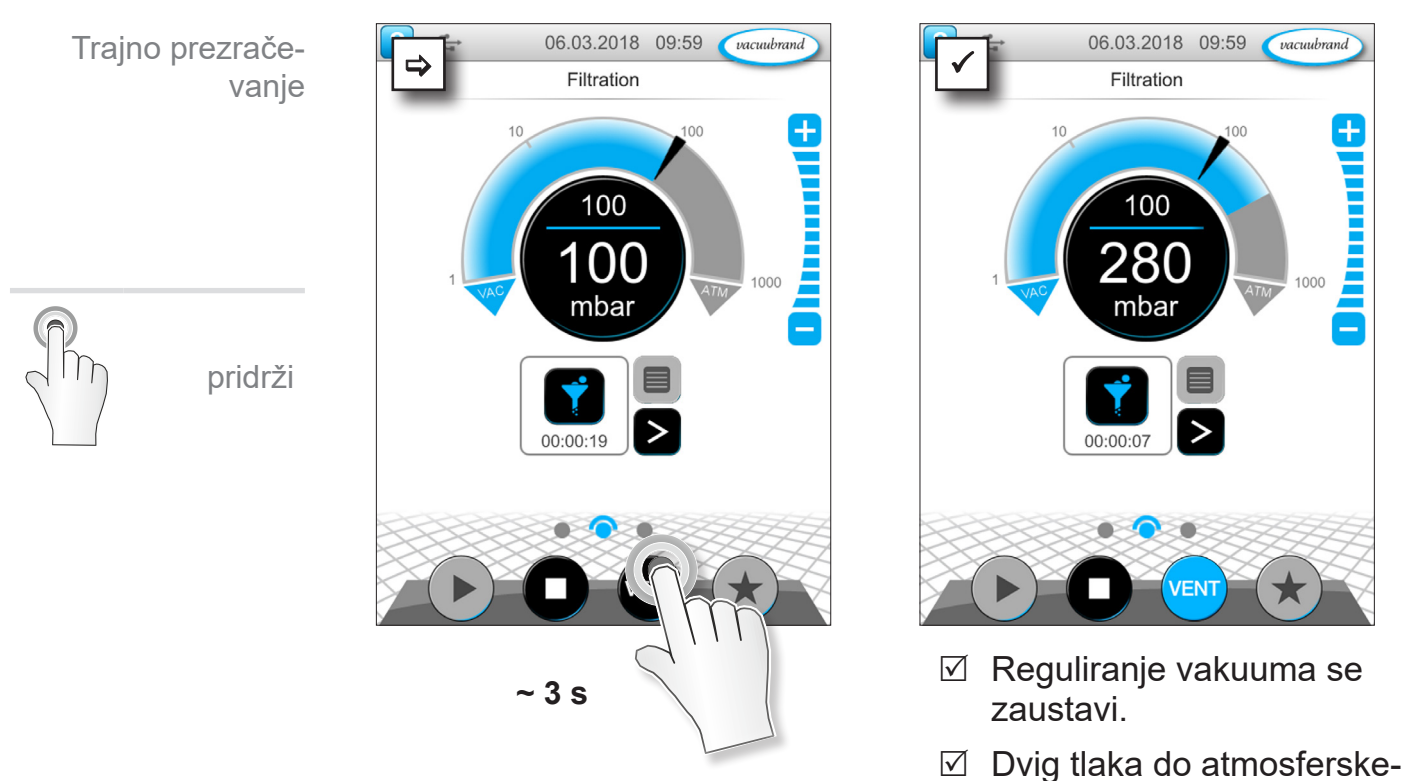

54 20999346\_SL\_VACUU·SELECT\_V1.12\_211123

ga tlaka.

Ŧ

### **VACUU**BRAND®

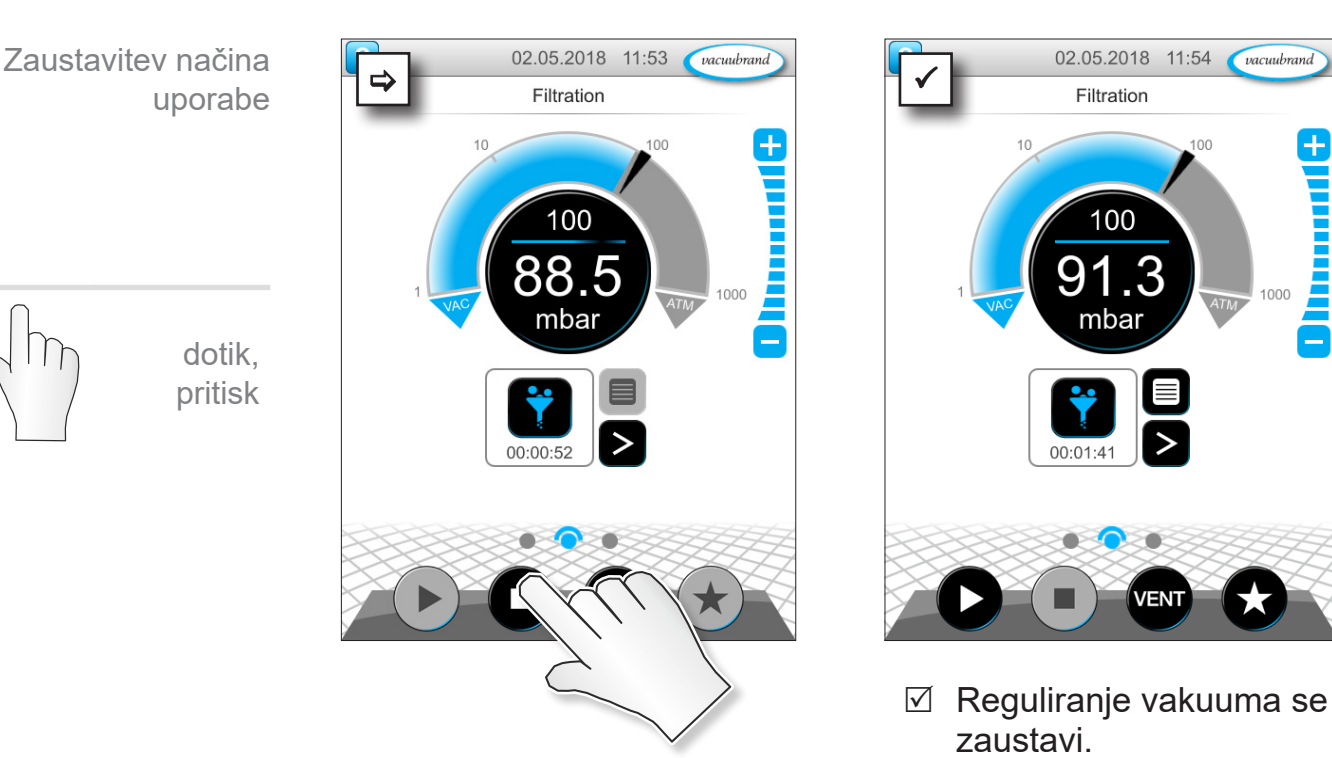

### **6.1.4 Zaustavitev načina uporabe**

### **6.2 Parametri načina uporabe (seznam parametrov)**

Na seznamu parametrov je mogoče tako pred kot tudi med obratovanjem spreminjati in prilagajati posamezne procesne vrednosti.

#### **Prilagoditev parametra**

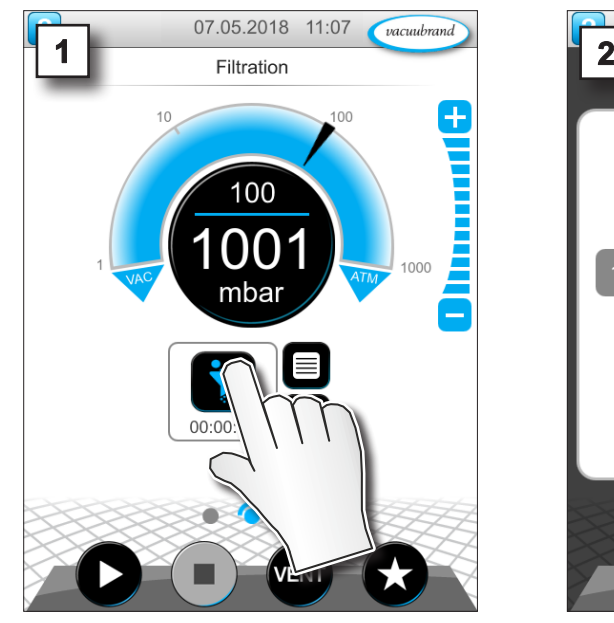

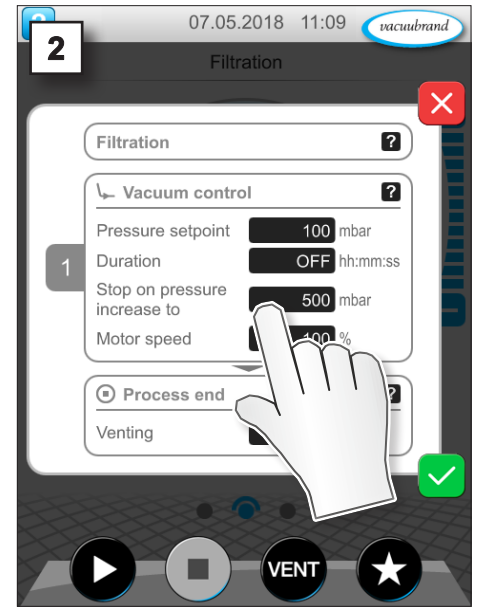

1. Prikličite seznam parametrov. 2. Dotaknite se želenega vnosnega polja.

 $\rightarrow$  Primer Prilagoditev števila vrtljajev

# Upravljanje

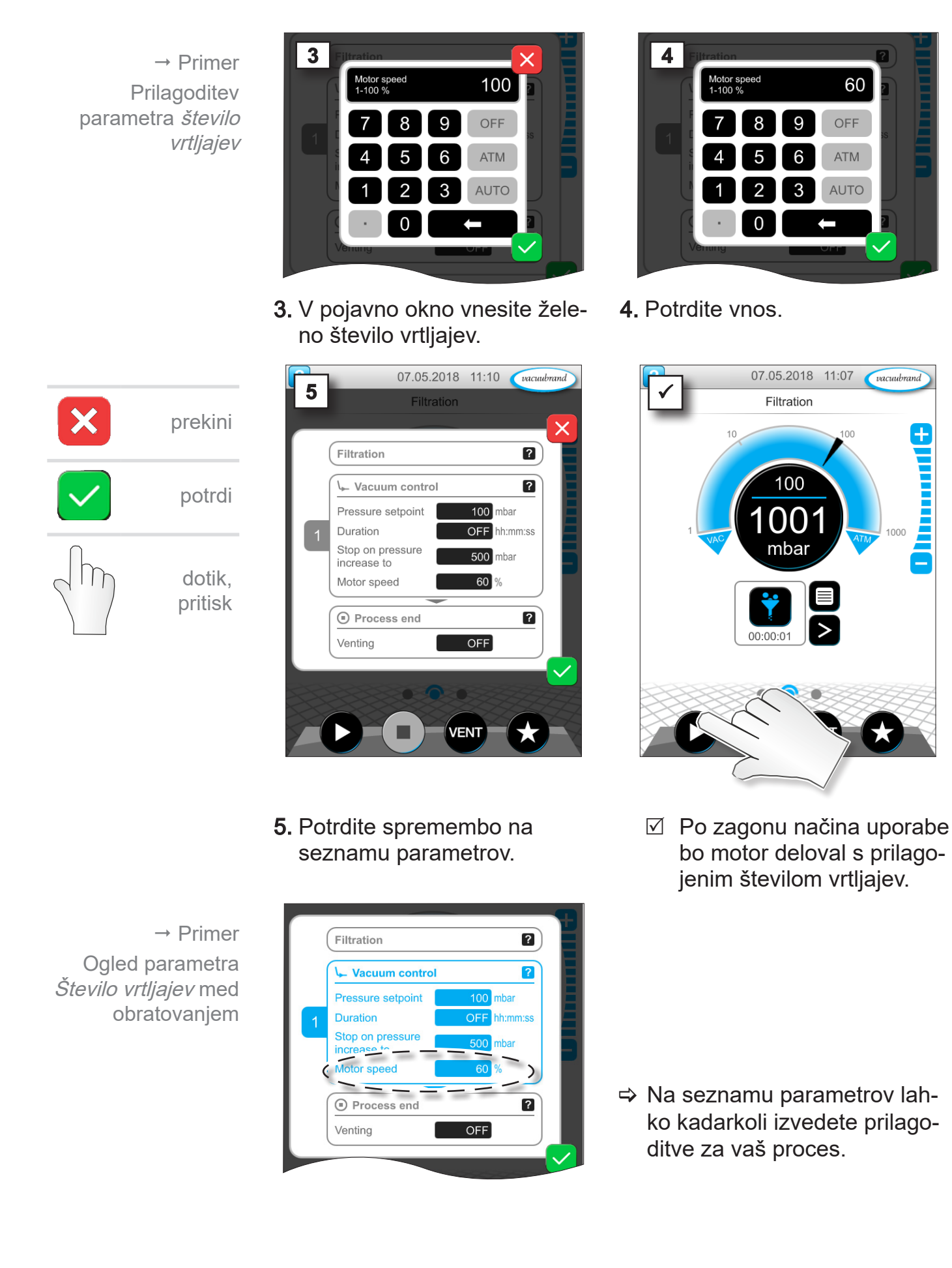

### **6.3 Grafični potek tlaka**

Na enaki ravni, kot je prikaz procesa, je tudi grafični potek tlaka. Meni prikazuje tlačne krivulje izmerjenih vakuumskih vrednosti. Merilna krivulja ugasne šele ob naslednjem zagonu načina uporabe in se tedaj beleži znova.

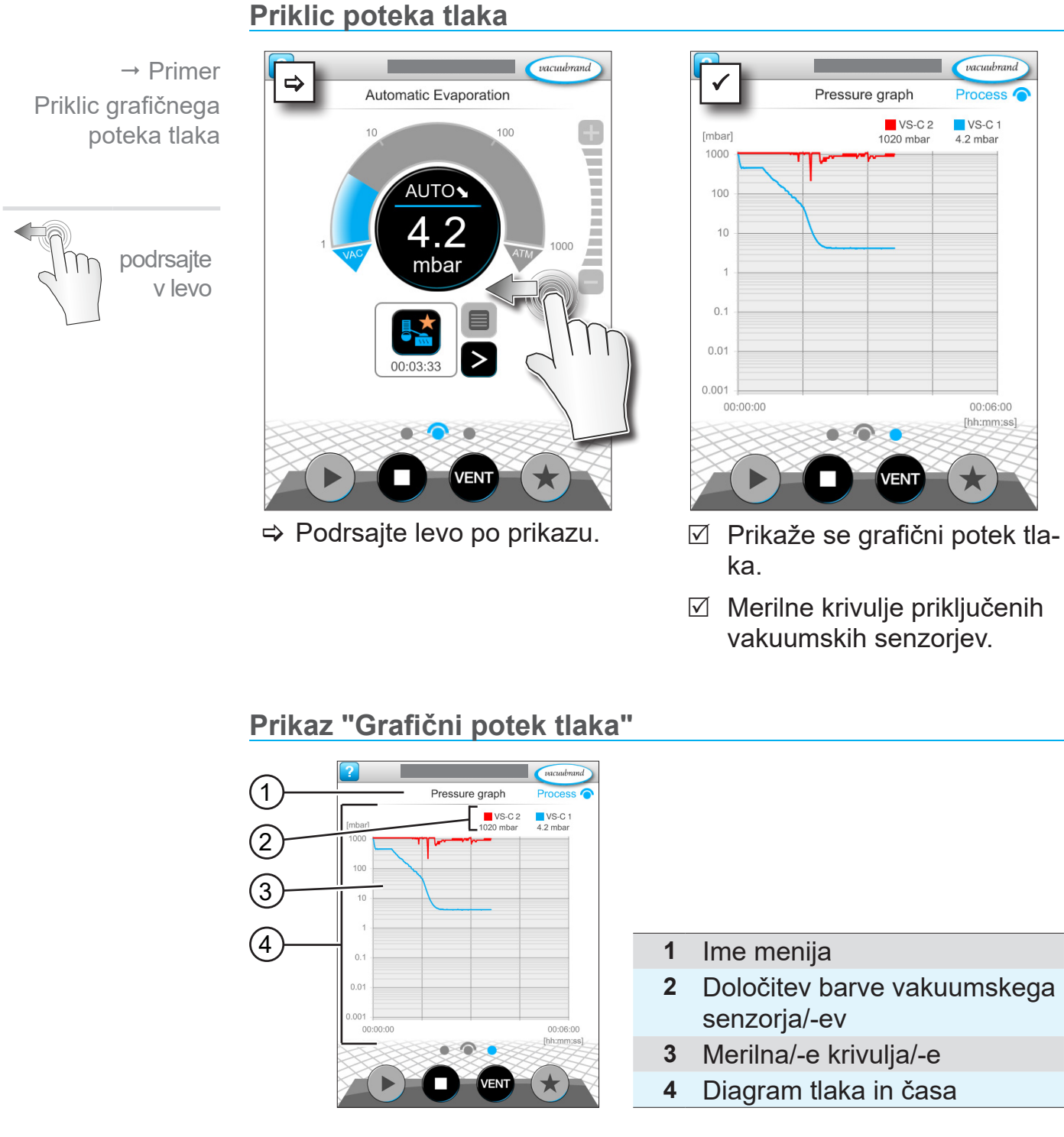

> Dotaknite se barve vakuumskega senzorja, da lahko prikažete in skrijete posamezne merilne krivulje. VS-C 2 ■ VS-C 2 **VS-C 1 ■ VS-C 1** 

### **6.4 Glavni meni**

Na enaki ravni, kot je prikaz procesa, je tudi glavni meni. Iz glavnega menija lahko pridete do podmenijev krmilnika.

#### **Priklic glavnega menija** 07.05.2018 11:03 07.05.2018 11:03 <br>Vacuum Control  $\rightarrow$  Primer  $\alpha$ cuubrand Main Menu **Process** Priklic glavnega ŧ menija100 nr mbar podrsajte v desno  $00:00:00$ **VENT**  $\Rightarrow$  Podrsajte desno po prikazu.  $\Box$  Prikaz glavnega menija.

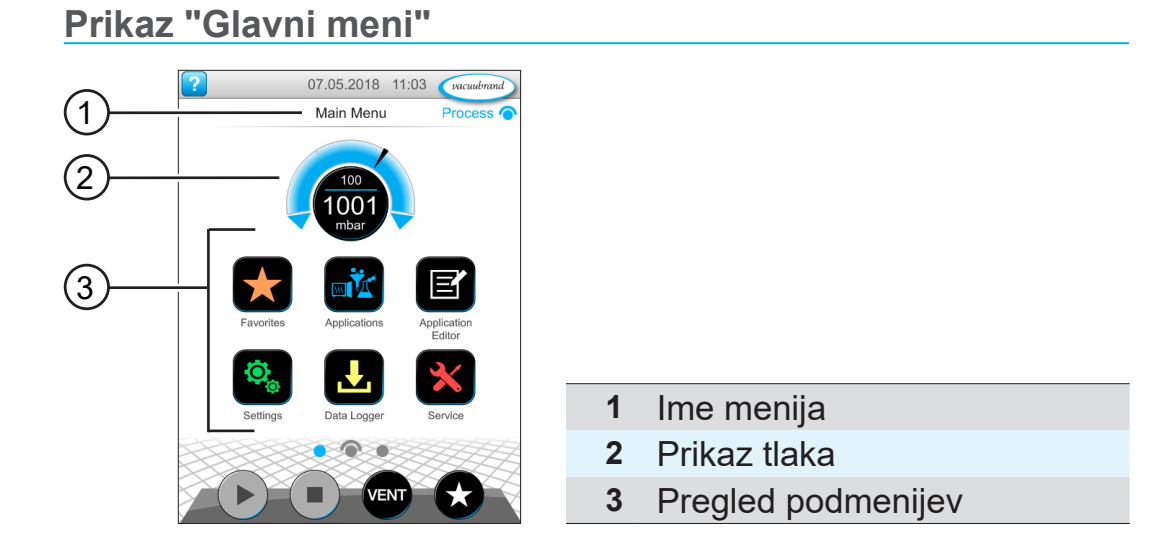

Funkcija vsakokratnega podmenija je razvidna iz ikone in pripadajočega napisa.

Glejte tudi poglavje: *[7.1 Razširjeno upravljanje](#page-60-0)*

vacuubrand

**Process** 

Evaporatio

### **6.4.1 Načini uporabe**

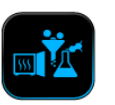

V tem meniju so navedeni vsi načini uporabe: osnovni načini uporabe, priljubljeni in novo izdelani načini uporabe.

### **Priklic menija za način uporabe**

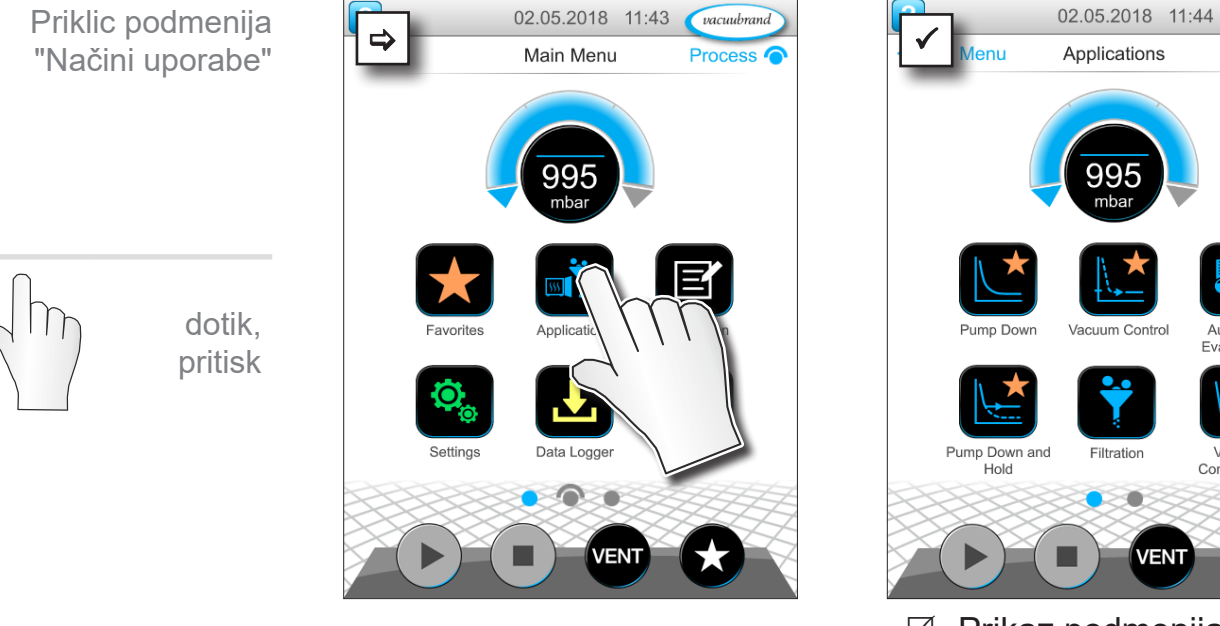

5 Prikaz podmenija "Načini uporabe".

#### $\rightarrow$  Primer Priklic kontekstnega menija k načinom uporabe

pridrži

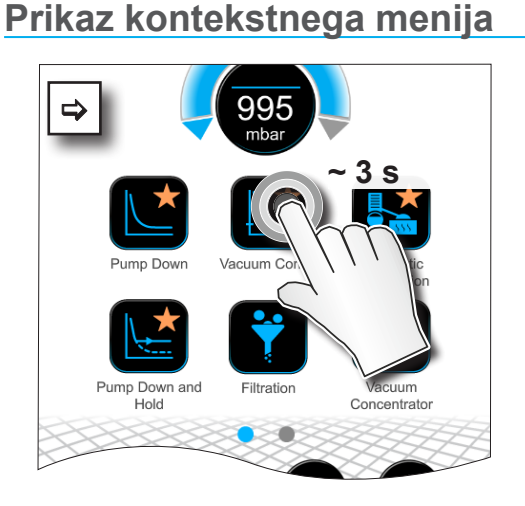

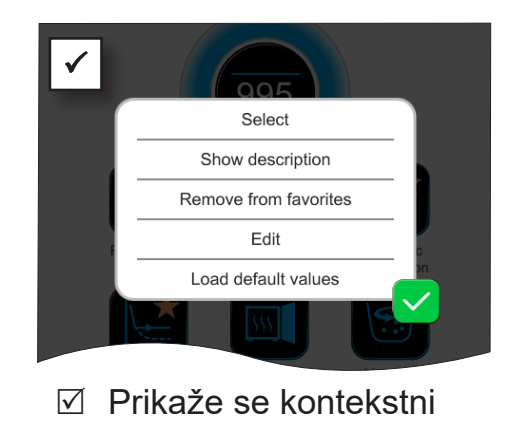

meni.

 $\Rightarrow$  V njem izberite potrebno funkcijo.

Želite svoje načine uporabe prenesti na drugo enoto VACUU·SELECT?

<sup>&</sup>gt; <sup>P</sup>reprosto uporabite funkcijo za izvoz, opisano <sup>v</sup> poglavju: *[7.1.9 Administracija/uvoz-izvoz](#page-71-0)*

 $\sqrt{\frac{1}{2}}$ 

## **6.4.2 Priljubljeni**

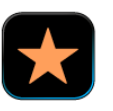

Načini uporabe, označeni kot priljubljeni, so na stikalnem polju dodatno označeni z zvezdico.

#### **Označevanje priljubljenih**

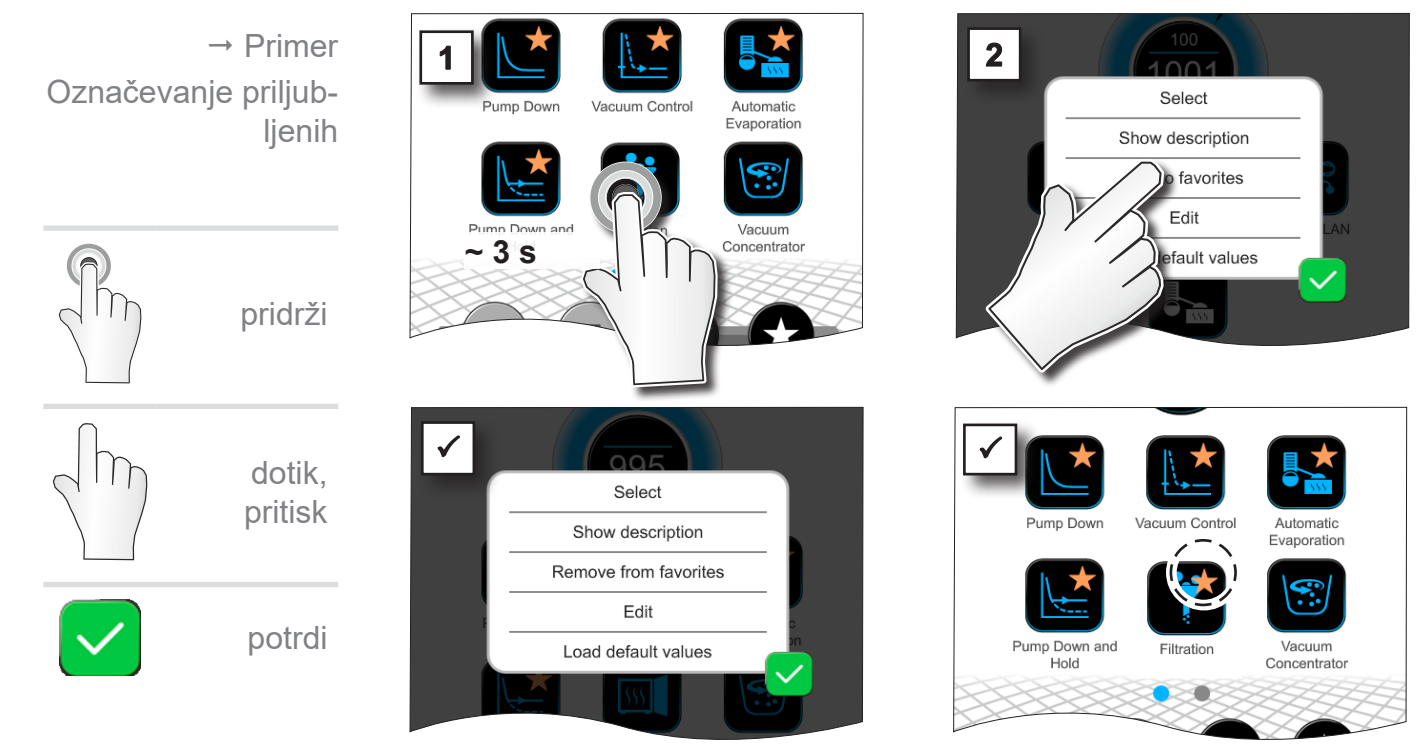

- 5 Stikalno polje z oznako za priljubljene.
- $\boxtimes$  Način uporabe se doda na seznam v meniju priljubljenih.

### **Odstranjevanje priljubljenih**

 $\boxtimes$  Besedilo v kontekstnem meniju je spremenjeno.

- $\Rightarrow$   $\frac{1}{2}$   $\frac{1}{2}$   $\frac{1}{$ Select Show description move<sup>f</sup> *<u>Navorites</u>* It values
- > Prikličite kontekstni meni.
- > Dotaknite se polja: Odstrani iz priljubljenih in potrdite dejanje.

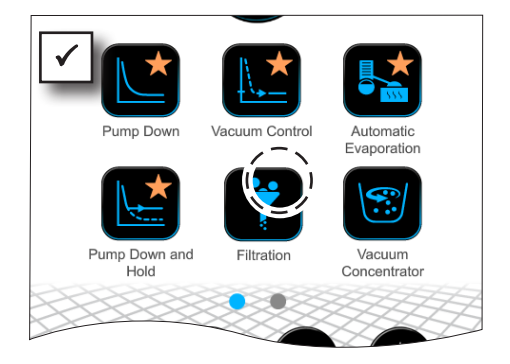

- $\boxtimes$  Stikalno polje brez oznake za priljubljene.
- $\boxtimes$  Način uporabe se odstrani iz menija priljubljenih.

 $\rightarrow$  Primer Odstranjevanje priljubljenih

# **7 Glavni meni**

# <span id="page-60-0"></span>**7.1 Razširjeno upravljanje**

### **7.1.1 Urejevalnik načinov uporabe**

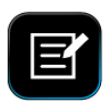

V urejevalniku načinov uporabe lahko po modularnem načelu se‑ stavite lasten način uporabe in ga pod ustreznim imenom shranite v krmilnik.

V urejevalniku načinov uporabe lahko prav tako urejate obstoječe načine uporabe lahko, ki se uporabljajo kot predloge, in jih shranite pod novim imenom.

Pri obsežnih načinih uporabe se je mogoče pomikati po pregledu procesnih korakov.

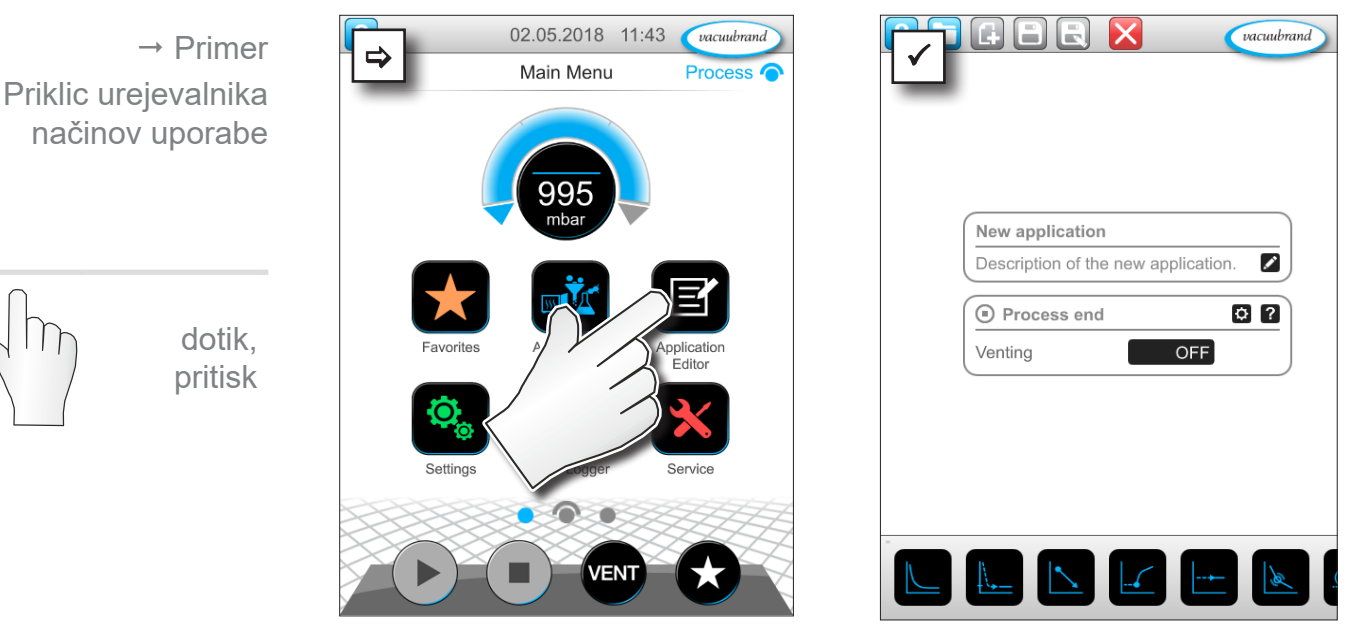

#### **Priklic urejevalnika načinov uporabe**

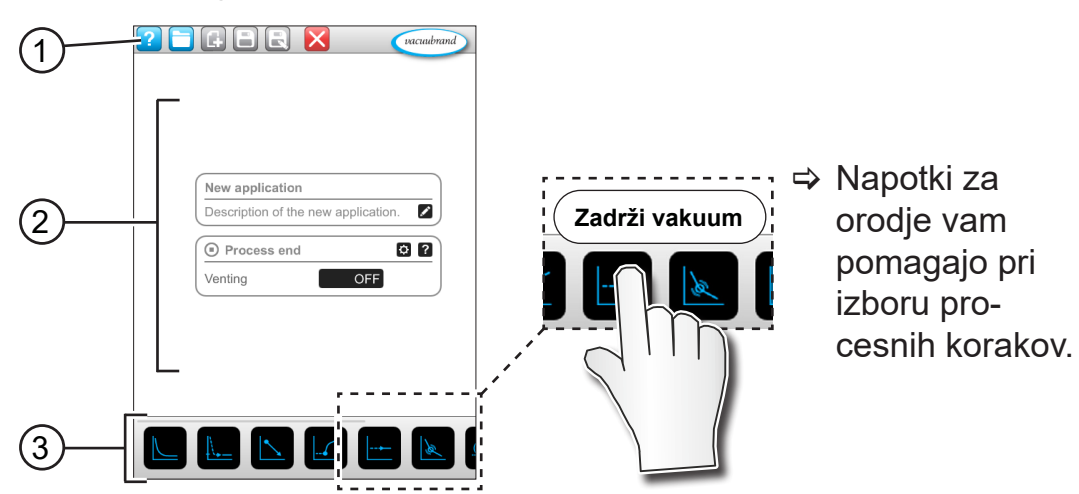

#### **Prikaz "Urejevalnik načinov uporabe"**

- **1** Menijska vrstica
- **2** Pregled procesnih korakov
- **3** Modul, po katerem se je mogoče premikati, s posameznimi procesnimi koraki za izbor.

# **7.1.2 Menijska vrstica in opis**

#### **Menijska vrstica**

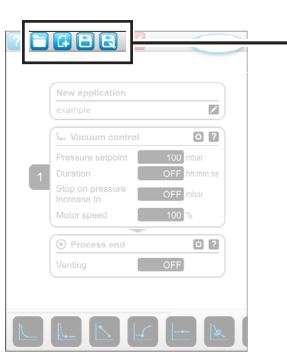

 $\rightarrow$  Primer urejevalnika načinov uporabe

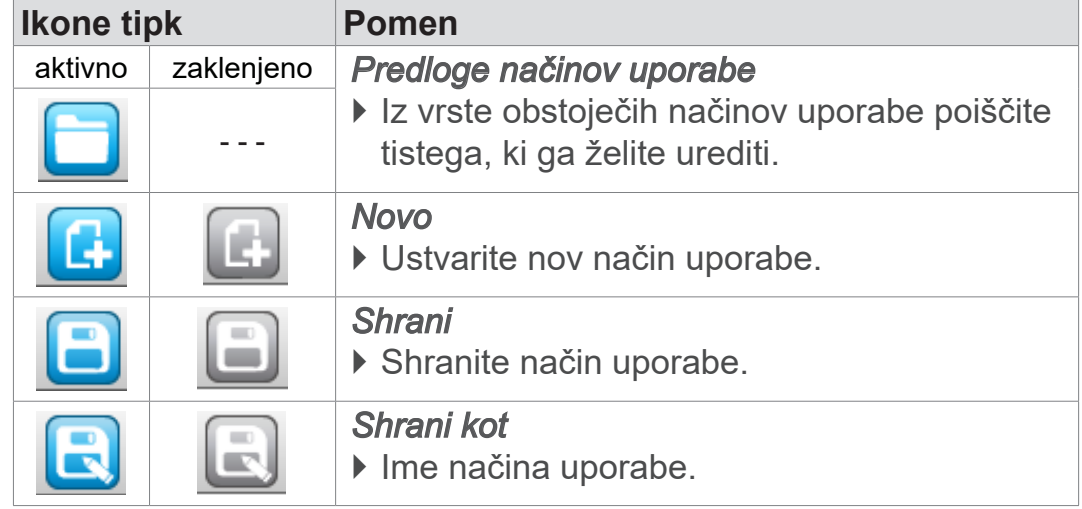

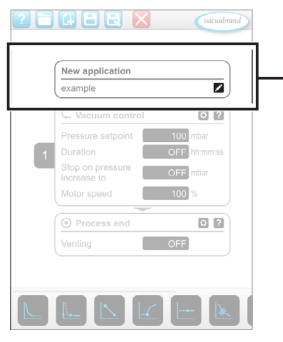

 $\rightarrow$  Primer urejevalnika načinov uporabe

#### **Opis način uporabe**

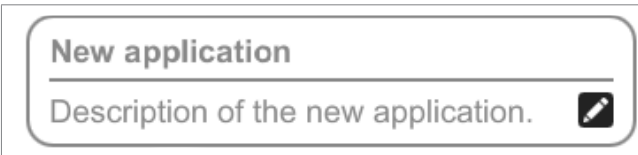

**Nov način uporabe**, to ime se spremeni samodejno, takoj ko svojemu načinu uporabe v polju Shrani kot dodelite ustrezno ime.

**Opis novega načina uporabe**: tukaj lahko vnesete kratek opis za svoj način uporabe. Ta opis se bo pozneje prikazal na seznamu parametrov. Lastni opisi so prikazani samo v jeziku avtorja.

> Odprite kontekstni meni za vnos opisa tako, da se dotaknete tipke:

### **7.1.3 Pregled procesnih korakov**

Posamezne procese je mogoče dodati ali odstraniti s funkcijo "Povleci in spusti" (Drag and drop). Ko procesni korak povlečete na površino urejevalnika, se prikaz spremeni. Procesni korak je prikazan kot oštevilčen vložek procesnega koraka.

#### **Pomen vložka/-ov procesnega koraka**

 $\rightarrow$  Primer Vložki procesnih korakov

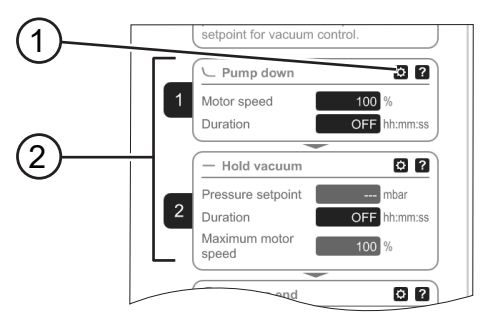

- 2 **1** Konfiguracija procesnega ko‑ raka
	- **2** Vložek procesnega koraka, oštevilčen.

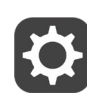

Z možnostjo **Konfiguracija procesnega koraka** določite, kateri parametri bodo pozneje prikazani na seznamu parametrov in so odobreni za urejanje.

Vsak **vložek procesnega koraka** predstavlja en procesni korak. Če zadržite in prestavite oštevilčenje je mogoče vložke procesnih korakov postaviti na poljubno mesto.

Kot optični element za postavitev vložka procesnega koraka se na mestu, kamor je procesni korak mogoče prestaviti, prikaže **moder stolpec**.

**Oštevilčenje** vložkov procesnih korakov poteka od zgoraj navzdol od 1 do n. Če vstavite nov vložek procesnega koraka ali ga odstranite, se oštevilčenje prilagodi samodejno.

#### **7.1.4 Konec procesa**

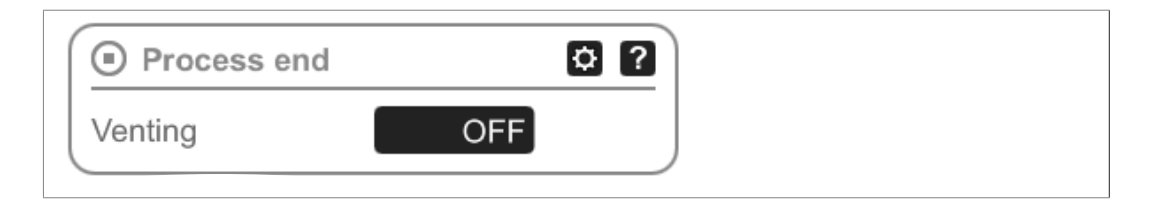

**Konec procesa** pomeni opredeljen konec načina uporabe. Pro‑ cesne korake je mogoče postaviti samo preko njega.

### **7.1.5 Urejanje načina uporabe**

#### **Vnos novega načina uporabe**

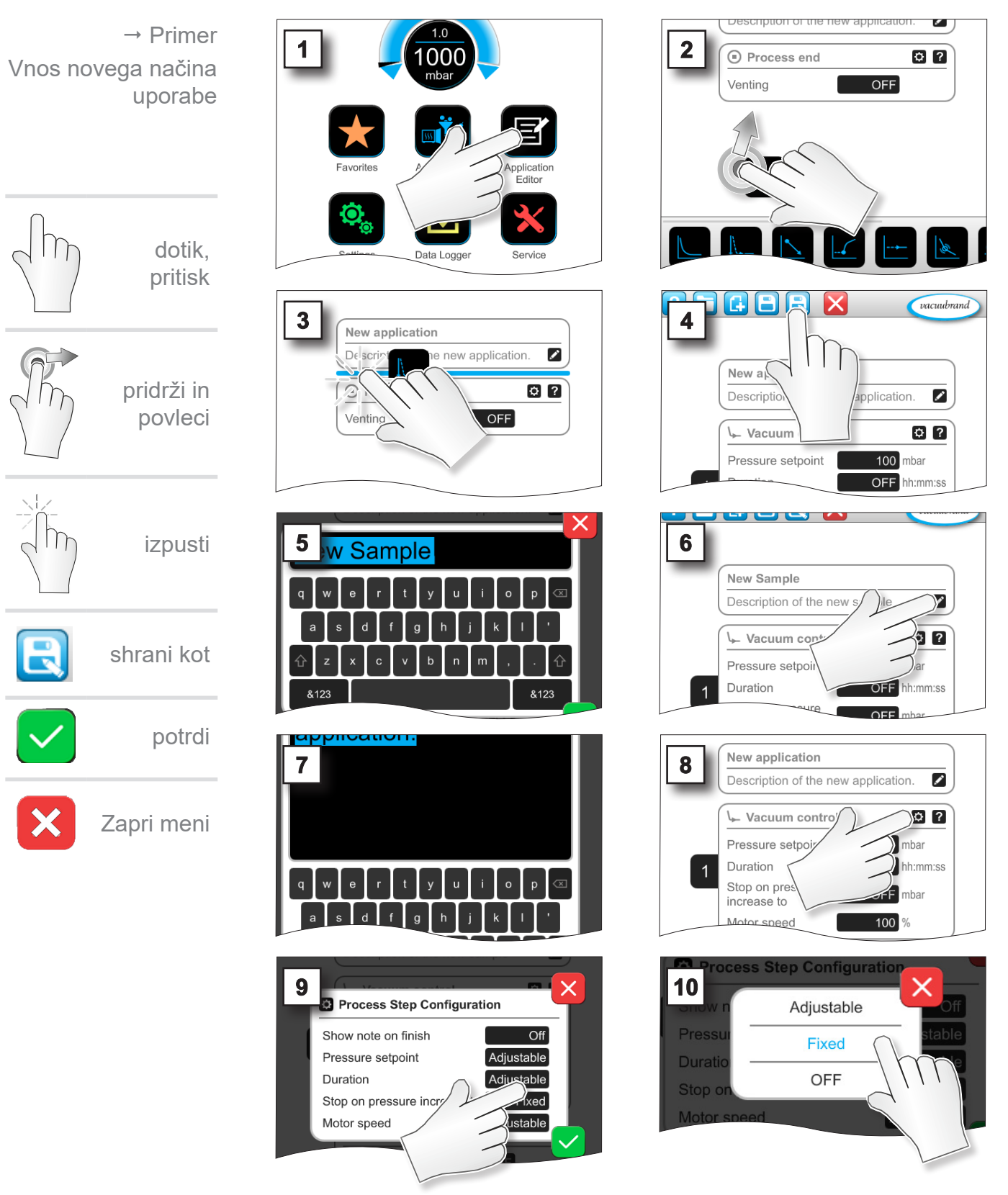

# Glavni meni

# **VACUU**BRAND®

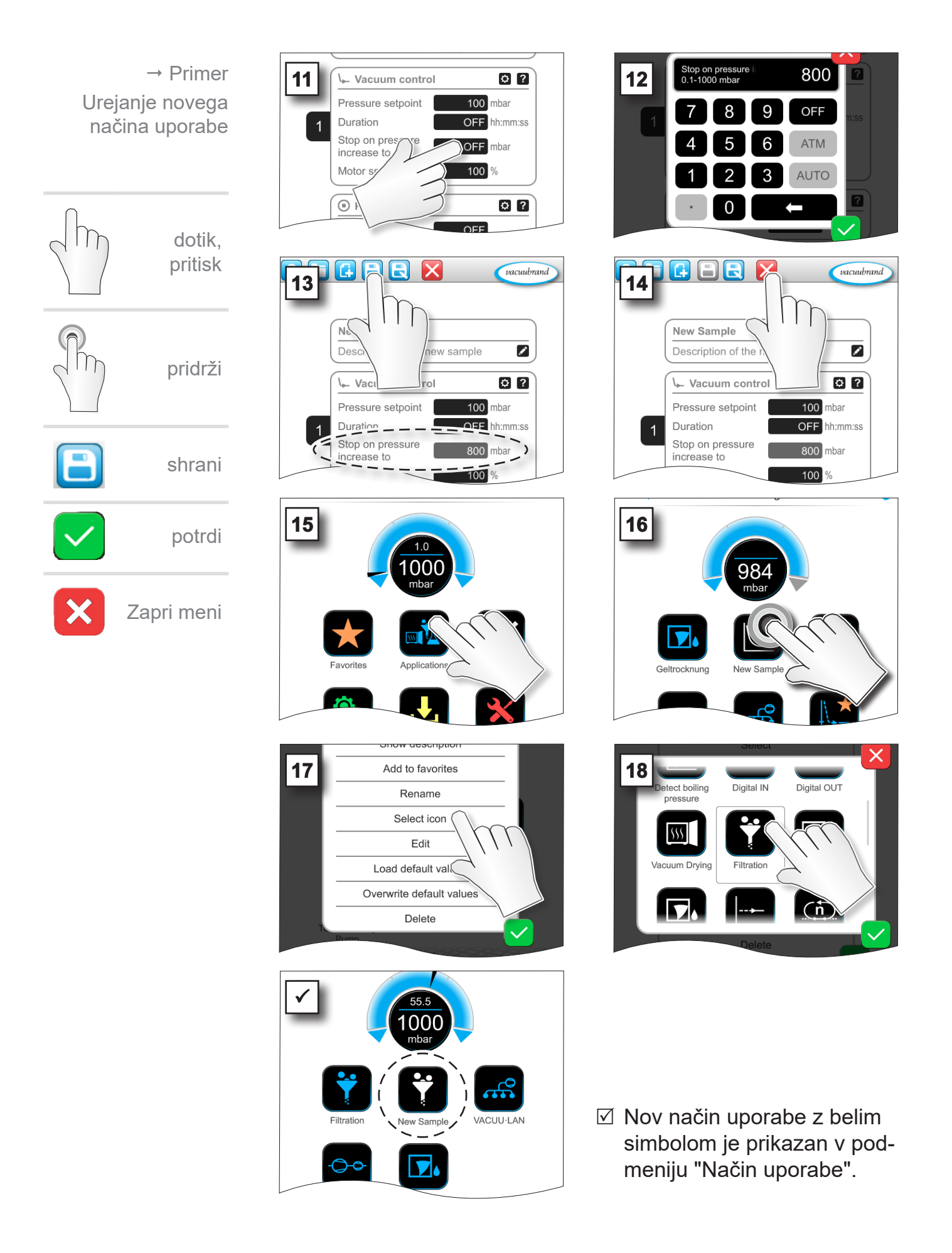

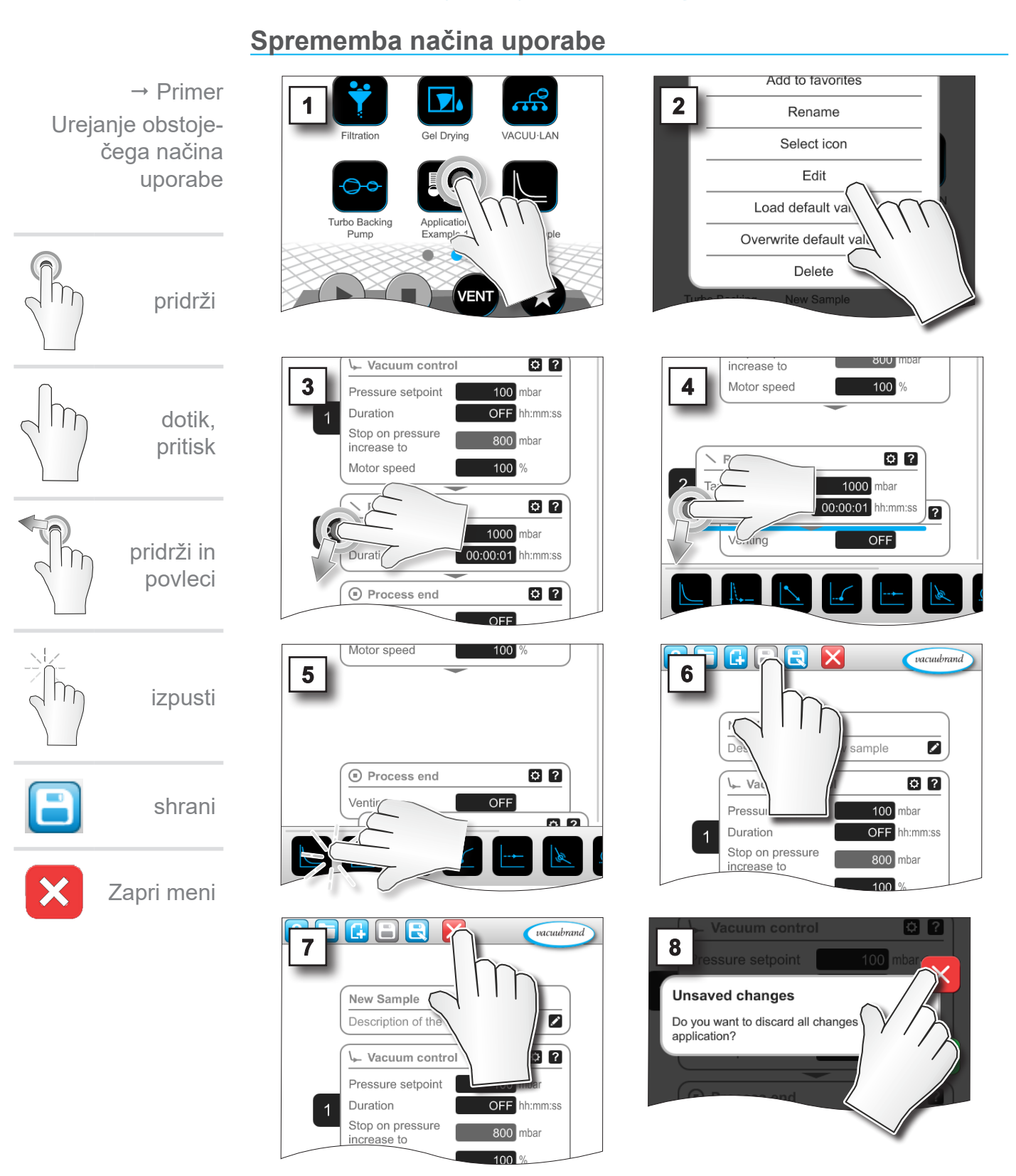

**7.1.6 Odstranjevanje procesnega koraka**

 $\boxtimes$  Na seznamu parametrov načina uporabe nato odstranjen procesni korak ne bo več prikazan.

### <span id="page-67-0"></span>**7.1.7 Nastavitve**

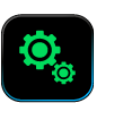

V tem podmeniju lahko prilagodite prikaz zaslona, preklopite na drugi jezik ter izvedete prednastavitve za priključene periferne naprave VACUU·BUS.

#### **Priklic podmenija "Nastavitve"**

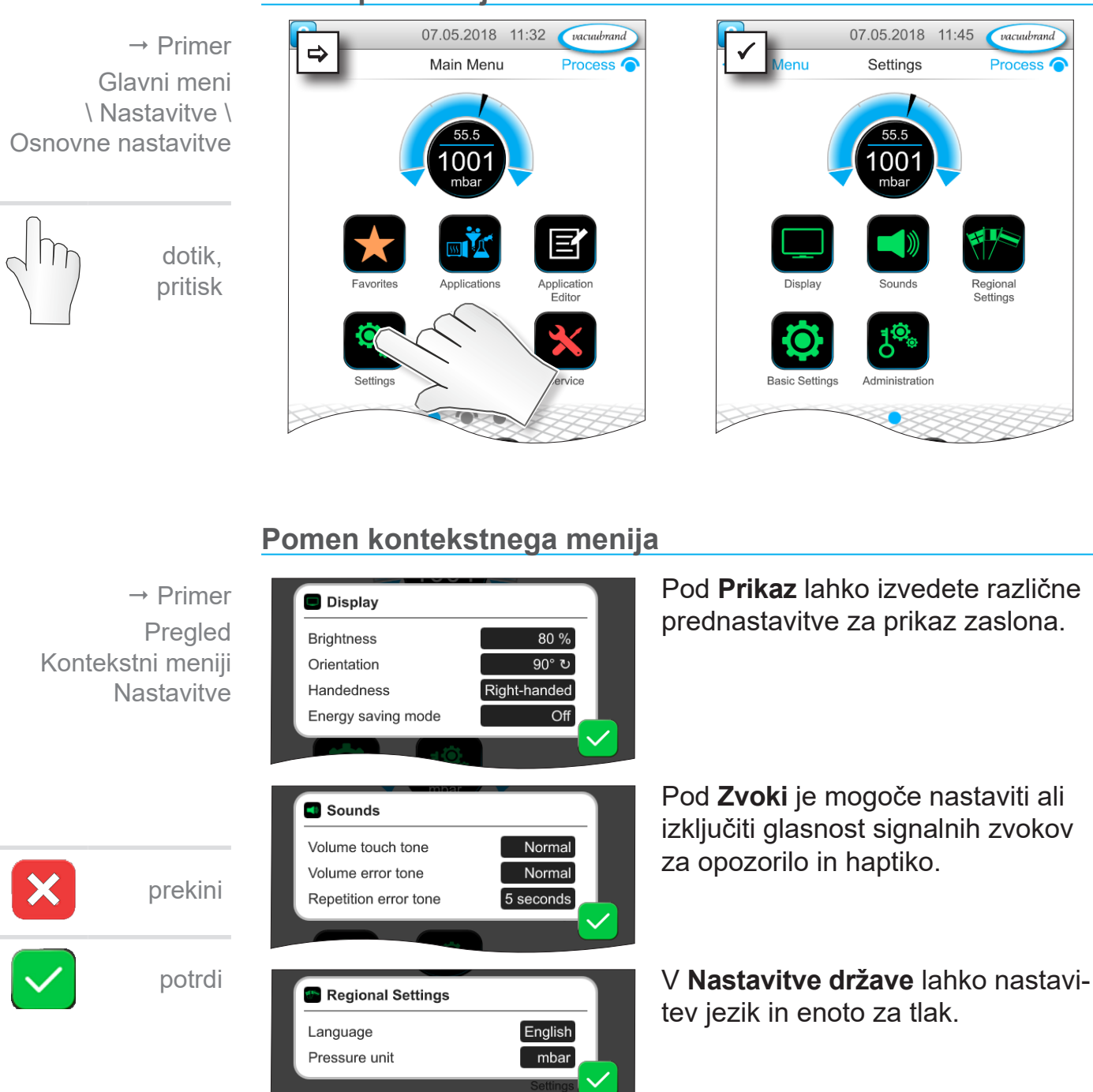

### **VACUU**BRAND®

 $\rightarrow$  Primer Pregled Kontekstni meniji **Nastavitve** 

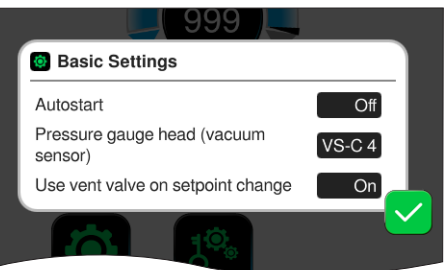

V **Osnovne nastavitve** lahko dolo‑ čite prednastavitve za vaš proces:

#### **Pomen osnovnih nastavitev**

Pregled možnih osnovnih nastavitev

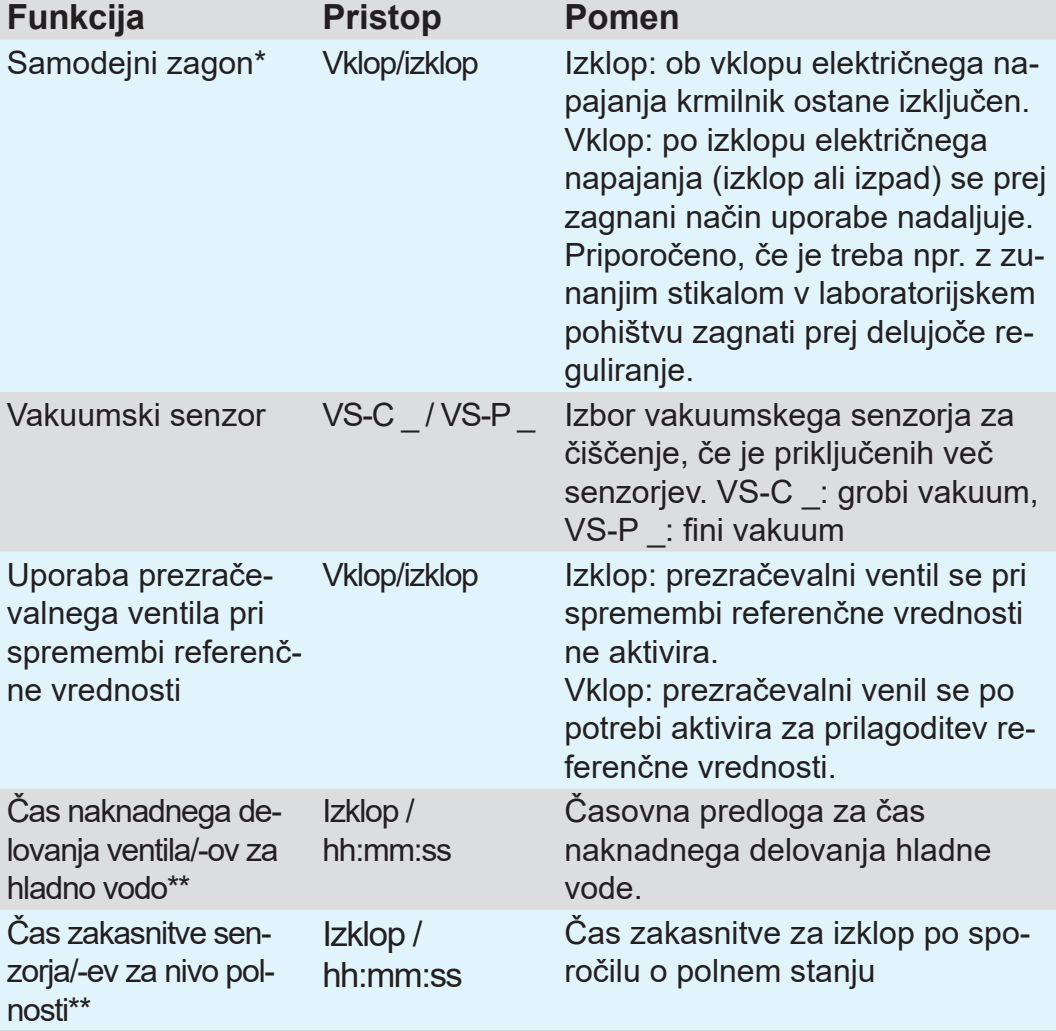

*\* Za uporabo funkcije za samodejni zagon je pri naslednjih vrstah črpalk z oznako VARIO select dodatno potreben razširitveni sklop za samodejni zagon (#20683250): ME 16, ME 16C, MD 12, MD 12C, MV 10, MV 10C, PC 3010, PC 3012, PC 3016. Zgornje vrste črpalk z oznako NT VARIO select ne potrebujejo razširitvenega sklopa za funkcijo za samodejni zagon.*

*\*\* Opcija: prikaže se, ko so komponente priključene in prepoznane.*

Kontekstni meni Osnovne nastavitve se prilagodi priključenim komponentam VACUU·BUS, če npr. priključite senzor nivoja polnosti, bo ta prikazan v kontekstnem meniju z aktivacijo prepoznavanja komponent  $\Rightarrow$  za čas zakasnitve.

### **7.1.8 Nastavitve/administracija**

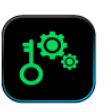

Skrbniško območje krmilnika - samo za osebje s pooblastilom.

#### **Priklic podmenija "Administracija"**

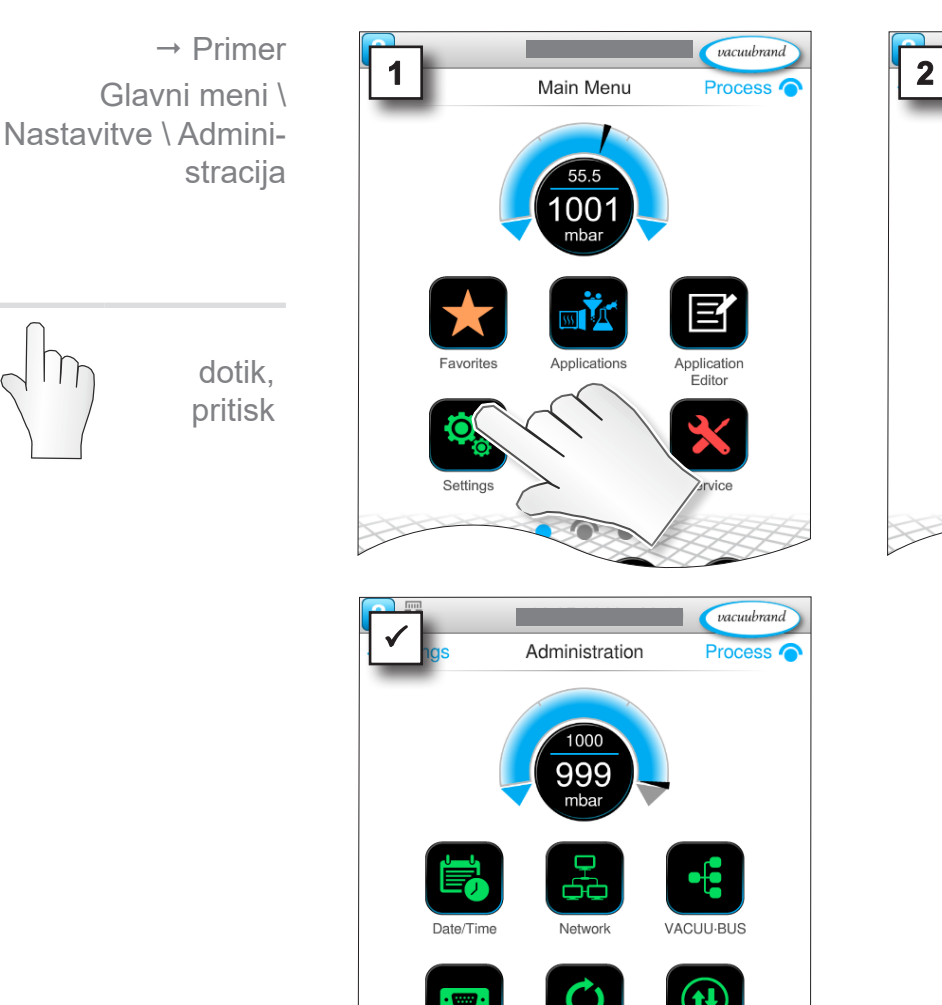

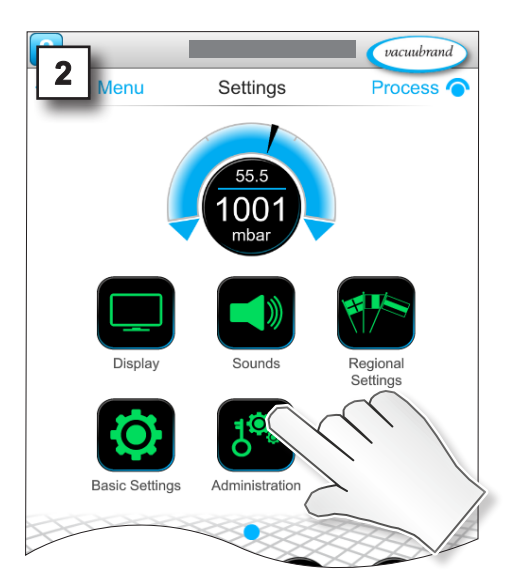

 $\boxtimes$  Podmeni s stikalnimi polji za administrativne podmenije.

#### **Pomen kontekstnega menija**

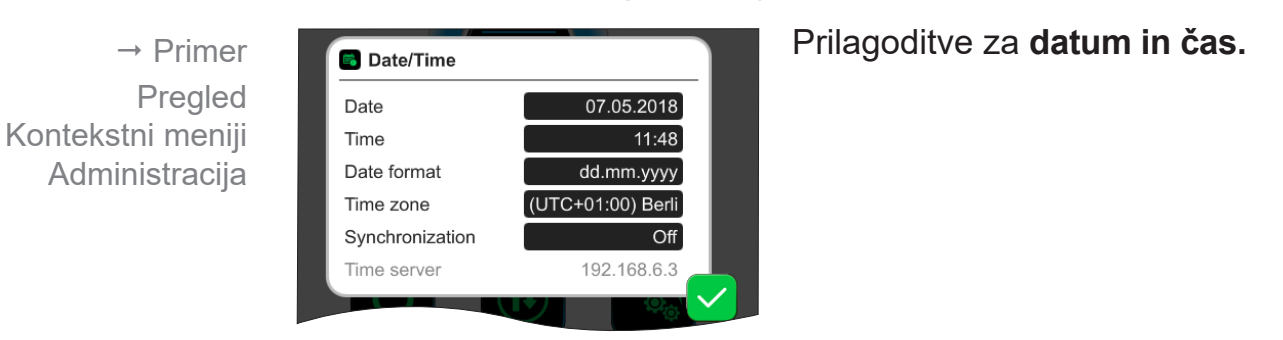

Import/Expo

### **VACUU**BRAND®

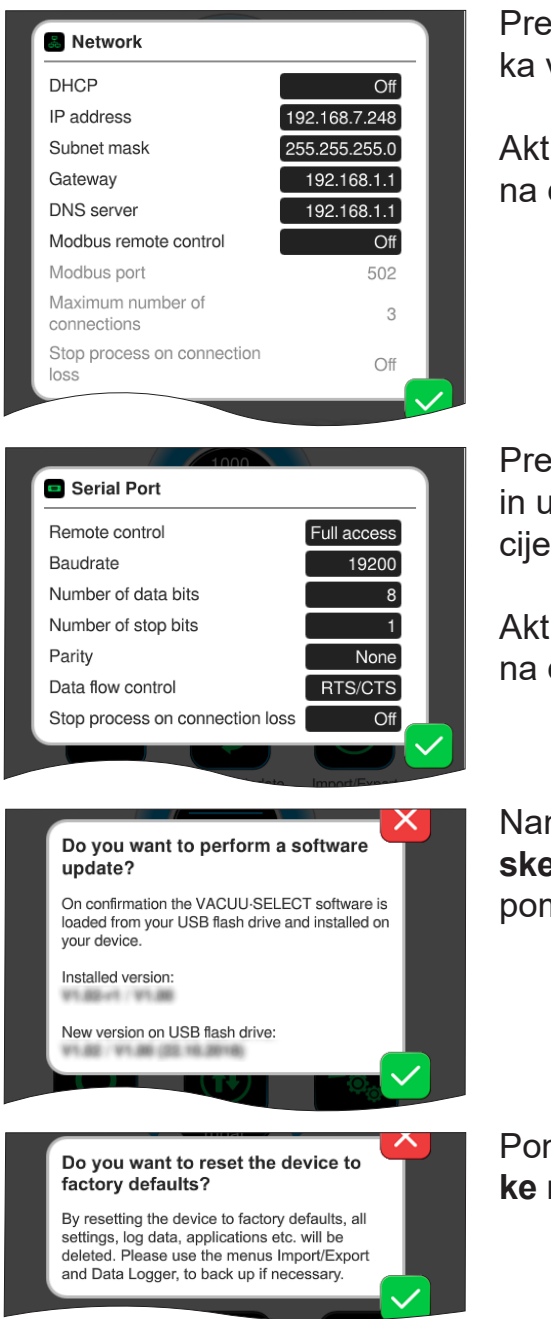

Prednastavitve za vključite krmilnika v vaše **omrežje**.

Aktiviranje/deaktiviranje upravljanja na daljavo prek vodila Modbus.

Prednastavitve za **serijski vmesnik** in uskladitev nastavitev komunikacije (COM) za RS-232.

Aktiviranje/deaktiviranje upravljanja na daljavo prek priključka RS-232.

Namestitev **posodobitve programske opreme** priključenega USBpomnilnika.

Ponastavitev krmilnika na **tovarniške nastavitve**.

#### Pri ponastavitvi na tovarniške nastavitve se vsi podatki, nastavitve in način uporabe izbrišejo. Podatkovni dnevnik se izključi in beleženje diagnostičnih podatkov se znova nastavi na *minimal*no. **POMEMBNO!**

> Shranite svoje nastavitve, načine uporabe in podatke; glejte poglavje: *[7.1.9 Administracija/uvoz-izvoz](#page-71-0)* in *[7.2 Podatkovni dnevnik](#page-75-0)*

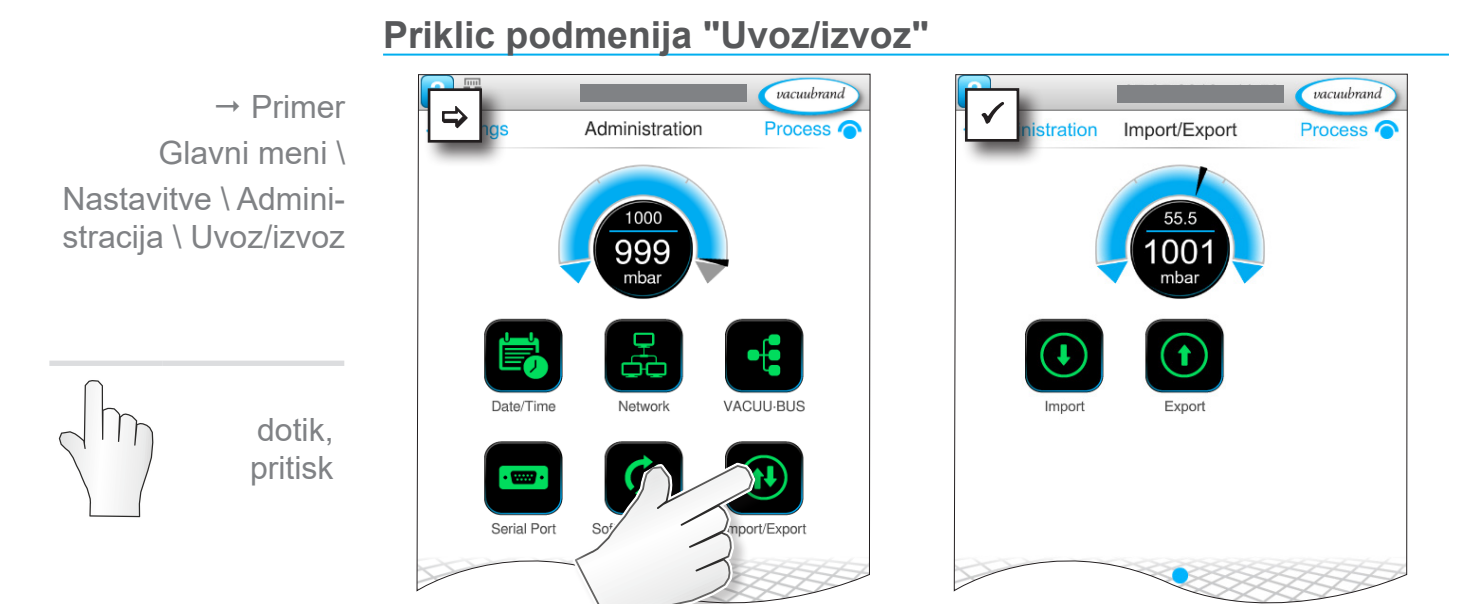

### <span id="page-71-0"></span>**7.1.9 Administracija/uvoz-izvoz**

#### **Pomen kontekstnega menija**

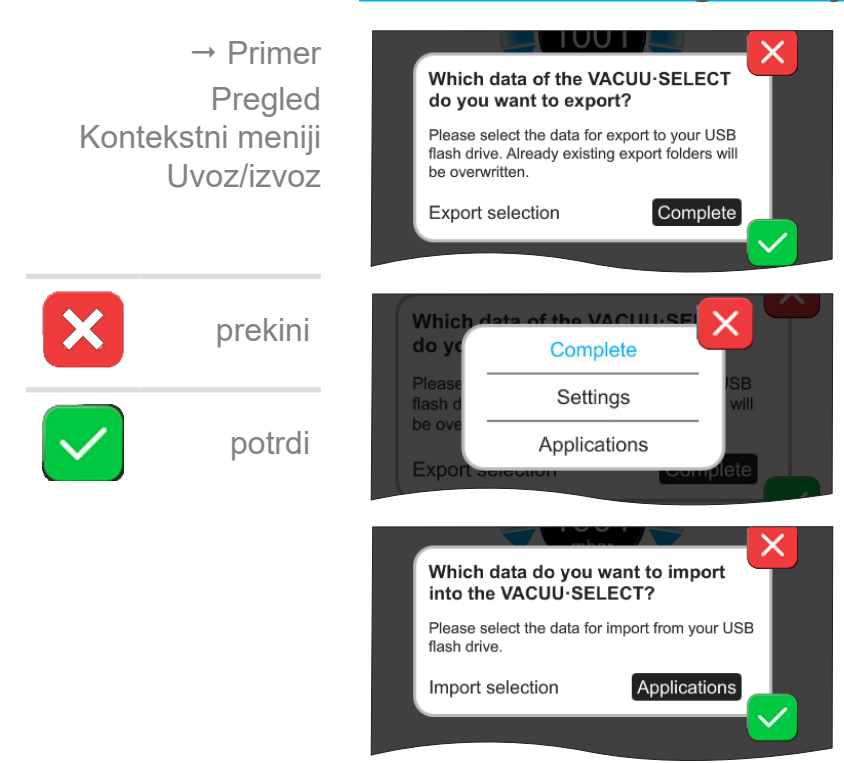

**Funkcijo za izvoz** lahko upora‑ bite za prenos podatkov, kot so npr. shranjeni načini uporabe, na drug krmilnik s pomočjo USBpomnilnika.

Izvoz podatkov lahko namensko določite z dotikom vnosnega po‑ lja: **popolno**, **nastavitve** ali **načini uporabe**.

**Funkcijo za uvoz** lahko uporabite za prenos podatkov z drugega, zunanjega krmilnika na tega.
### **7.1.10 Administracija/VACUU·BUS**

<span id="page-72-0"></span>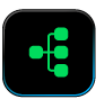

dotik,

Podmeni VACUU·BUS poenostavi prepoznavanje in upravljanje komponent VACUU·BUS.

#### **Priklic podmenija "VACUU·BUS"**

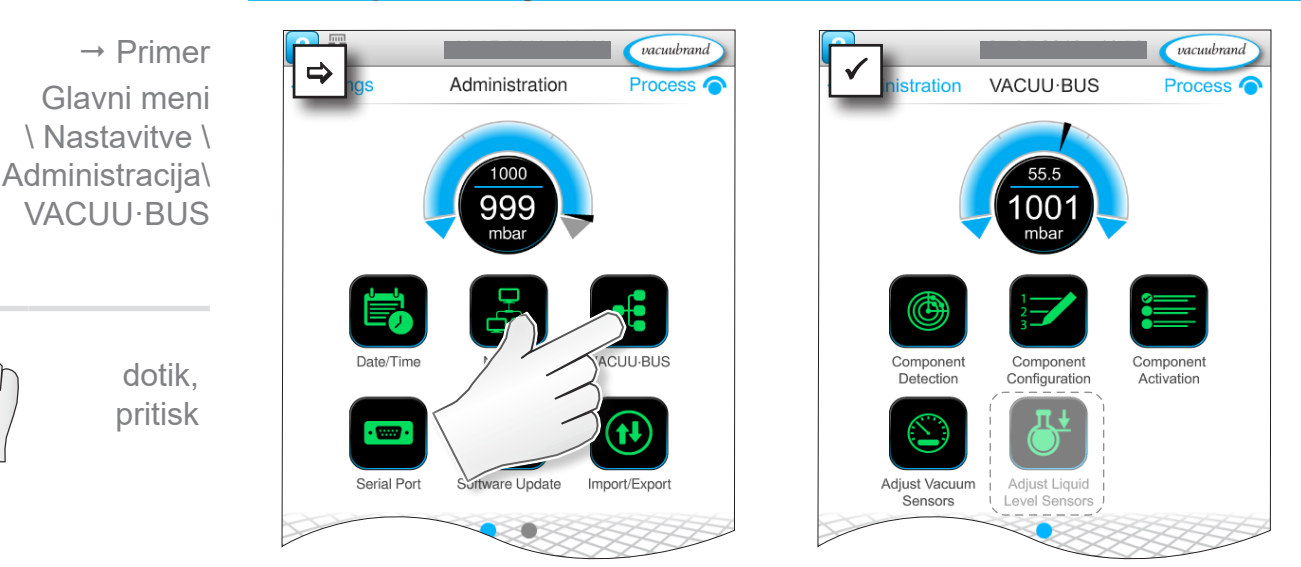

S prikazanimi stikalnimi polji lahko prikličete kontekstne menije. Kontekstni meniji poenostavijo upravljanje prednastavitev za komponente VACUU·BUS, kot so npr. konfiguracija naslova, prepoznavanje priključenih komponent ipd. V tem podmeniju je prav tako mogoče uskladiti vakuumske senzorje in senzorje za nivo polnosti.

#### **Pomen kontekstnega menija**

Pregled Kontekstni meniji VACUU·BUS

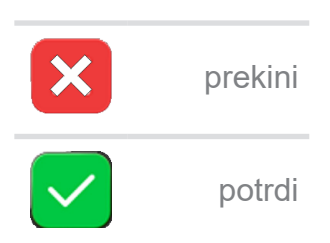

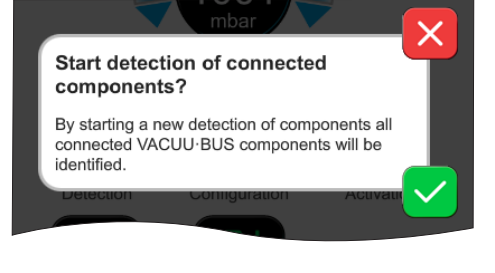

#### Možnost **Prepoznavanje komponente**

preišče vse priključene komponente in posodobi seznam priključenih perifernih naprav VACUU·BUS v krmilniku.

Primer: če odstranite kak senzor nivoja polnosti in zaženete prepoznavanje komponent, ta senzor zato ne bo več prikazan v konfiguraciji komponent.

### <span id="page-73-0"></span>Glavni meni

### **VACUUBRAND®**

Pregled Kontekstni meniji VACUU·BUS

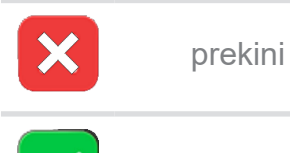

potrdi

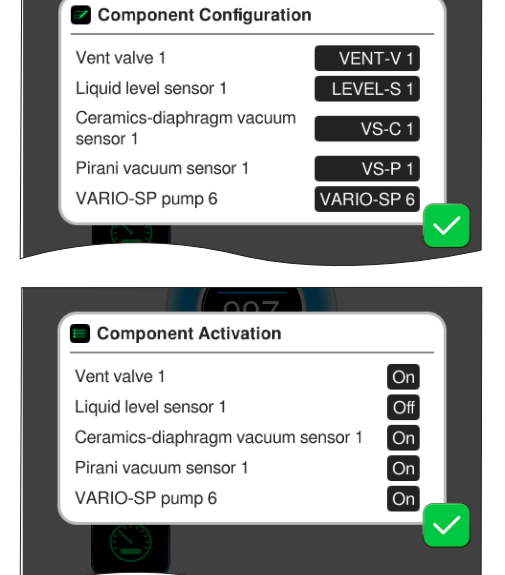

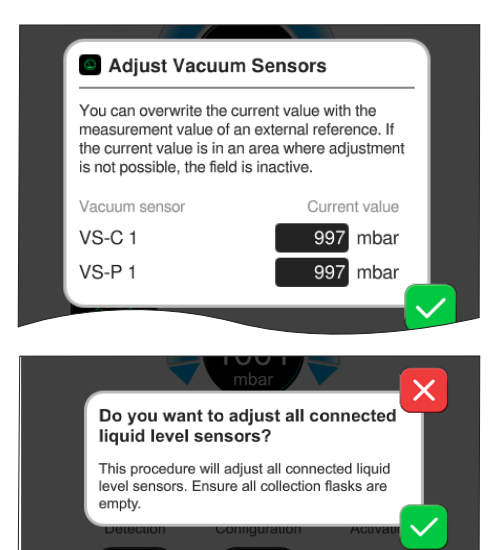

Z možnostjo **Konfiguracija komponent** je mogoče na enostaven način spremeniti ali ponovno dode‑ liti naslove priključenih komponent.

Z možnostjo **Aktivacija komponente** je mogoče aktivirati ali de‑ aktivirati posamezne komponente VACUU·BUS, kar pomeni, da lahko ostanejo priključene, vendar jih je mogoče za tekoči proces na krmil‑ niku vključiti ali izključiti.

Upravljalno polje za **uskladitev** pri‑ ključenih **vakuumskih senzorjev**  pri okoljskem tlaku in pod vakuumom.

OPCIJA

Upravljalno polje za uskladitev priključenih **senzorjev za nivo polnosti.**

### **7.1.11 Administracija/razširitve funkcij**

<span id="page-74-0"></span>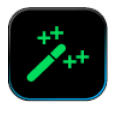

Podmeni Razširitve funkcij je predviden za sprostitev nadaljnjih funkcij. Za sprostitev potrebujete USB-pomnilnik z veljavno licenčno datoteko ali licenčno kodo, ki jo vnesete z zaslonsko tipkovnico.

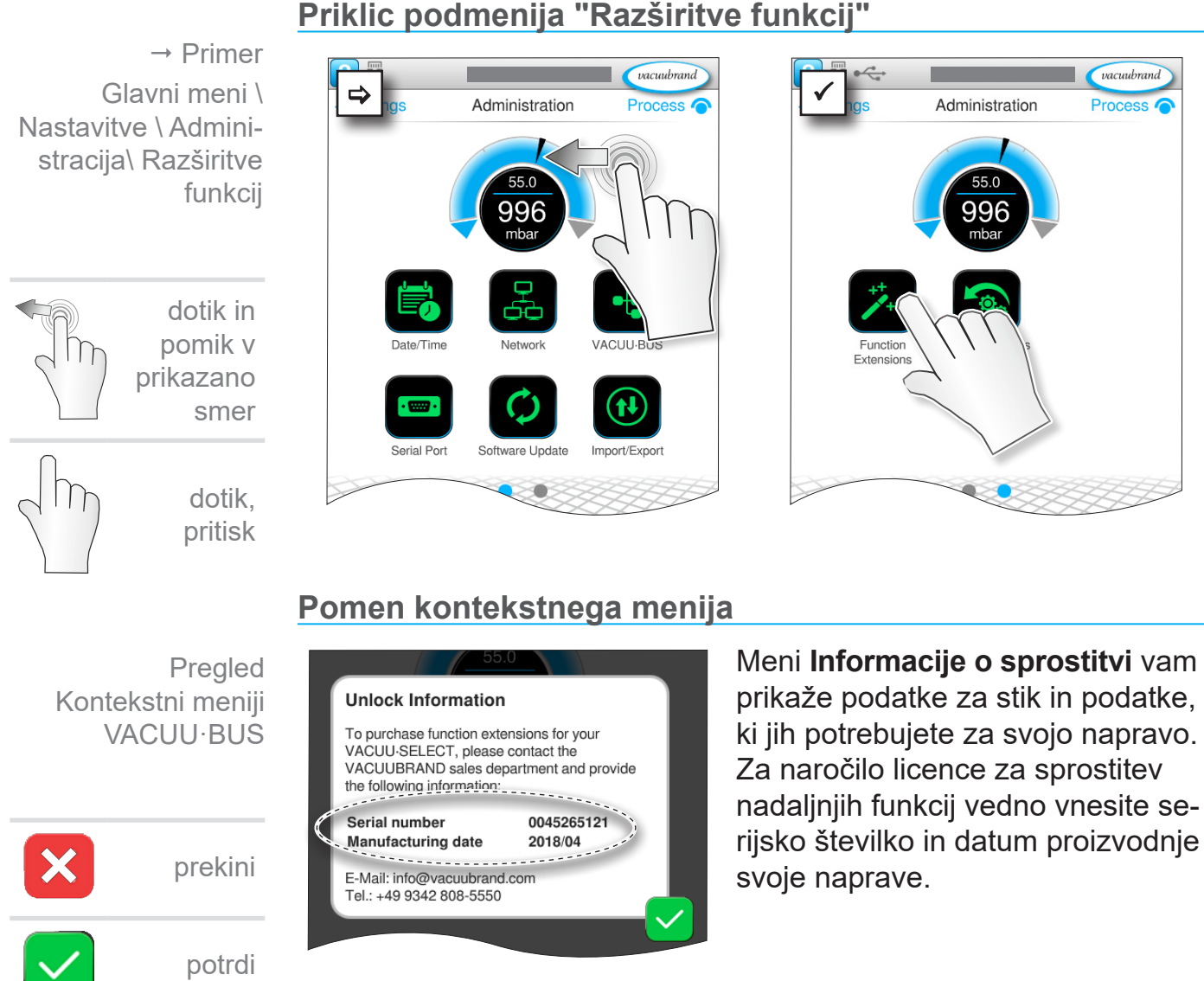

#### **Sprostitev funkcije**

Če imate veljavno licenco, sledi‑ te napotkom za uporabnika, ki se prikažejo, takoj ko priklopite USBpomnilnik z licenčno datoteko. Alternativno lahko vnesete licenčno kodo z zaslonsko tipkovnico.

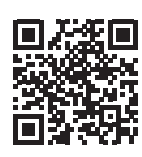

[https://www.vacuubrand.com/20901536](https://www.vacuubrand.com/en/page682.html)

### **7.2 Podatkovni dnevnik**

<span id="page-75-0"></span>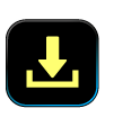

Če je funkcija vključena, bo podatkovni dnevnik beležil poteke časa in tlaka ter jih shranjeval z določenem intervalu za obdobje 30 dni. Za vsak proces se shrani ločena datoteka od zagona do zaustavitve.

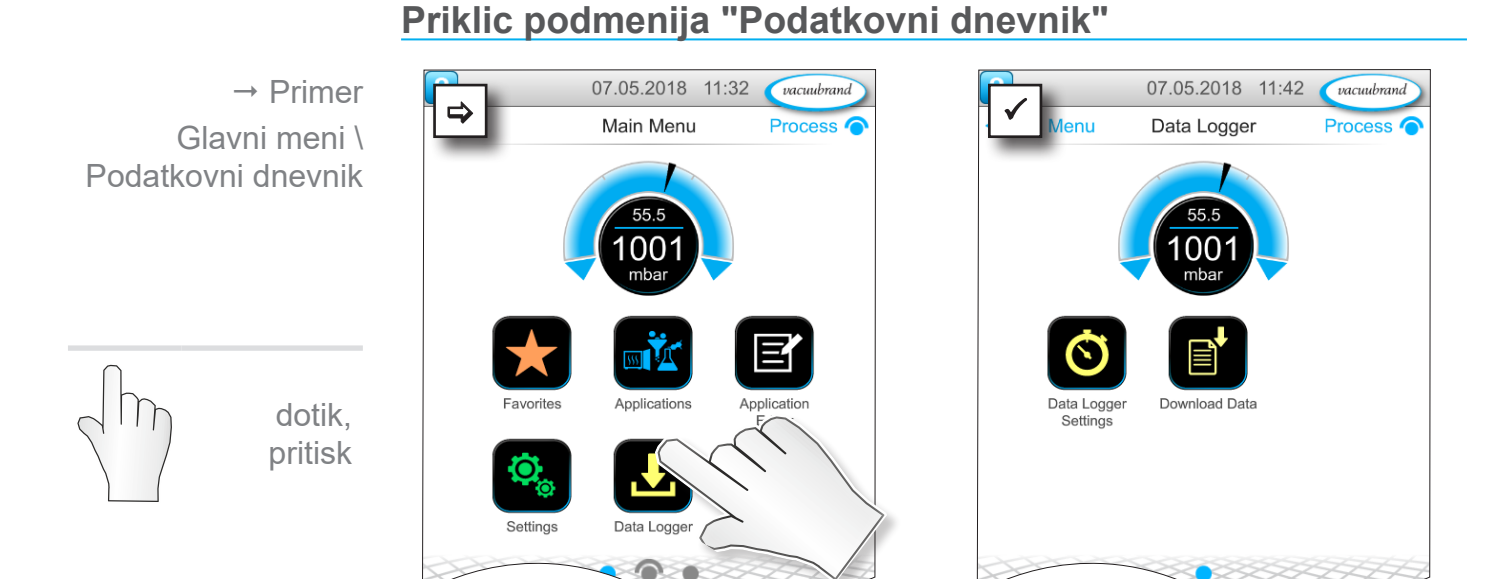

#### **Pomen kontekstnega menija**

O Data Logger Settings

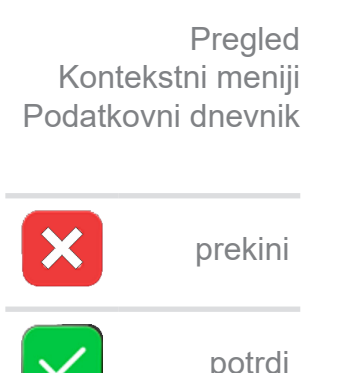

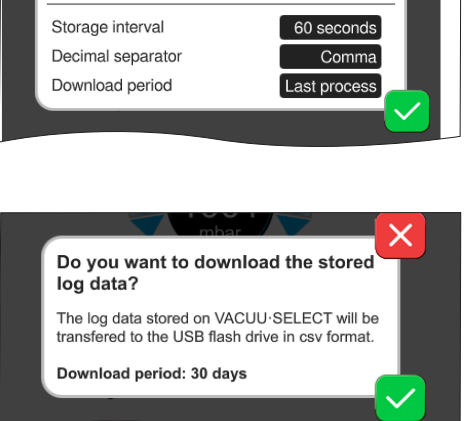

V meniju **Nastavitve podatkovnega dnevnika** lahko izberete inter‑ val shranjevanje, decimalno ločilo in obdobje prenosa. Pod Interval shranjevanja lahko beleženje podatkov izključite.

Če je priključen USB-pomnilnik, je mogoč prenos **dnevniških podatkov** za prednastavljeno časovno obdobje.

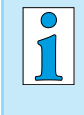

Če naložite tovarniške nastavitve, se bodo ponastavile vse nastavitve podatkovnega dnevnika, beleženje podatkov se izključi in vsi shranjeni podatki izbrišejo.

### <span id="page-76-1"></span><span id="page-76-0"></span>**7.3 Servis**

V tem meniju si lahko ogledate ali prenesete informacije o napra‑ vi. V primeru napake te informacije posredujte naši servisni službi.

### **7.3.1 Servisne informacije**

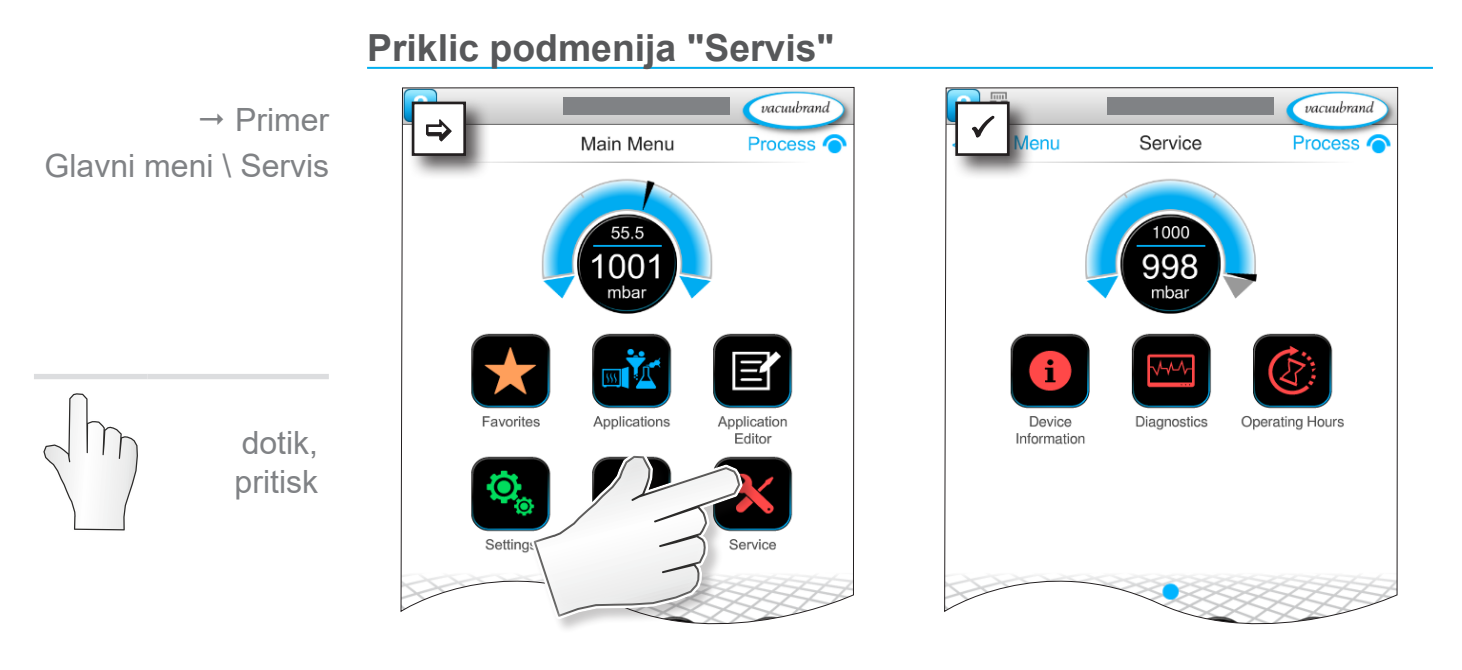

#### **Pomen kontekstnega menija**

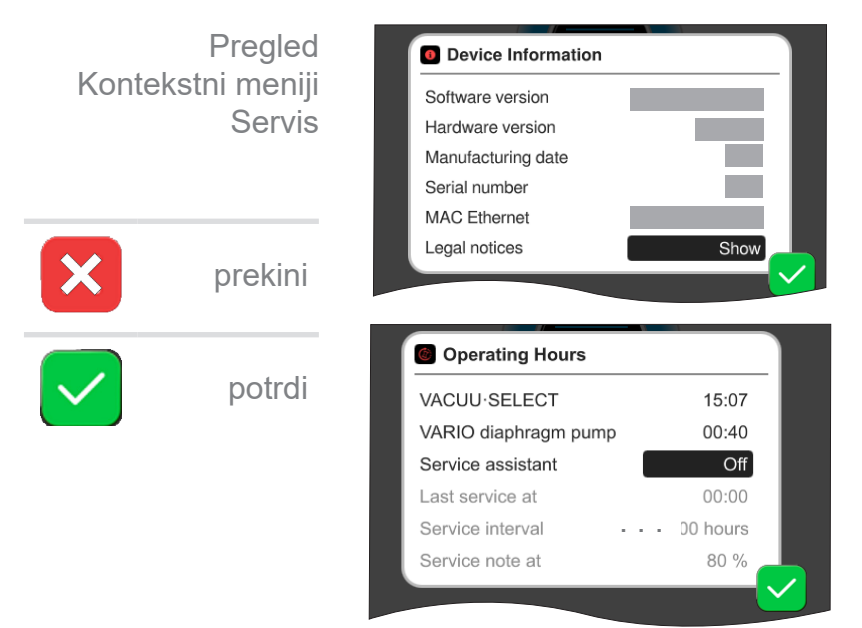

V tem meniju so prikazane informacije **o napravi**.

Pravni napotki vsebujejo informaciie o licenci.

Števec **obratovalnih ur** s pomočni‑ kom za vzdrževanje, ki ga je mogoče aktivirati.

Izklop: brez opomnika Vklop: opomnik za vzdrževanje po poteku obratovalnih ur.

#### **7.3.2 Diagnostični podatki**

<span id="page-77-0"></span>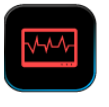

Za boljšo diagnozo stanja naprave v primeru napake ali servisa se diagnostični podatki shranijo na napravo. podatke je mogoče prek servisnega menija prenesti na USB-pomnilnik in jih v analizo poslati naši službi za [stranke](mailto:service%40vacuubrand.com?subject=).

#### **Priklic podmenija "Diagnostični podatki"**

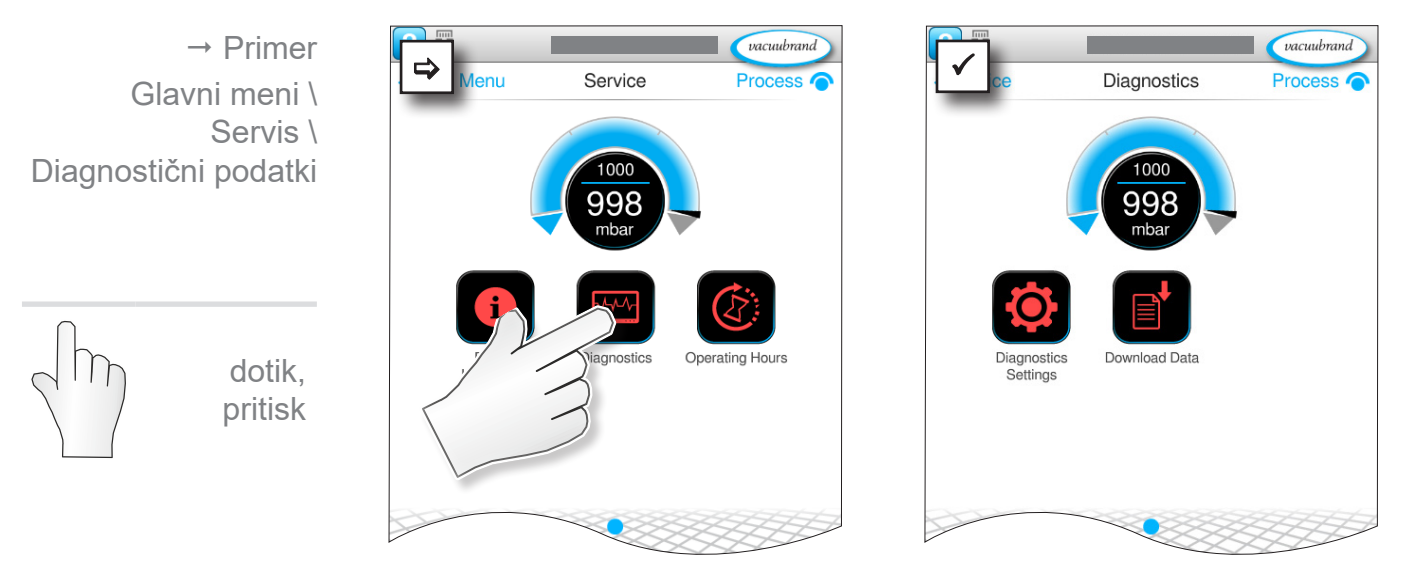

#### **Pomen kontekstnega menija**

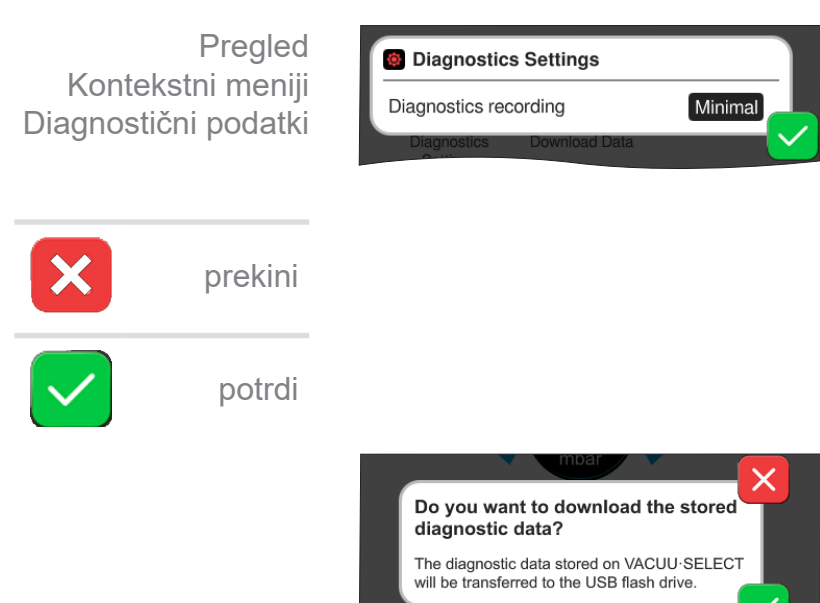

#### V meniju **Nastavitve diagnostičnih podatkov** lahko prilagodite vrsto shranjevanja podatkov.

- ` Minimalno: shranijo se podatki o napravi, napake komponente, brez sporočila o nadtlaku ali polnem stanju.
- ▶ Popolno: enako kot minimalno z uporabniškim vnosom parame‑ trov, spremembami nastavitev.

Če je priključen USB-pomnilnik, lahko tukaj prenesete **diagnostične podatke**.

## **8 Odpravljanje napake**

<span id="page-78-0"></span>Za iskanje in odpravljanje napak uporabite tabelo *[Napaka –](#page-80-0) [Vzrok – Rešitev](#page-80-0)*. Tehnična pomoč

> Za tehnično pomoč ali pri motnjah stopite v stik s svojim prodajalcem ali našim <u>servisom</u>1.

### **8.1 Sporočila o napakah**

Motnje krmilnik takoj prikaže z besedilom v pojavnem sporočilu. Vrstica stanja optično prikaže stopnjo motnje. Dodatno se oglaša zvočni signal, dokler ne odpravite motnje.

 $\rightarrow$  Primer Pojavno sporočilo o napaki

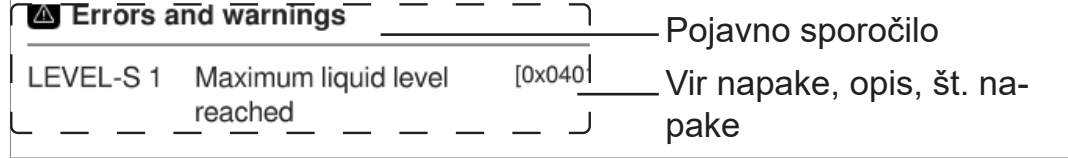

### **8.1.1 Prikaz motnje**

#### **Prikaz motnje**

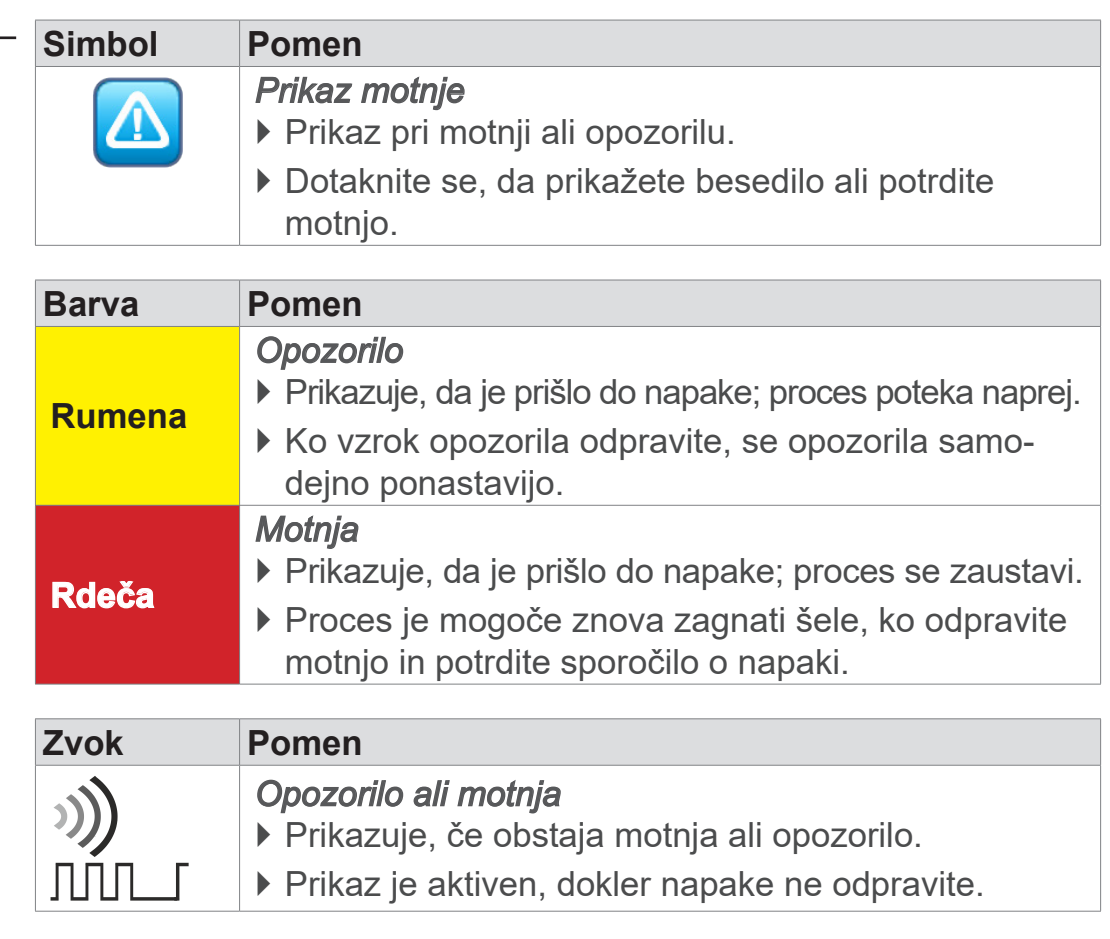

*1 -> tel: +49 9342 808‑5660, faks: +49 9342 808‑5555, service@vacuubrand.com*

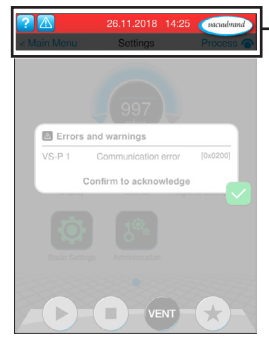

 $\rightarrow$  Primer motnje

### **8.1.2 Potrdi sporočilo o napaki**

Ko odpravite motnjo, je treba potrditi sporočilo o napaki.

#### **1 2** Priklic sporočila 02.05.2018 13:00 vacuubrand 997 Filtration potrditev **A** Errors and warnings  $\pm$  $VS-P1$ [0x0200] <u>T</u> Communication error  $49.7$ Confirm to acknowled 49 dotik, pritisk mbai

5 Sporočilo o napaki se ponastavi.

## **8.1.3 Sporočilo o napaki PC 520/PC 620**

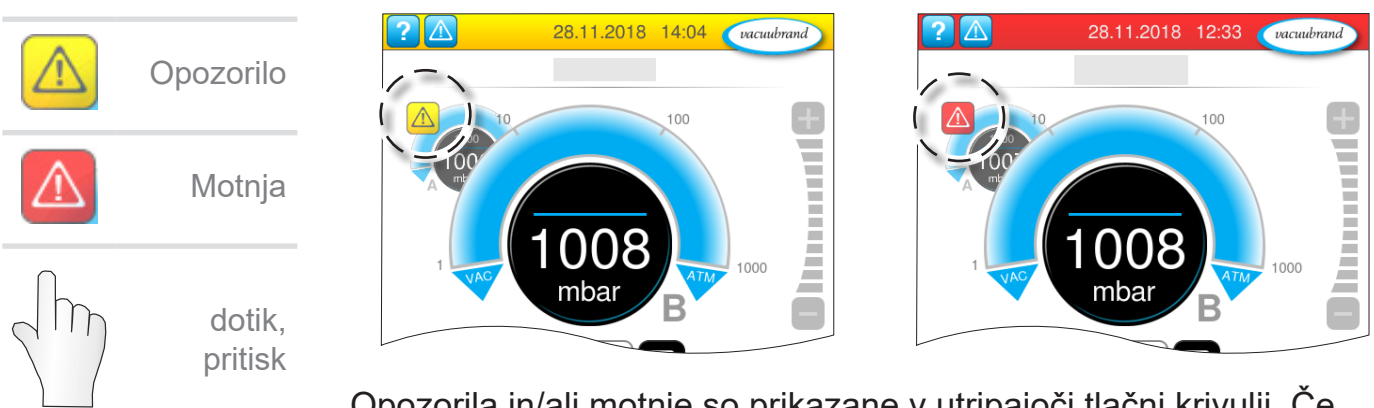

Opozorila in/ali motnje so prikazane v utripajoči tlačni krivulji. Če se slednje dotaknete, je mogoče priklicati proces z motnjo. Proces brez motnje se bo nadaljeval. Če je do motnje prišlo pri obeh procesih, se bosta zaustavila oba procesa.

Za motnje velja enako pravilo kot pri krmilniku s tlačno krivuljo: odpravite motnjo in potrdite sporočilo o napaki.

#### **Priklic in potrditev sporočila o napaki**

### <span id="page-80-0"></span>**8.2 Napaka – Vzrok – Rešitev**

#### **8.2.1 Pojavno sporočilo**

**Napaka → Možni vzrok → Ukrep Osebje** Komunikacij‑ ska napaka ▶ Ena ali več komponent VACUU·BUS je bilo odstranienih.  $\checkmark$  Deaktivirajte zadevne komponente VACUU·BUS.  $\checkmark$  Izvedite prepoznavanje komponent. **Strokovna** oseba Napaka fre‑ kvenčnega pretvornika (FP) ▶ Naslov je narobe konfiguriran. ▶ Temperatura je previsoka. ▶ FP je pokvarjen.  $\times$  Konfigurirajte pravi naslov.  $\checkmark$  Zamenjajte okvarjene sestavne dele. Odgov. strokovna oseba Napaka pri aktivaciji.  $\triangleright$  Okvarjen ventil.  $\triangleright$  Preverite naslov.  $\checkmark$  Zamenjajte okvarjene sestavne dele. **Strokovna** oseba Napaka črpal‑ ke Preverite VMS-B (stikalna naprava). Pokvarjeno napravo pošljite na popra‑ vilo. Odgov. strokovna oseba Napaka digitalnega modula V/I ▶ Na vhodu modula V/I ni električnega napa‑ janja. ▶ Izvlečen vtič. ▶ Na napravi je prišlo do napake, modul V/I je motnjo posredoval krmilniku.  $\checkmark$  Priključite električno napajanje.  $\sqrt{2}$  Preverite vtično povezavo.  $\checkmark$  Odpravite vzrok za zunanjo napako. Strokovna oseba, odgov. strokovna oseba Napaka ana‑ lognega modu‑ la V/I ▶ Ni električnega napajanja.  $\checkmark$  Priključite električno napajanje. **Strokovna** oseba Napaka Peltronic ▶ Temperatura okolice je previsoka, naprava se pregreva. ▶ Zelo visoka stopnja kondenzacije. ` Naprava okvarjena. Odpravite vzrok za pregrevanje Peltro‑ nica.  $\checkmark$  Pokvarjeno napravo pošljite na popra‑ vilo.  $\checkmark$  Zamenjajte pokvarjeno napravo. **Strokovna** oseba Lom senzorja ` Vakuumski senzor pokvarjen.  $\checkmark$  Pokvarjeno komponento pošljite na popravilo. Odgov. strokovna oseba Nadtlak <sup>I</sup> Previsoki tlak. ` Prekoračeno merilno območje.  $\sqrt{2}$  Potrdite opozorilo. √ Odpravite vzrok za nadtlak. Upravljavec, strokovna oseba

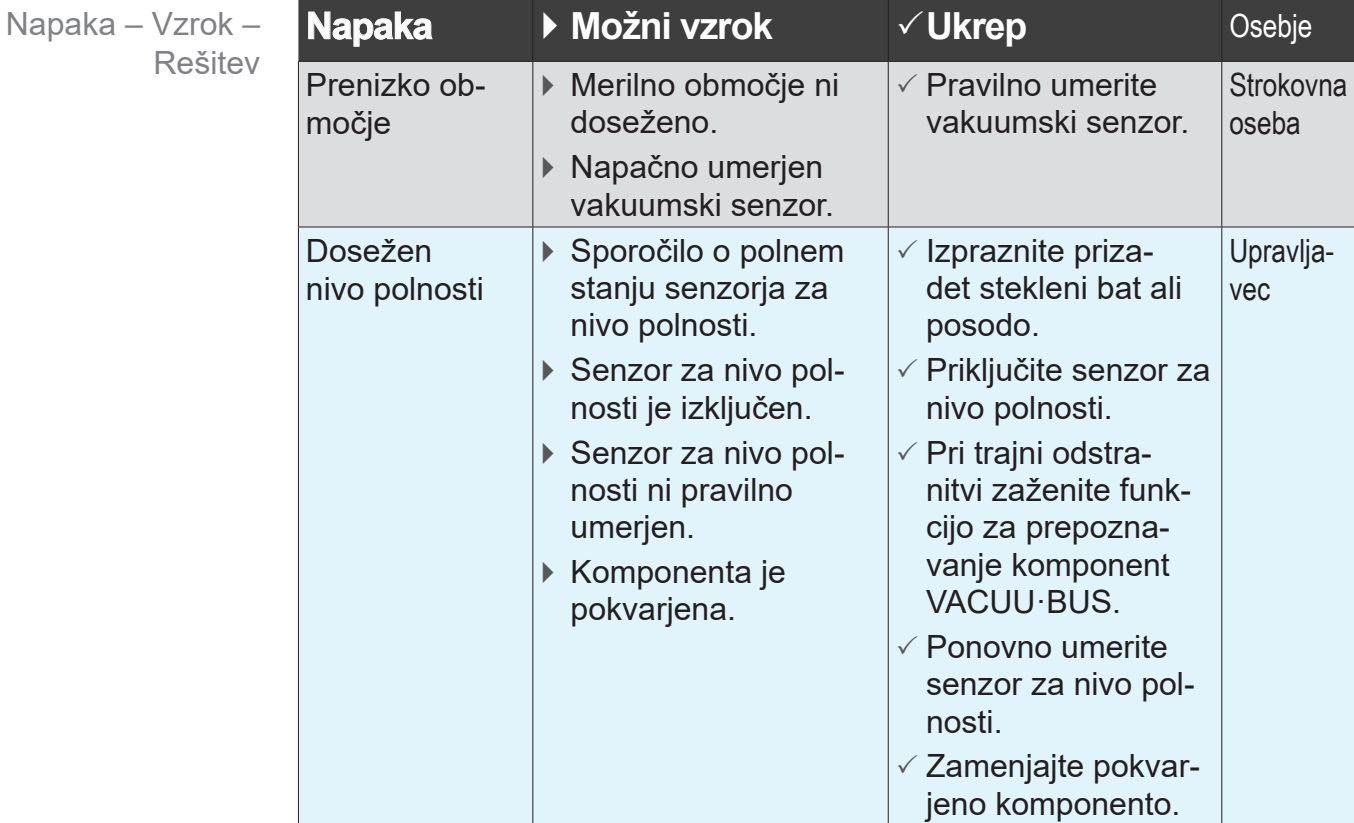

## **8.2.2 Splošne napake**

Napaka – Vzrok – Rešitev

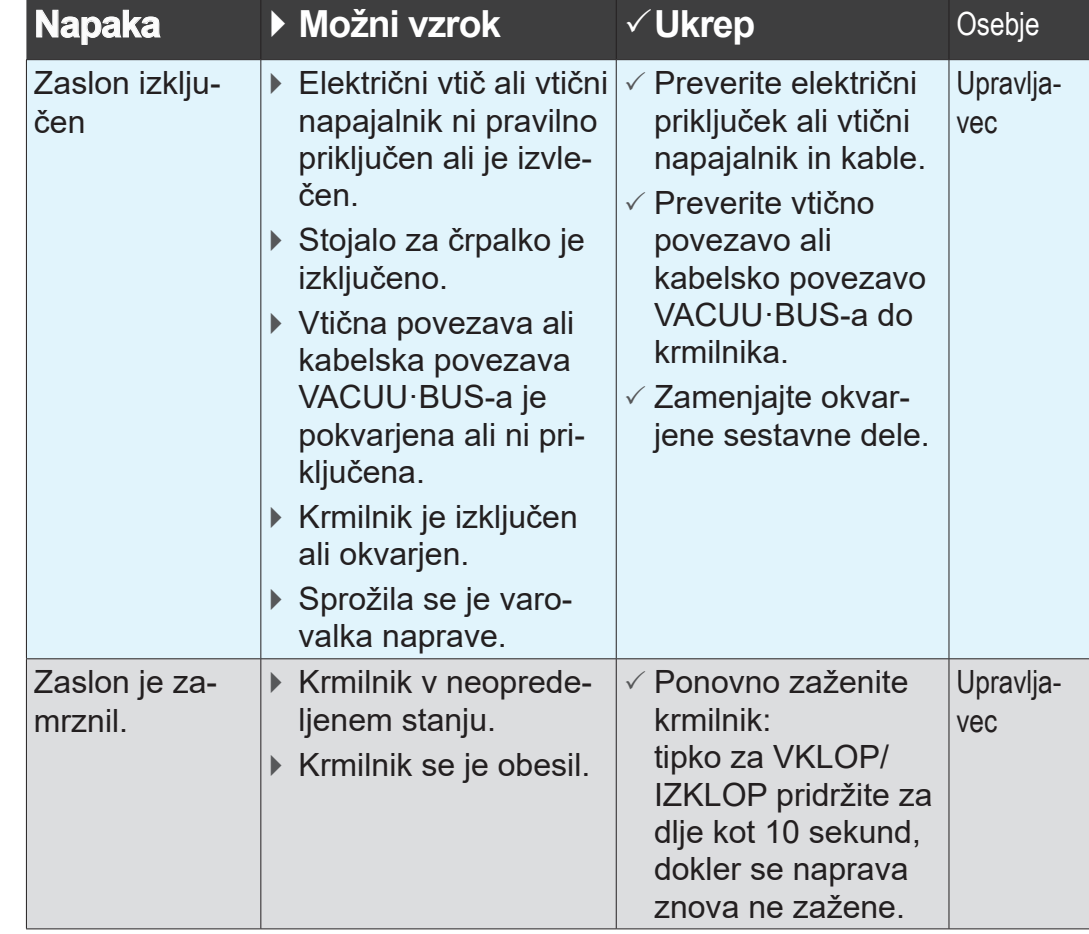

#### Napaka – Vzrok – Rešitev

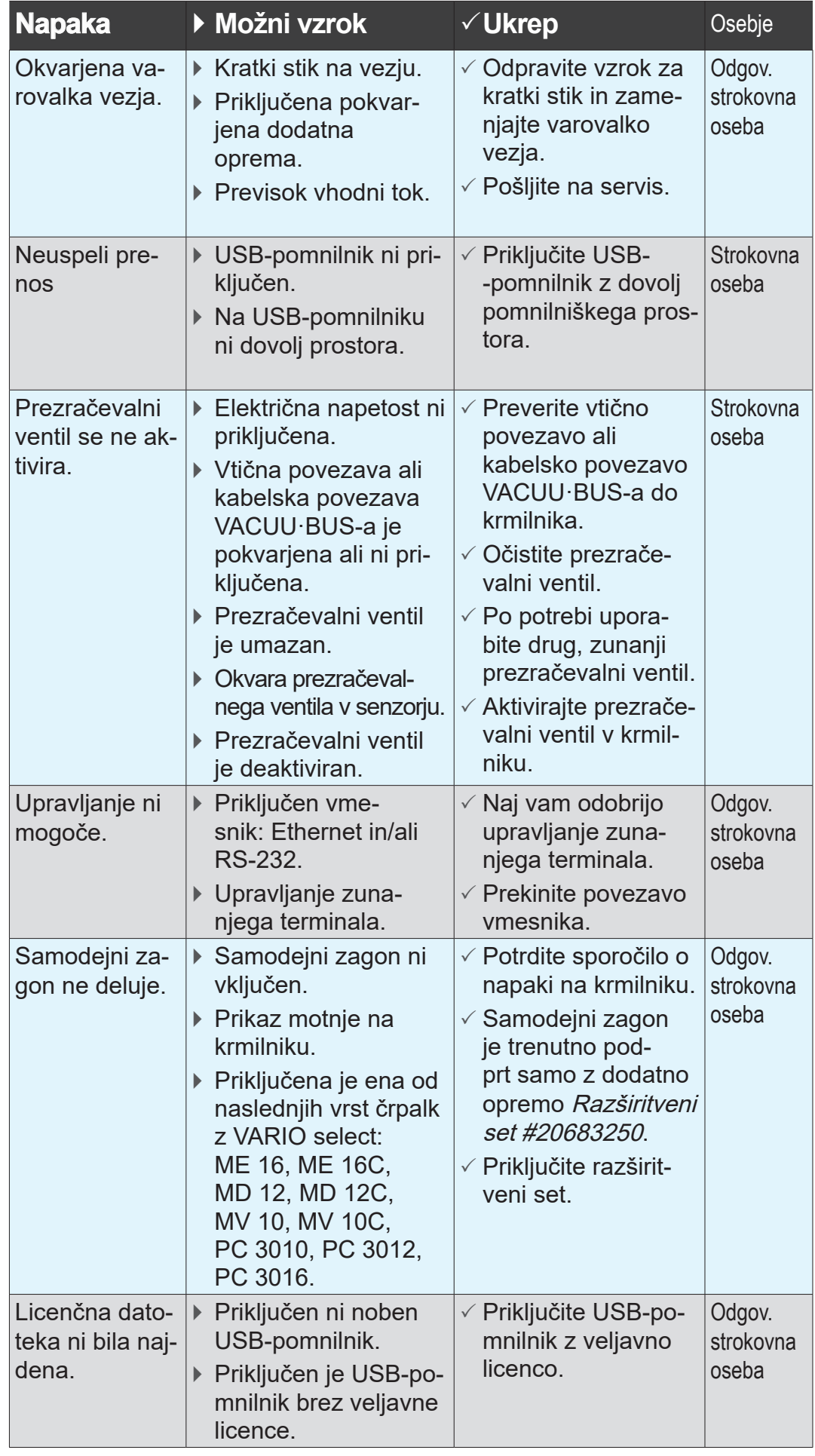

### <span id="page-83-0"></span>**8.3 Varovalka naprave**

Na vezju krmilnika je varovalka naprave, vrsta: nano varovalka 4 A/t. Če se je varovalka sprožila, jo je mogoče zamenjati, ko odpravite vzrok in pod ESD-pogoji.

*NAPOTEK*

**Možne telesne poškodbe zaradi nestrokovno izvedenih del.**

- $\Rightarrow$  Vzdrževalna dela naj vam opravi usposobljen električar ali najmanj nekdo, ki je elektrotehnično usposobljen.
- > Za dela na vezju upoštevajte varnostne ukrepe ESD.

#### **Zamenjava varovalke naprave**

**Potrebno ESD-orodje:** ozemljitvena zapestnica, izvijač vel. 1, torks izvijač z navorom TX10, pinceta.

**Zameniava** varovalke naprave

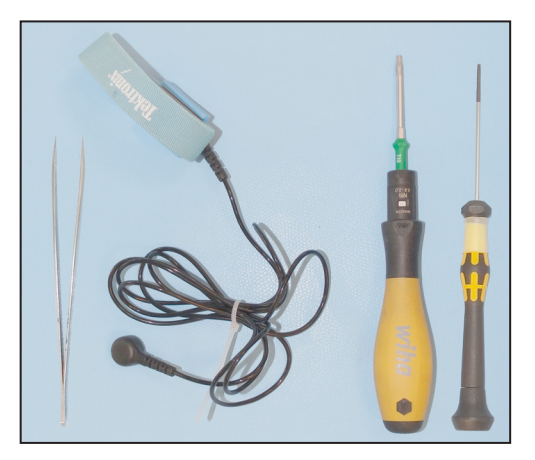

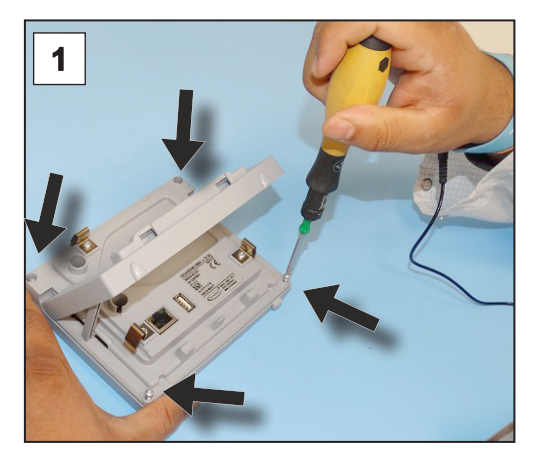

1. Krmilnik previdno položite na zaslon in odvijte 4 vijake ohišja.

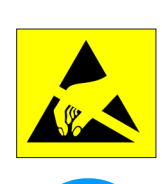

#### **Priprava:**

- $\Rightarrow$  Pripravite orodje (primer).
- > Ločite krmilnik od električnega napajanja.

<span id="page-84-0"></span>Zamenjava varovalke naprave

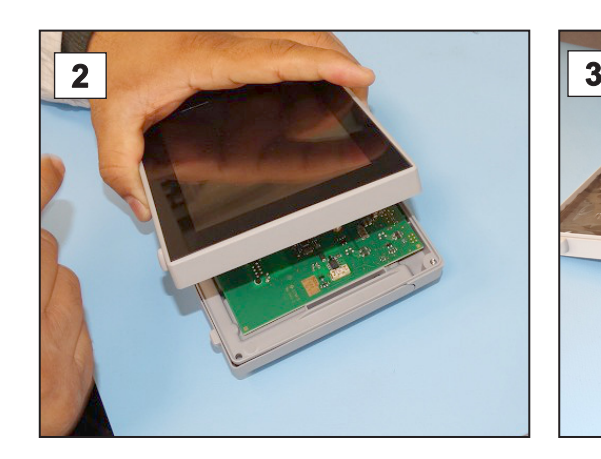

2. Previdno dvignite zaslon. 3. Previdno odprite zaslon.

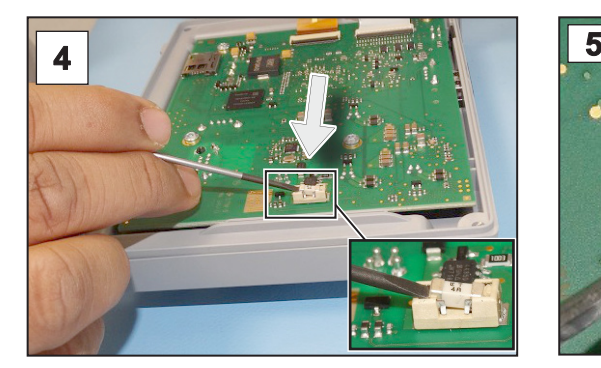

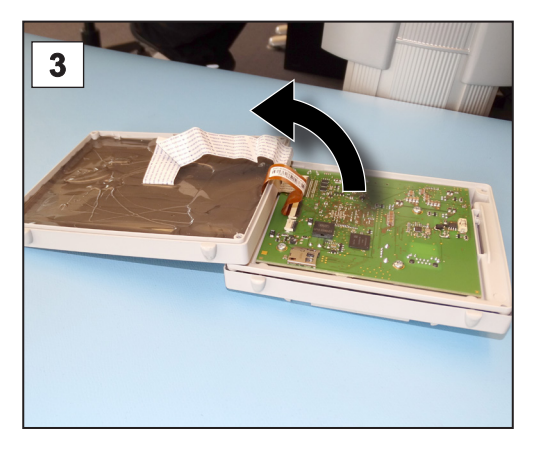

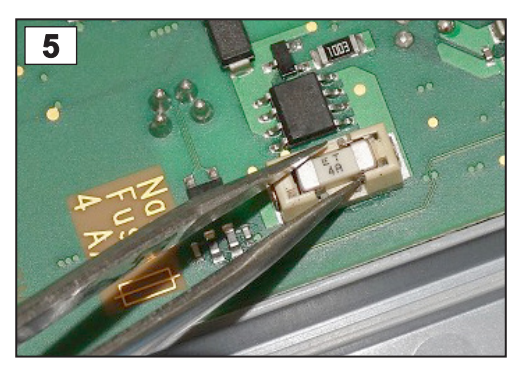

4. Iztaknite varovalko iz vznožka. 5. Vstavite novo varovalko v vznožek.

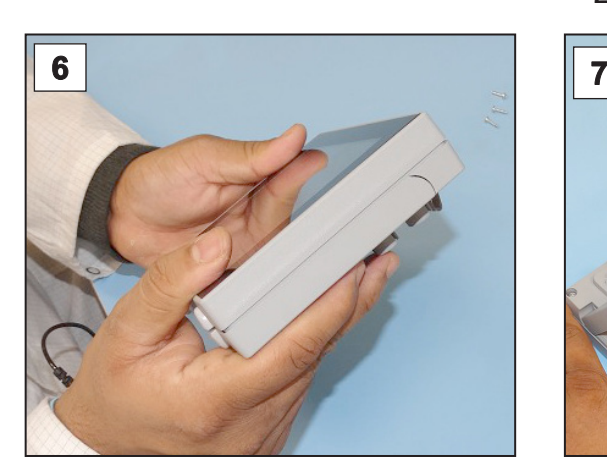

Nano varovalka 4 A/t 20612952

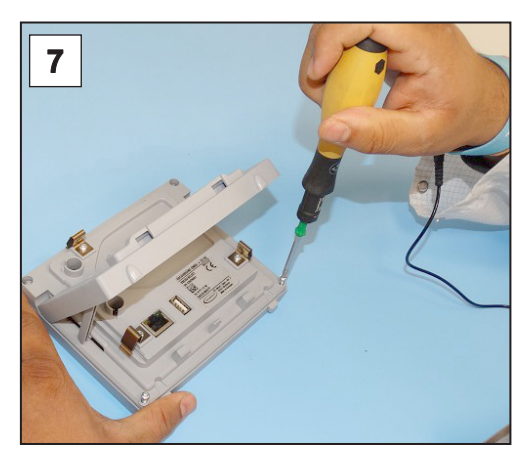

6. Dobro zaprite ohišje. **7. S** torks izvijačem privijte vijake ohišja; navor 1,1 Nm.

# <span id="page-86-0"></span>**9 Priloga**

## **9.1 Tehnične informacije**

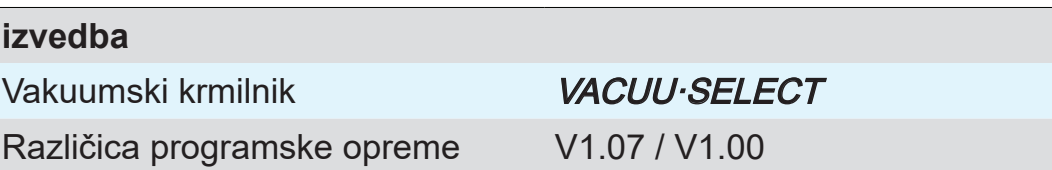

### **9.1.1 Tehnični podatki**

Tehnični podatk

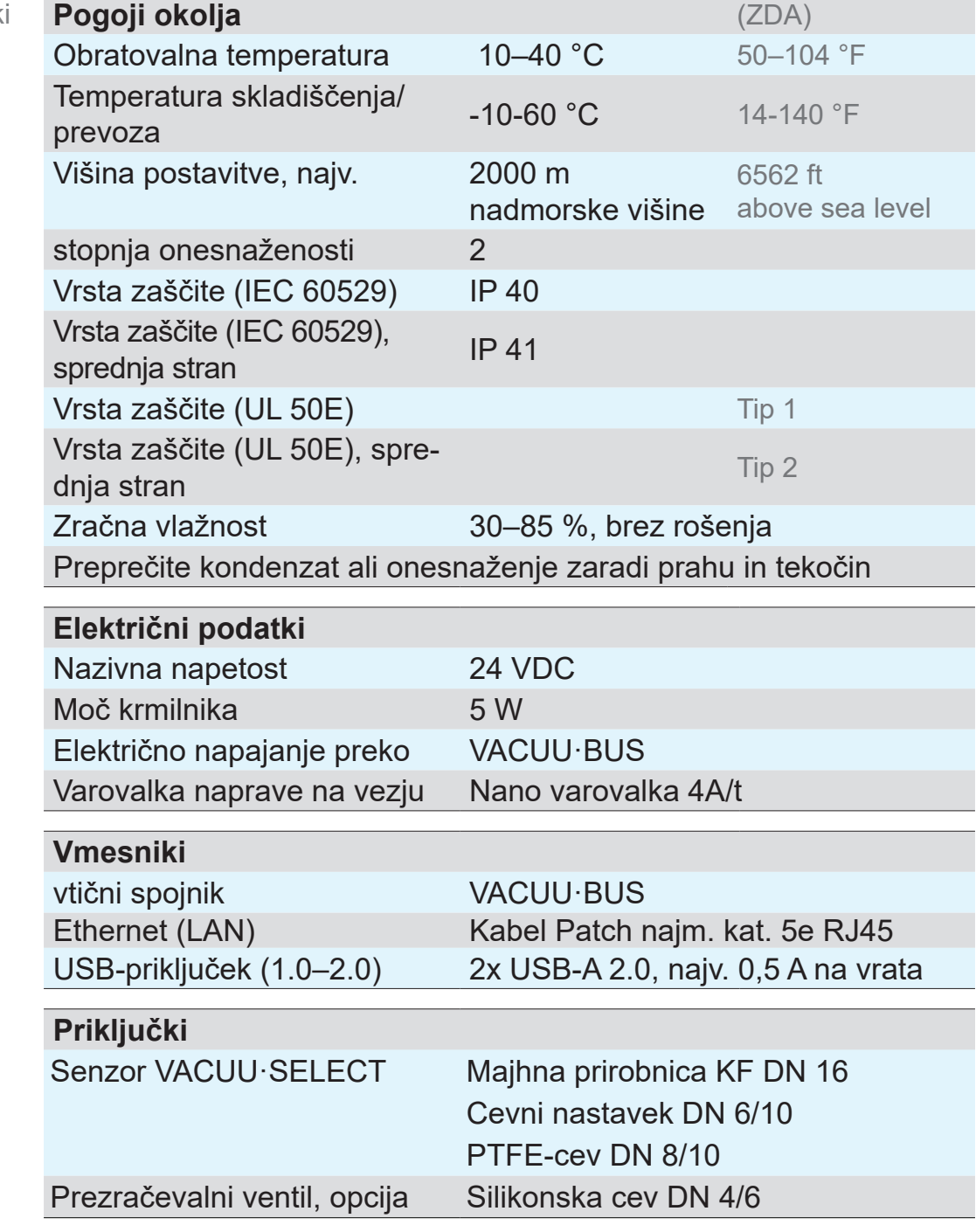

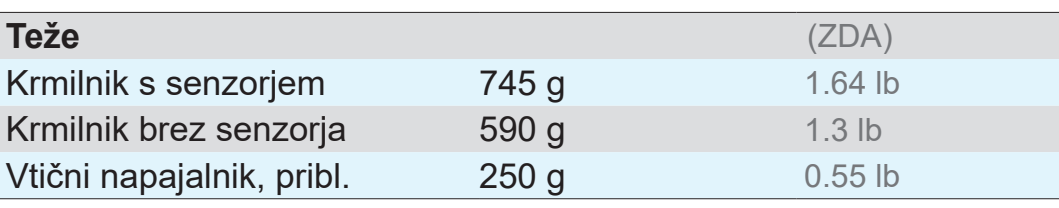

Mere

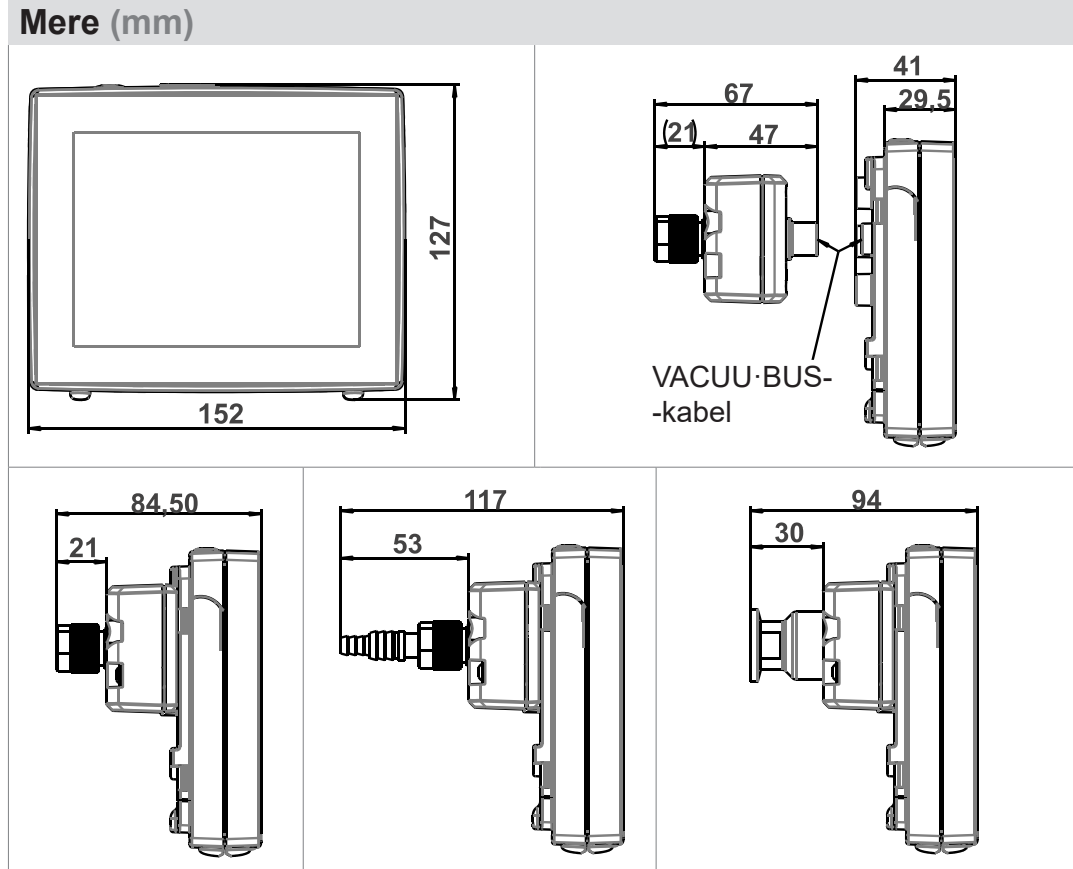

### **9.1.2 Tipska ploščica**

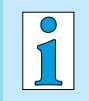

- > V primeru napake s tipske ploščice prepišite vrsto in serijsko številko.
- $\Rightarrow$  Ob stiku z našim servisom navedite tip in serijsko številko s tipske ploščice. Tako vam bodo lahko ponudili podporo in svetovanje točno za vaš izdelek.

#### **Tipska ploščica VACUU·SELECT, splošno**

<span id="page-88-0"></span>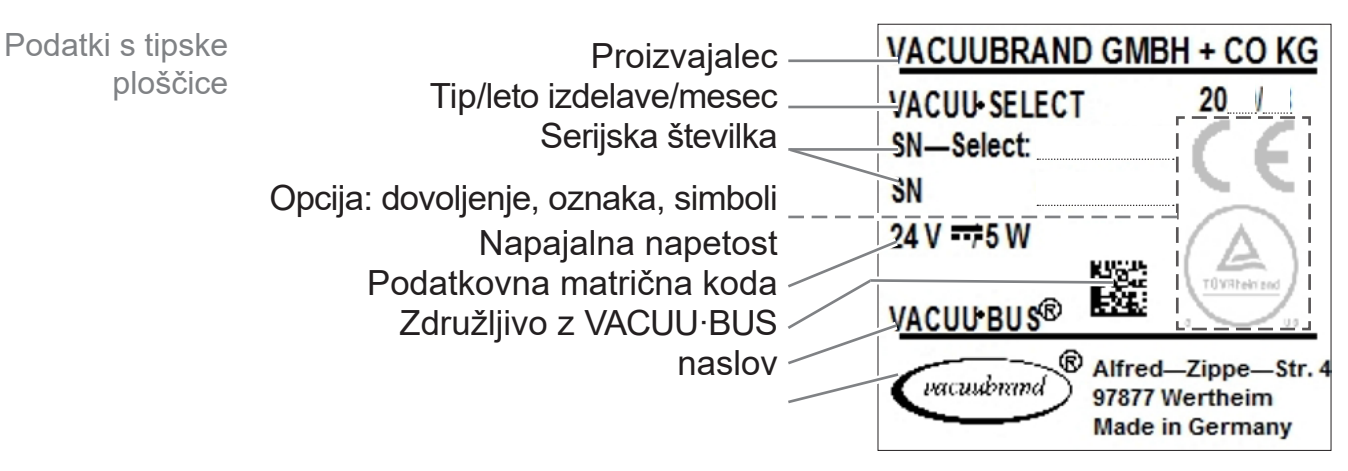

### **9.1.3 Senzor VACUU·SELECT (opcija)**

**Materiali v stiku z mediji**

<span id="page-89-0"></span>Materiali v stiku z mediji

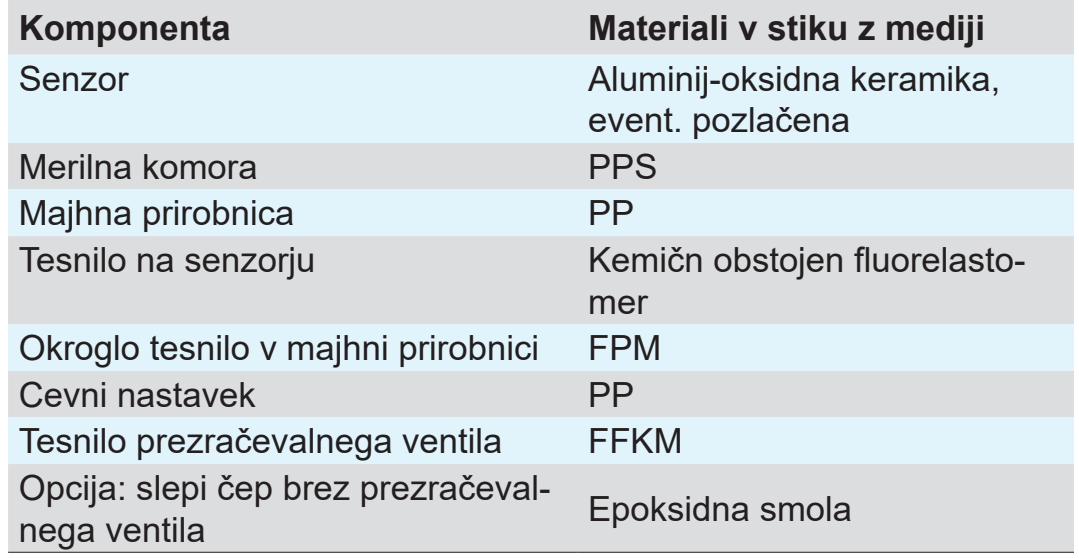

#### **Podatki o vakuumu**

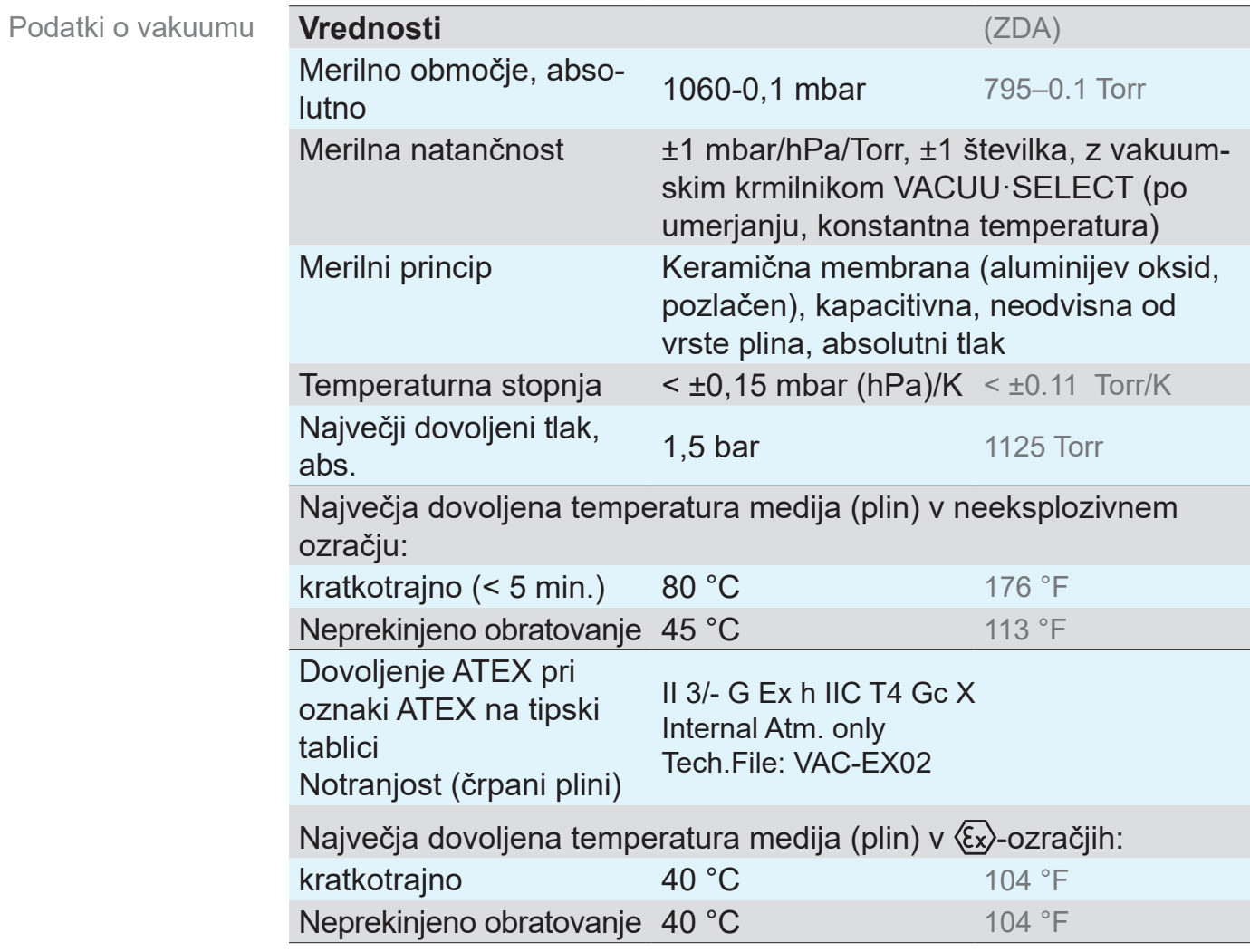

## **9.2 Naročilni podatki**

<span id="page-90-0"></span>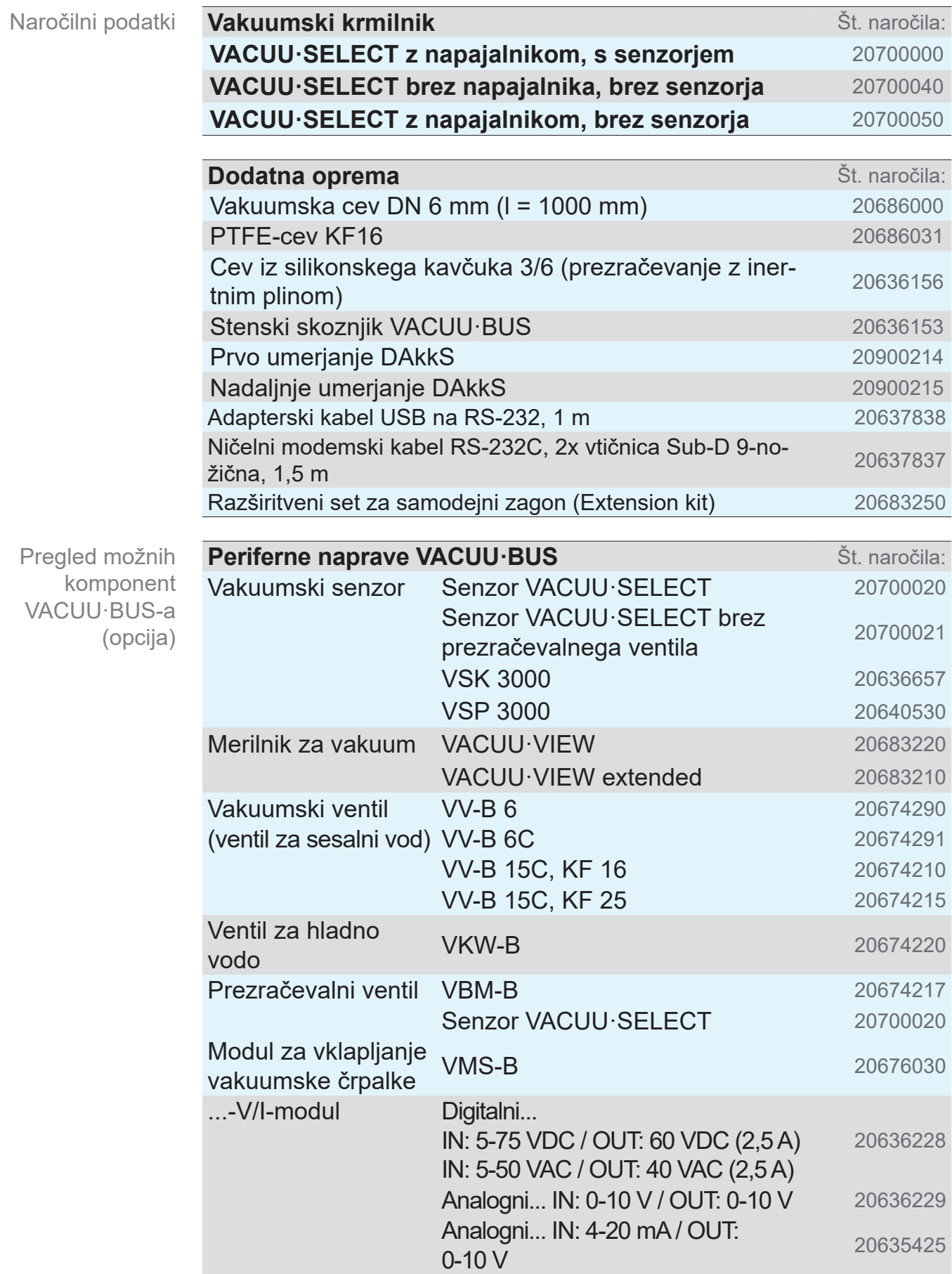

<span id="page-91-0"></span>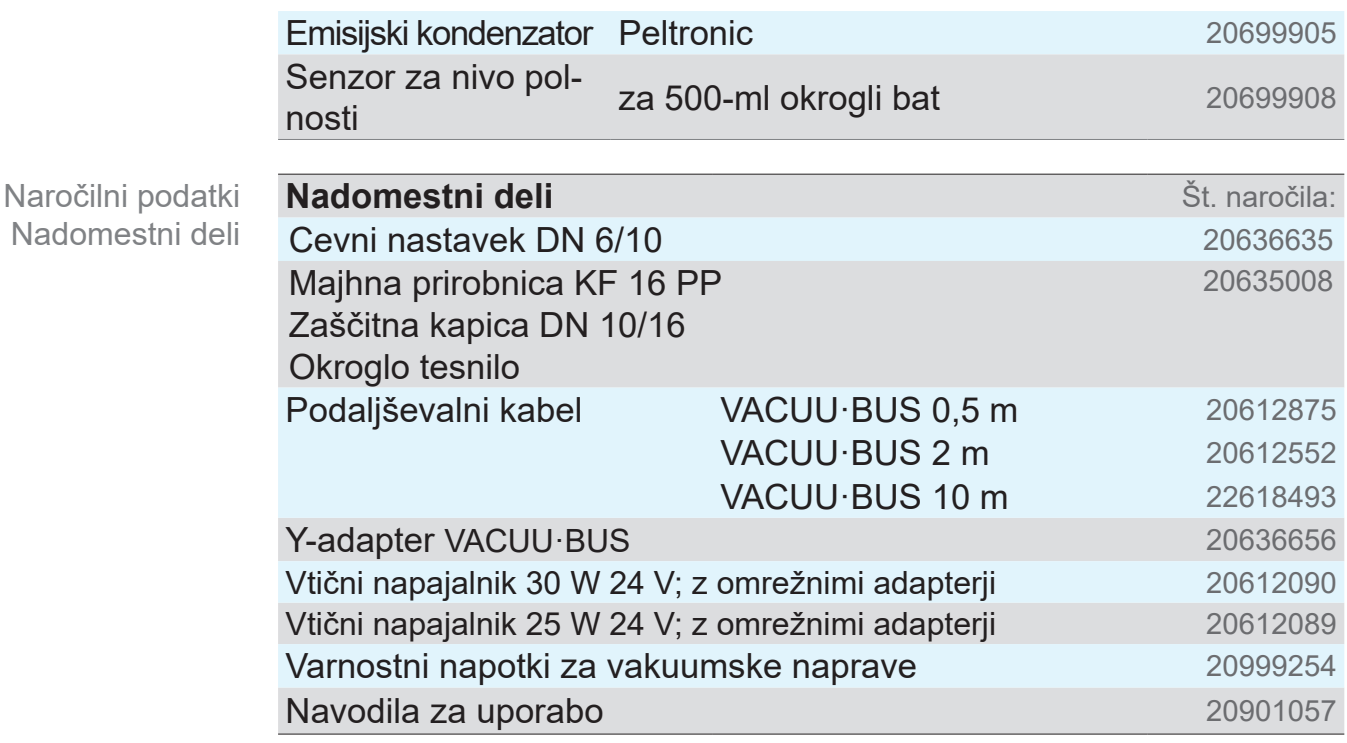

#### **Mesto nakupa**

Mednarodno zastopništvo in prodaja Originalno dodatno opremo in nadomestne dele naročite pri po‑ družnici podjetja VACUUBRAND GMBH + CO KG ali v specializirani trgovini.

- $\Rightarrow$  Informacije o celotni paleti izdelkov najdete v aktualnem  $\vert \vert$ katalogu izdelkov.
	- $\Rightarrow$  Za naročila, vprašanja o reguliranju vakuuma in optimalni dodatni opremi vam je na voljo vaša specializirana trgovina ali prodajni zastopnik podjetja VACUUBRAND GMBH + CO KG.

#### **9.3 Informacije o licenci in varstvo podatkov**

 $\Rightarrow$  Ta izdelek vsebuje odprtokodno programsko opremo. Informacije o licenci najdete v krmilniku VACUU·SELECT v servisnem meniju *O napravi* pod rubriko *Pravni napotki*.

> Krmilnik beleži podatke v diagnostične namene. Beleženje *diagnostičnih podatkov* je mogoče minizirati. S ponastavitvijo na tovarniške nastavitve se ti podatki izbrišejo.

Prikaz pravnih napotkov ali prilagoditev diagnostičnih podatkov

glejte poglavje: *[7.3 Servis na strani 77](#page-76-0)*

Pravni napotki in diagnostični podatki

#### **9.4 Servisne storitve**

<span id="page-92-0"></span>Izkoristite obsežne servisne storitve podjetja VACUUBRAND GMBH + CO KG. Servisna ponudba in servisne storitve

#### **Podroben pregled servisnih storitev**

- Svetovanje o izdelkih in rešitve za praktično uporabo,
- hitra dostava nadomestnih delov in dodatne opreme,
- strokovno vzdrževanje,
- takojšnja izvedba popravila,
- servis na kraju samem (po naročilu),
- umerjanje (akreditirano z DAkkS),
- s potrdilom o neoporečnosti: vračilo, odstranjevanje.
- > Nadaljnje informacije si lahko ogledate tudi na naši spletni strani: www.vacuubrand.com.

#### **Potek servisa**

- 1. Stopite v stik s svojim prodajalcem ali našim servisom.
- 2. Prejmite RMA-številko za svoje naročilo.
- 3. Izdelek temeljito očistite ali pa ga po potrebi strokovno dekontaminirajte.
- 4. Prenesite potrdilo o neoporečnosti.
- 5. V celoti izpolnite obrazec potrdila o neoporečnosti.

Vračilo izdelka

**Izpolnitev** 

servisnih zahtev

- 6. Pošljite nam vaš izdelek skupaj s svojo:
	- RMA-številko in opisom napake;
	- naročilom za popravilo ali servis;
	- potrdilom o neoporečnosti;
	- vse pritrjeno na zunanji strani embalaže.
		- $\Rightarrow$  Zmanjšajte čase izpada delovanja in pospešite potek obdelave. Ob stiku s servisom imejte pripravljene potrebne podatke in dokumentacijo.
			- ▶ Vaše naročilo bo tako mogoče hitro in preprosto dodeliti.
			- ▶ Nevarnosti je mogoče tako izključiti.
			- ▶ Kratek opis, slike ali diagnostični podatki pomagajo pri zajezitvi napake.

 $\sqrt{\frac{1}{2}}$ 

## **SUPPORT**

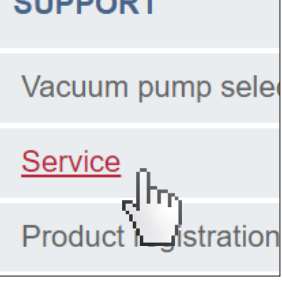

### **9.5 Stvarno kazalo**

#### Stvarno kazalo **A**

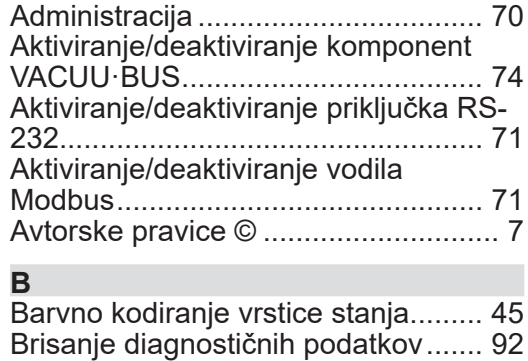

#### **D**

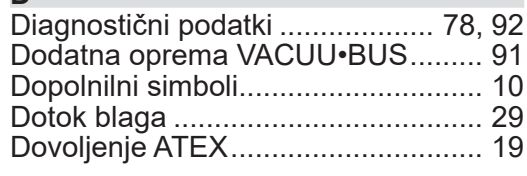

#### **E**

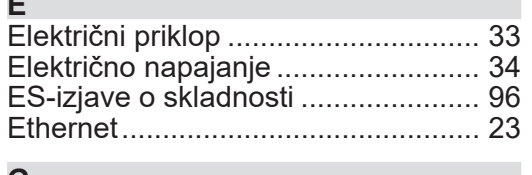

#### **G**

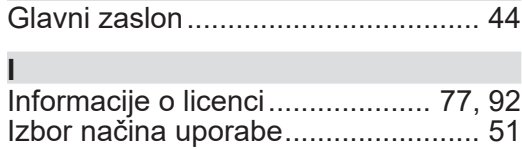

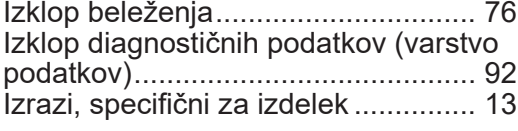

#### **K**

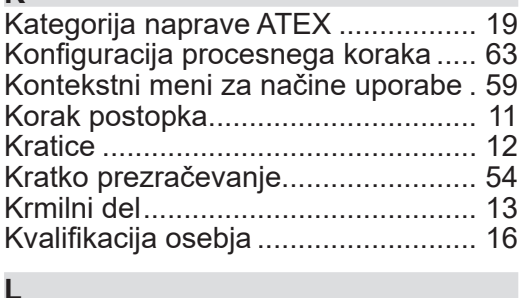

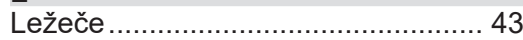

#### **M**

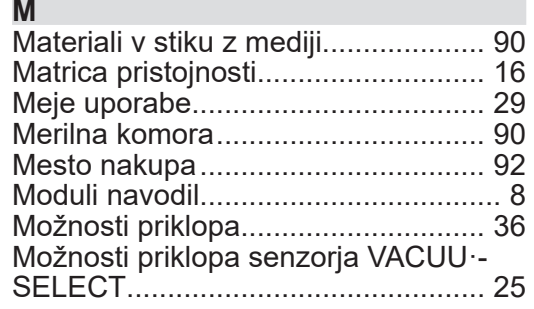

#### **N**

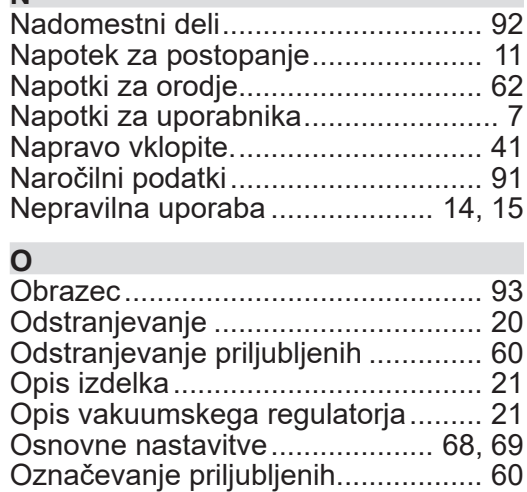

Oznaka naprave ATEX ..................... [19](#page-18-0)

#### **P**

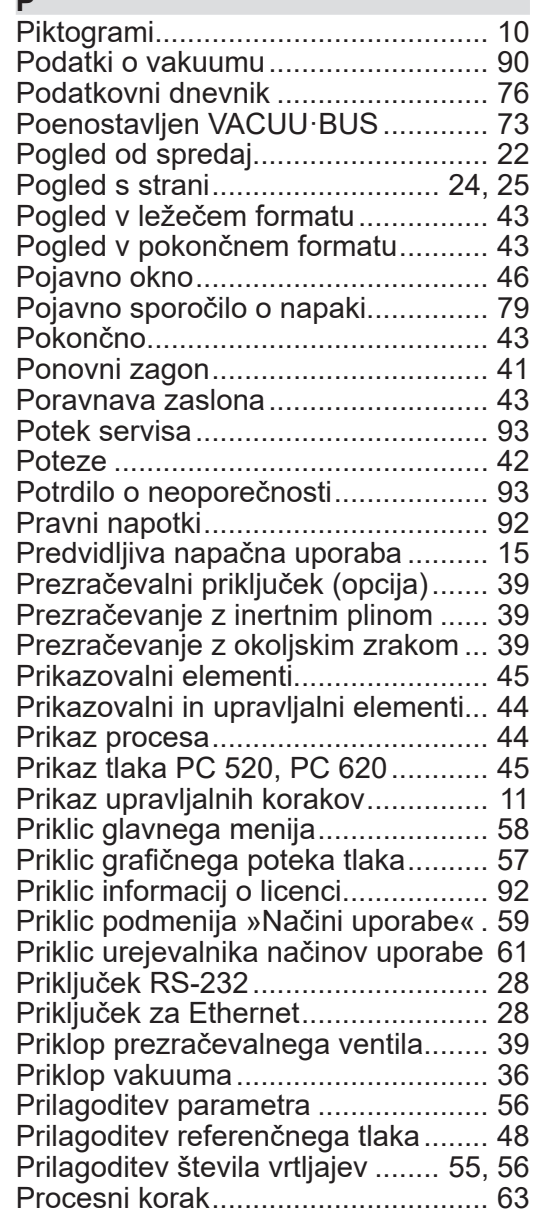

### VACUUBRAND® **\_\_\_\_\_\_\_\_\_\_\_\_\_\_\_\_\_\_\_\_\_\_\_\_\_\_\_\_\_**

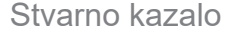

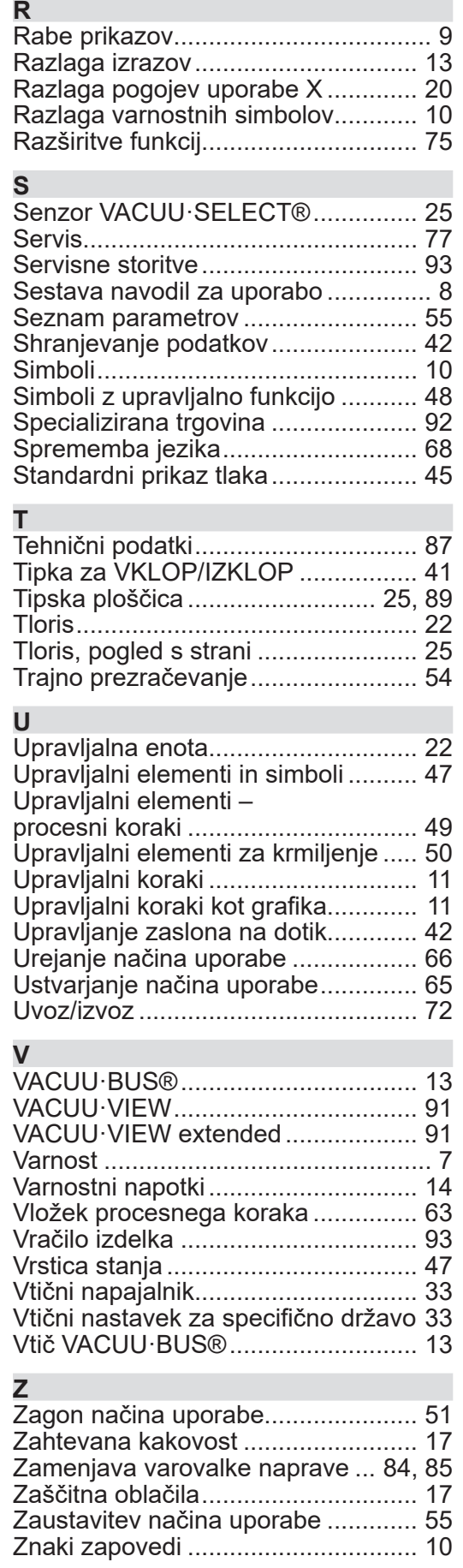

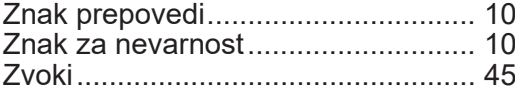

### **9.6 ES-izjava o skladnosti**

<span id="page-95-0"></span>ES-izjava o skladnosti

#### **EG-Konformitätserklärung EC Declaration of Conformity Déclaration CE de conformité**

Hersteller / Manufacturer / Fabricant:

VACUUBRAND GMBH + CO KG · Alfred-Zippe-Str. 4 · 97877 Wertheim · Germany

Hiermit erklärt der Hersteller, dass das Gerät konform ist mit den Bestimmungen der Richtlinien: Hereby the manufacturer declares that the device is in conformity with the directives: Par la présente, le fabricant déclare, que le dispositif est conforme aux directives:

- $12014/30/EU$
- $12014/35/EU$
- 2011/65/EU, 2015/863
- 2009/125/EG, (EU) 2019/2021

Vakuum- Controller/ Vacuum controller / Regulateur de vide: Typ / Type / Type: **VACUU·SELECT**

Artikelnummer / Order number / Numéro d'article: 2070000, 20700040, 20700050, 20700061, 20700100, 20700101, 20700110, 20700111, 20635118

Seriennummer / Serial number / Numéro de série: Siehe Typenschild / See rating plate / Voir plaque signalétique

Angewandte harmonisierte Normen / Harmonized standards applied / Normes harmonisées utilisées: DIN EN 61326 -1 :2013

DIN EN 61010-1:2020, IEC 61010-1:2010 + COR:2011 + A1:2016, modifiziert / modified / modifié + A1:2016/ COR1:2019

DIN EN IEC 63000:2019

Bevollmächtigter für die Zusammenstellung der technischen Unterlagen / Person authorised to compile the technical file / Personne autorisée à constituer le dossier technique: Dr. Constantin Schöler · VACUUBRAND GMBH + CO KG · Germany

Ort, Datum / place, date / lieu, date: Wertheim, 09.01.2023

(Dr. Constantin Schöler) (Jens Kaibel) Geschäftsführer / Managing Director / Gérant Technischer Leiter / Technical Director /

#### VACUUBRAND GMBH + CO KG

Alfred-Zippe-Str. 4 97877 Wertheim

ppa. ppulled

Directeur technique

Tel.: +49 9342 808-0 Fax: +49 9342 808-5555 E-Mail: info@vacuubrand.com Web: www.vacuubrand.com

#### **VACUU**RRAND.

## **9.7 Certifikat CU**

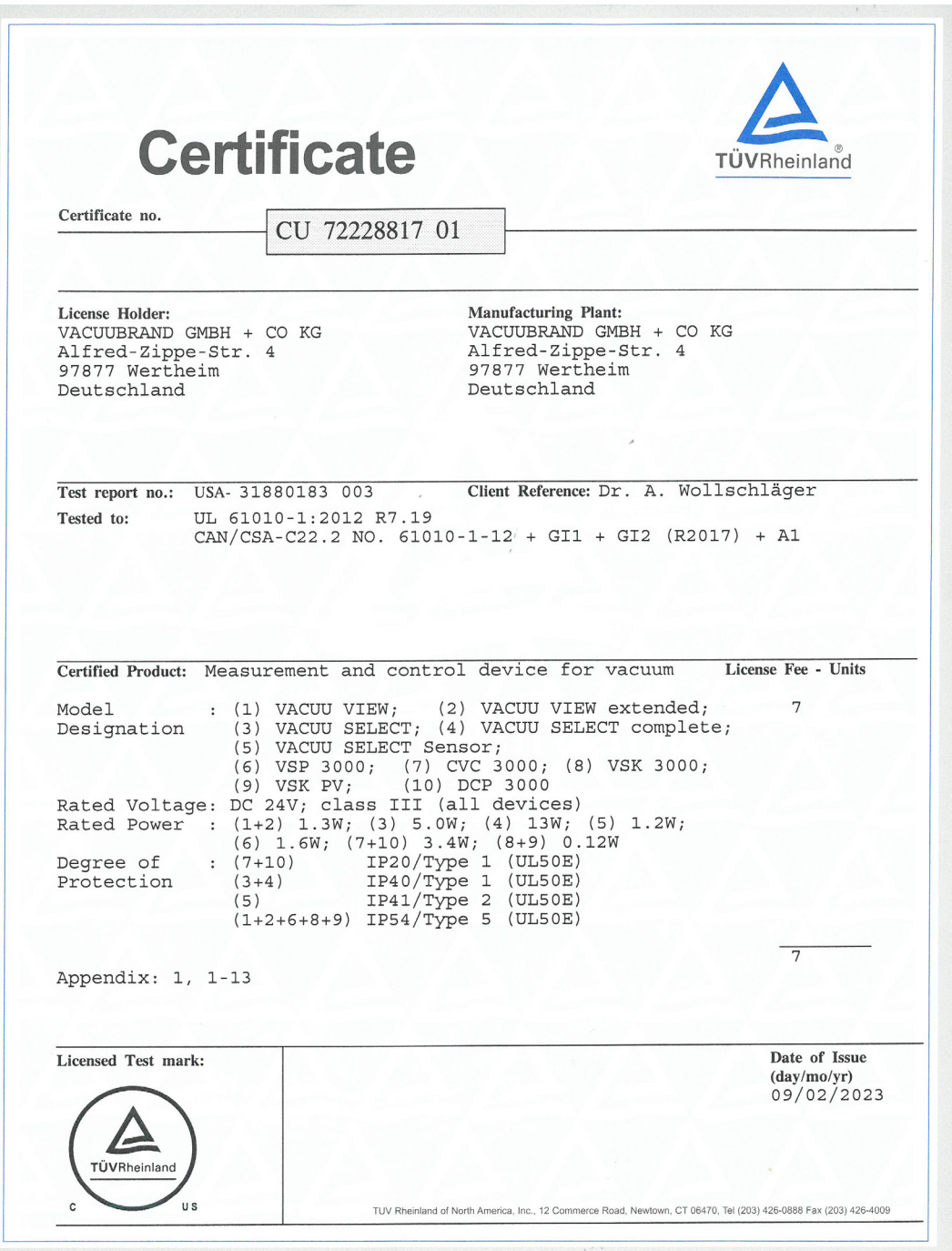

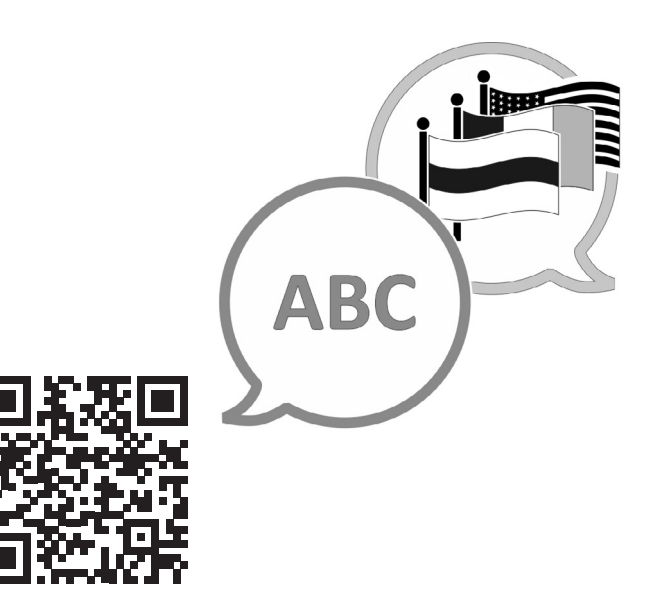

VACUUBRAND > Support > Manuals

Proizvajalec:

#### VACUUBRAND GMBH + CO KG Alfred-Zippe-Str. 4 97877 Wertheim NEMČIJA

Tel.: Centrala: +49 9342 808‑0 Prodaja: +49 9342 808-5550<br>Servis: +49 9342 808-5660 +49 9342 808-5660

Faks: +49 9342 808‑5555 E‑pošta: info@vacuubrand.com Splet: www.vacuubrand.com